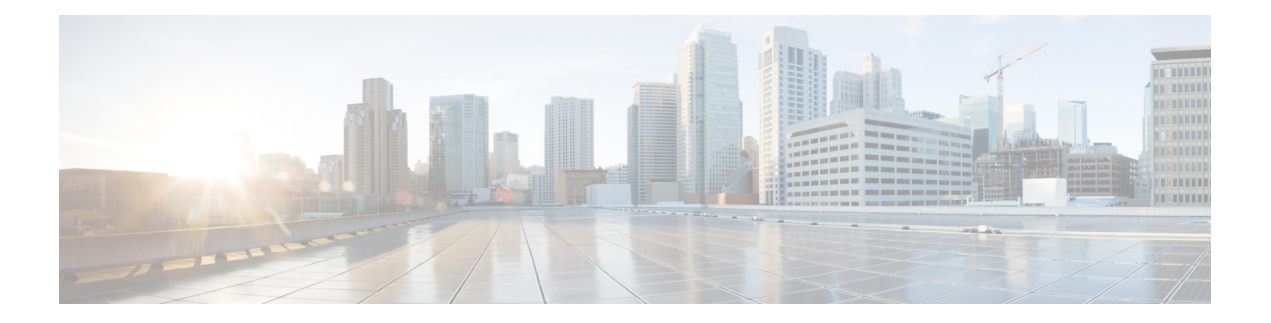

# **Users**

The FMC includes default **admin** accounts for web and CLI access. This chapter discusses how to create custom user accounts. See Logging into the [Management](management-center-admin-71_chapter2.pdf#nameddest=unique_66) Center for detailed information about logging into the FMC with a user account.

- About [Users,](#page-0-0) on page 1
- Guidelines and [Limitations](#page-5-0) for User Accounts for FMC, on page 6
- [Requirements](#page-6-0) and Prerequisites for User Accounts for FMC, on page 7
- Add an [Internal](#page-6-1) User, on page 7
- Configure External [Authentication](#page-9-0) for the FMC, on page 10
- [Configure](#page-25-0) SAML Single Sign-On, on page 26
- [Customize](#page-75-0) User Roles for the Web Interface, on page 76
- [Troubleshooting](#page-79-0) LDAP Authentication Connections, on page 80
- Configure User [Preferences,](#page-81-0) on page 82
- History for User [Accounts](#page-89-0) , on page 90

# <span id="page-0-0"></span>**About Users**

You can add custom user accounts on managed devices, either as internal users or as external users on a LDAP or RADIUS server. Each managed device maintains separate user accounts. For example, when you add a user to the FMC, that user only has access to the FMC; you cannot then use that username to log directly into a managed device. You must separately add a user on the managed device.

## **Internal and External Users**

Managed devices support two types of users:

- Internal user—The device checks a local database for user authentication.
- External user—If the user is not present in the local database, the system queries an external LDAP or RADIUS authentication server.

## **Web Interface and CLI Access**

The FMC has a web interface, CLI (accessible from the console (either the serial port or the keyboard and monitor) or using SSH to the management interface), and Linux shell. For detailed information about the management UIs, see System User [Interfaces](management-center-admin-71_chapter2.pdf#nameddest=unique_68).

See the following information about FMC user types, and which UI they can access:

- admin user—TheFMC supportstwo different internal **admin**users: one for the web interface, and another with CLI access. The system initialization process synchronizes the passwords for these two **admin** accounts so they start out the same, but they are tracked by different internal mechanisms and may diverge after initial configuration. See the *Getting Started Guide* for your model for more information on system initialization. (To change the password for the web interface **admin**, use **System** ( $\ddot{\bullet}$ ) > **Users** > **Users**. To change the password for the CLI **admin**, use the FMC CLI command **configure password**.)
- Internal users—Internal users added in the web interface have web interface access only.
- External users—External users have web interface access, and you can optionally configure CLI access.
- SSO users—SSO users have web interface access only.

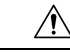

#### **Caution**

CLI users can access the Linux shell using the **expert** command. We strongly recommend that you do not use the Linux shell unless directed by Cisco TAC or explicit instructions in the FMC documentation. CLI users can obtain sudoers privileges in the Linux shell, which can present a security risk. For system security reasons, we strongly recommend that you:

- Restrict the list of external users with CLI access appropriately.
- Do not add users directly in the Linux shell; only use the procedures in this chapter.

## **User Roles**

#### **CLI User Role**

CLI external users on the FMC do not have a user role; they can use all available commands.

#### **Web Interface User Roles**

User privileges are based on the assigned user role. For example, you can grant analysts predefined roles such as Security Analyst and Discovery Admin and reserve the Administrator role for the security administrator managing the device. You can also create custom user roles with access privilegestailored to your organization's needs.

The FMC includes the following predefined user roles:

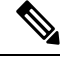

Predefined user roles that the system considers read-only for the purposes of concurrent session limits, are labeled with **(Read Only)** in the role name under **System** ( $\ddot{\bullet}$ ) > **Users** > **Users** and **System** ( $\ddot{\bullet}$ ) > **Users** > **User Roles**. If a user role does not contain **(Read Only)** in the role name, the system considers the role to be read/write. For more information on concurrent session limits, see User [Configuration.](management-center-admin-71_chapter3.pdf#nameddest=unique_173) **Note**

#### **Access Admin**

Provides access to access control policy and associated features in the **Policies** menu. Access Admins cannot deploy policies.

#### **Administrator**

Administrators have access to everything in the product; their sessions present a higher security risk if compromised, so you cannot make them exempt from login session timeouts.

You should limit use of the Administrator role for security reasons.

#### **Discovery Admin**

Provides access to network discovery, application detection, and correlation features in the **Policies** menu. Discovery Admins cannot deploy policies.

#### **External Database User (Read Only)**

Provides read-only access to the database using an application that supports JDBC SSL connections.For the third-party application to authenticate to the appliance, you must enable database accessin the system settings. On the web interface, External Database Users have access only to online help-related options in the **Help** menu. Because this role's function does not involve the web interface, access is provided only for ease of support and password changes.

#### **Intrusion Admin**

Provides access to all intrusion policy, intrusion rule, and network analysis policy features in the **Policies** and **Objects** menus. Intrusion Admins cannot deploy policies.

#### **Maintenance User**

Provides access to monitoring and maintenance features. Maintenance Users have access to maintenance-related options in the **Health** and **System** menus.

#### **Network Admin**

Provides access to access control, SSL inspection, DNS policy, and identity policy features in the **Policies** menu, as well as device configuration features in the **Devices** menus. Network Admins can deploy configuration changes to devices.

#### **Security Analyst**

Provides accessto security event analysisfeatures, and read-only accessto health events, in the **Overview**, **Analysis**, **Health**, and **System** menus.

#### **Security Analyst (Read Only)**

Provides read-only access to security event analysis features and health event features in the **Overview**, **Analysis**, **Health**, and **System** menus.

User with this role can also:

- From the health monitor pages for specific devices, generate and download troubleshooting files.
- Under user preferences, set file download preferences.
- Under user preferences, set the default time window for event views (with the exception of the **Audit Log Time Window**).

#### **Security Approver**

Provides limited access to access control and associated policies and network discovery policies in the **Policies** menu. Security Approvers can view and deploy these policies, but cannot make policy changes.

#### **Threat Intelligence Director (TID) User**

Provides accessto Threat Intelligence Director configurationsin the **Intelligence** menu. Threat Intelligence Director (TID) Users can view and configure TID.

## <span id="page-3-0"></span>**User Passwords**

The following rules apply to passwords for internal user accounts on the FMC, with Lights-Out Management (LOM) enabled or disabled. Different password requirements apply for externally authenticated accounts or in systems with security certifications compliance enabled. See Configure External [Authentication](#page-9-0) for the [FMC,](#page-9-0) on page 10 and Security [Certifications](management-center-admin-71_chapter9.pdf#nameddest=unique_187) Compliance for more information.

During FMC initial configuration, the system requires the **admin** user to set the account password to comply with strong password requirements described in the table below. For physical FMCs, the strong password requirements with LOM enabled are used, and for virtualFMCs, the strong password requirements with LOM not enabled are used. At this time the system synchronizes the passwords for the web interface **admin** and the CLI access **admin**. After initial configuration, the web interface **admin** can remove the strong password requirement, but the CLI access **admin** must always comply with strong password requirements with LOM not enabled.

I

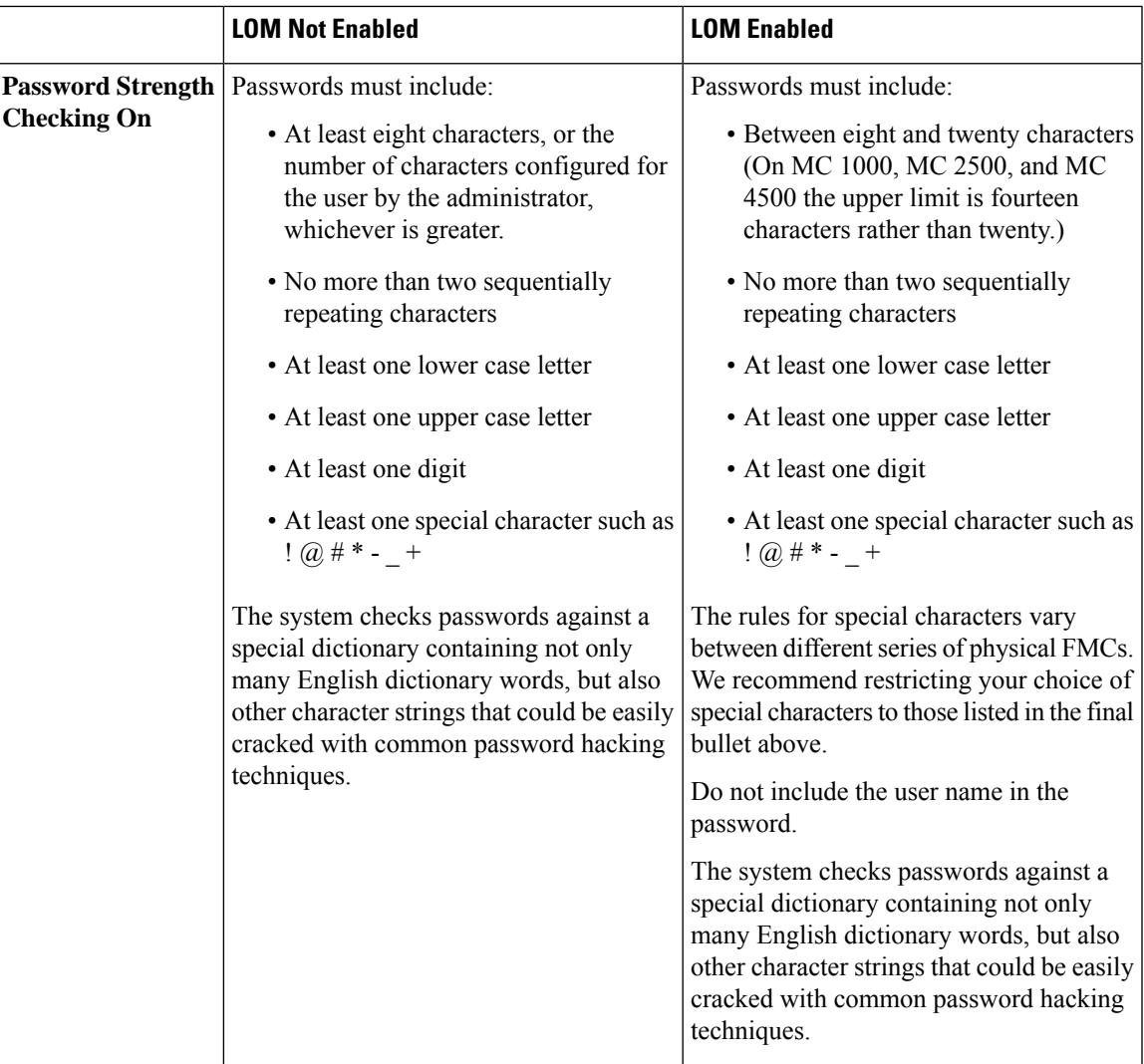

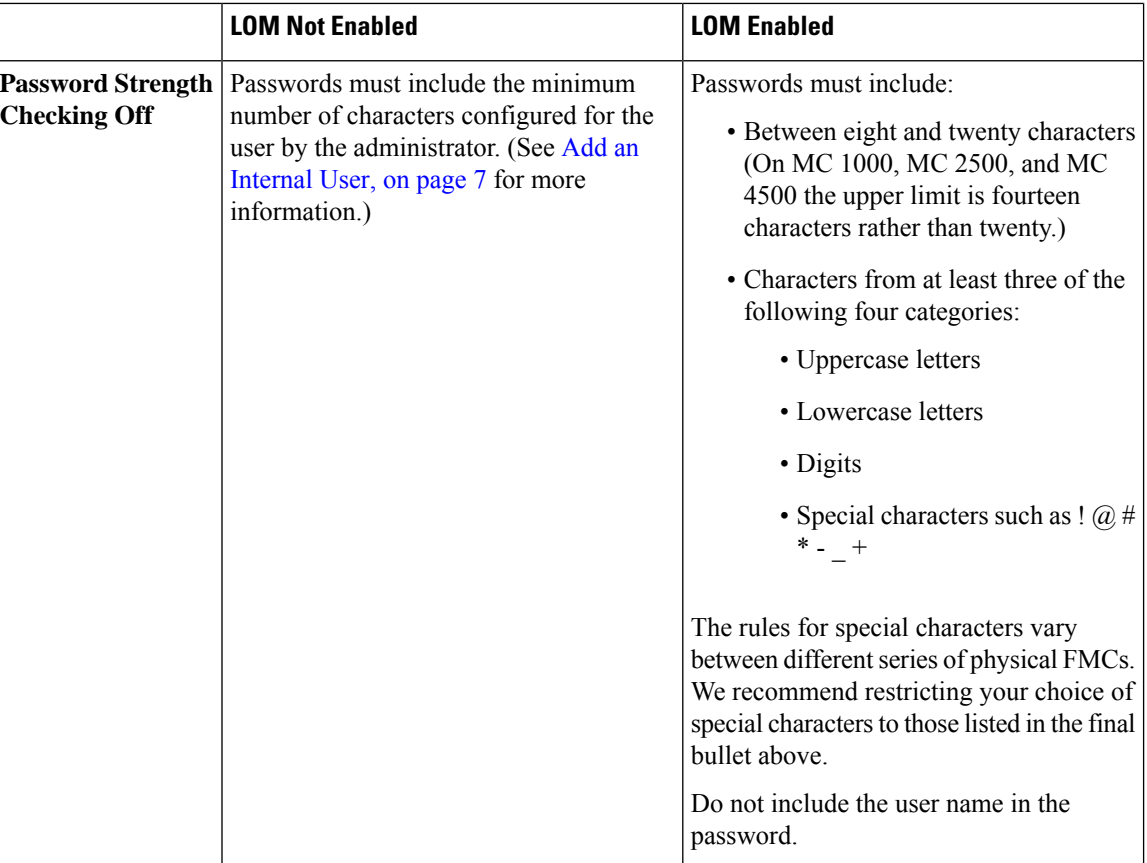

# <span id="page-5-0"></span>**Guidelines and Limitations for User Accounts for FMC**

- The FMC includes an **admin** user as a local user account for all forms of access; you cannot delete the **admin** user. The default initial password is **Admin123**; the system forces you to change this during the initialization process. See the *Getting Started Guide* for your model for more information about system initialization.
- By default, the following settings apply to all user accounts on the FMC:
	- There are no limits on password reuse.
	- The system does not track successful logins.
	- The system does not enforce a timed temporary lockout for users who enter incorrect login credentials.
	- There are no user-defined limits on the number of read-only and read/write sessions that can be open at the same time.

You can change these settings for all users as a system configuration. (System  $(\Box) >$  Configuration > **User Configuration**) See User [Configuration](management-center-admin-71_chapter3.pdf#nameddest=unique_173).

• Ensure that you follow the principles of least privilege when assigning default access roles to users at initial setup. When a user first logs in to the system with their credentials, their account will be assigned this default access role. We recommend that the default access role be the lowest possible privilege

required for anyone to log in to the system. For example, common users can be given the Security Analyst (Read-Only) role as the default access role, and administrators can be added to a separate administrator's group to give them full administrator rights. If you do not follow the principles of least privilege while assigning the default access role, users may be assigned an unintended privilege level on subsequent logins. This could result in the users having privileges beyond their required access role. Note that this guideline applies to all users - internal, external, or CAC users.

If a user who has logged in with the default access role needs a temporary elevation of their privileges, a user with administrative privileges can temporarily provide that user the required higher level of access by assigning them a role with higher privilege. This privilege will be revoked after 24 hours of inactivity, and the user will return to their default access role.

If a user needs a permanent access role reassignment to a higher privilege level, such as System Admin, use the Group Controlled Access Roles method to provide admin access to the user. This method ensures that the provided access role persists beyond 24 hours and users will have the correct privilege level as per the group assignment. For more information on configuring Group Controlled Access Roles, see the [Step](#page-12-0) 13 section.

# <span id="page-6-0"></span>**Requirements and Prerequisites for User Accounts for FMC**

#### **Model Support**

FMC

#### **Supported Domains**

- SSO configuration—Global only.
- All other features—Any.

#### **User Roles**

- SSO configuration—Only users with the Admin role authenticated internally or by LDAP or RADIUS can configure SSO.
- All other features—Any user with the Admin role.
- Configure Common Access Card [Authentication](#page-24-0) with LDAP, on page 25 also supports the Network Admin role.

# <span id="page-6-1"></span>**Add an Internal User**

This procedure describes how to add custom internal user accounts for the FMC.

The **System** > **Users** > **Users** shows both internal users that you added manually and external users that were added automatically when a user logged in with LDAP or RADIUS authentication. For external users, you can modify the user role on this screen if you assign a role with higher privileges; you cannot modify the password settings.

In a multidomain deployment on the FMC, users are only visible in the domain in which they are created. Note that if you add a user in the Global domain, but then assign a user role for a leaf domain, then that user still shows on the Global **Users** page where it was added, even though the user "belongs" to a leaf domain.

If you enable security certifications compliance or Lights-Out Management (LOM) on a device, different password restrictions apply. For more information on security certifications compliance, see [Security](management-center-admin-71_chapter9.pdf#nameddest=unique_187) [Certifications](management-center-admin-71_chapter9.pdf#nameddest=unique_187) Compliance.

When you add a user in a leaf domain, that user is not visible from the global domain.

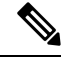

**Note**

Avoid having multiple Admin users simultaneously creating new users on the FMC, as this may cause an error resulting from a conflict in user database access.

#### **Procedure**

- **Step 1** Choose **System** ( $\ddot{\mathbf{\Phi}}$ ) > **Users**.
- **Step 2** Click **Create User**.

#### **Step 3** Enter a **User Name**.

The username must comply with the following restrictions:

- Maximum 32 alphanumeric characters, plus hyphen (-) and underscore ().
- Letters may be upper or lower case.
- Cannot include any punctuation or special characters other than period (.), hyphen (-), and underscore  $( )$ .

**Step 4 Real Name**: Enter descriptive information to identify the user or department to whom the account belongs.

**Step 5** The **Use External Authentication Method** checkbox is checked for users that were added automatically when they logged in with LDAP or RADIUS. You do not need to pre-configure external users, so you can ignore this field. For an external user, you can revert this user to an internal user by *unchecking* the check box.

#### **Step 6** Enter values in the **Password** and **Confirm Password** fields.

The values must conform to the password options you set for this user.

#### **Step 7** Set the **Maximum Number of Failed Logins**.

Enter an integer, without spaces, that determines the maximum number of times each user can try to log in after a failed login attempt before the account is locked. The default setting is 5 tries; use **0** to allow an unlimited number of failed logins. The **admin** account is exempt from being locked out after a maximum number of failed logins unless you enabled security certification compliance.

#### **Step 8** Set the **Minimum Password Length**.

Enter an integer, without spaces, that determines the minimum required length, in characters, of a user's password. The default setting is **8**. A value of **0** indicates that no minimum length is required.

#### **Step 9** Set the **Days Until Password Expiration**.

**8**

Enter the number of days after which the user's password expires. The default setting is **0**, which indicates that the password never expires. If you change from the default, then the **Password Lifetime** column of the **Users** list indicates the days remaining on each user's password.

#### **Step 10** Set the **Days Before Password Expiration Warning**.

Enter the number of warning days users have to change their password before their password actually expires. The default setting is **0** days.

#### **Step 11** Set user **Options**.

- **Force Password Reset on Login**—Forces users to change their passwords the next time they log in.
- **Check Password Strength**—Requires strong passwords. When password strength checking is enabled, passwords must comply with the strong password requirements described in User [Passwords,](#page-3-0) on page [4.](#page-3-0)
- **Exempt from Browser Session Timeout**—Exempts a user's login sessions from termination due to inactivity. Users with the Administrator role cannot be made exempt.
- **Step 12** In the **User Role Configuration** area, assign user role(s). For more information about user roles, see [Customize](#page-75-0) User Roles for the Web [Interface,](#page-75-0) on page 76.

For external users, if the user role is assigned through group membership (LDAP), or based on a user attribute (RADIUS), you cannot remove the minimum access rights. You can, however, assign additional rights. If the user role is the default user role that you set on the device, then you can modify the role in the user account without limitations. When you modify the user role, the **Authentication Method** column on the **Users** tab provides a status of **External - Locally Modified**.

The options you see depend on whether the device is in a single domain or multidomain deployment.

- Single domain—Check the user role(s) you want to assign the user.
- Multidomain—In a multidomain deployment, you can create user accounts in any domain in which you have been assigned Administrator access. Users can have different privileges in each domain. You can assign user roles in both ancestor and descendant domains. For example, you can assign read-only privileges to a user in the Global domain, but Administrator privileges in a descendant domain. See the following steps:
	- **a.** Click **Add Domain**.
	- **b.** Choose a domain from the **Domain** drop-down list.
	- **c.** Check the user roles you want to assign the user.
	- **d.** Click **Save**.
- **Step 13** (Optional, for physical FMCs only.) If you have assigned the user the Administrator role, the **Administrator Options** appear. You can select **Allow Lights-Out Management Access** to grant Lights-Out Management access to the user. See Lights-Out [Management](management-center-admin-71_chapter3.pdf#nameddest=unique_154) Overview for more information about Lights-Out Management.
- **Step 14** Click **Save**.

# <span id="page-9-0"></span>**Configure External Authentication for the FMC**

To enable external authentication, you need to add one or more external authentication objects.

# **About External Authentication for the FMC**

When you enable external authentication, the FMC verifies the user credentials with an LDAP or RADIUS server as specified in an *external authentication object*.

You can configure multiple external authentication objects for web interface access. For example, if you have 5 external authentication objects, users from any of them can be authenticated to access the web interface. You can use only one external authentication object for CLI access. If you have more than one external authentication object enabled, then users can authenticate using only the first object in the list.

External authentication objects can be used by the FMC and FTD devices. You can share the same object between the different appliance/device types, or create separate objects.

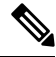

The timeout range is different for the FTD and the FMC, so if you share an object, be sure not to exceed the FTD's smaller timeout range (1-30 seconds for LDAP, and 1-300 seconds for RADIUS). If you set the timeout to a higher value, the FTD external authentication configuration will not work. **Note**

For the FMC, enable the external authentication objects directly on the **System** > **Users** > **External Authentication** tab; this setting only affects FMC usage, and it does not need to be enabled on this tab for managed device usage. For FTD devices, you must enable the external authentication object in the platform settings that you deploy to the devices.

Web interface users are defined separately from CLI users in the external authentication object. For CLI users on RADIUS, you must pre-configure the list of RADIUS usernames in the external authentication object. For LDAP, you can specify a filter to match CLI users on the LDAP server.

You cannot use an LDAP object for CLI access that is also configured for CAC authentication.

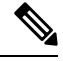

Users with CLI access can gain Linux shell access with the **expert** command. Linux shell users can obtain root privileges, which can present a security risk. Make sure that you: **Note**

- Restrict the list of users with CLI or Linux shell access.
- Do not create Linux shell users.

### **About LDAP**

The Lightweight Directory Access Protocol (LDAP) allows you to set up a directory on your network that organizes objects, such as user credentials, in a centralized location. Multiple applications can then access those credentials and the information used to describe them. If you ever need to change a user's credentials, you can change them in one place.

Microsoft has announced that Active Directory servers will start enforcing LDAP binding and LDAP signing in 2020. Microsoft is making these a requirement because when using default settings, an elevation of privilege vulnerability exists in Microsoft Windows that could allow a man-in-the-middle attacker to successfully forward an authentication request to a Windows LDAP server. For more information, see 2020 LDAP channel binding and LDAP signing [requirement](https://support.microsoft.com/en-us/help/4520412/2020-ldap-channel-binding-and-ldap-signing-requirement-for-windows) for Windows on the Microsoft support site.

If you have not done so already, we recommend you start using TLS/SSL encryption to authenticate with an Active Directory server.

### **About RADIUS**

Remote Authentication Dial In User Service (RADIUS) is an authentication protocol used to authenticate, authorize, and account for user access to network resources. You can create an authentication object for any RADIUS server that conforms to RFC [2865.](https://tools.ietf.org/html/rfc2865)

Firepower devices support the use of SecurID tokens. When you configure authentication by a server using SecurID, users authenticated against that server append the SecurID token to the end of their SecurID PIN and use that as their password when they log in. You do not need to configure anything extra on the Firepower device to support SecurID.

## <span id="page-10-0"></span>**Add an LDAP External Authentication Object for the FMC**

Add an LDAP server to support external users for device management.

In a multidomain deployment, external authentication objects are only available in the domain in which they are created.

#### **Before you begin**

- You must specify DNS server(s) for domain name lookup on your device. Even if you specify an IP address and not a hostname for the LDAP server on this procedure, the LDAP server may return a URI for authentication that can include a hostname. A DNS lookup is required to resolve the hostname. See Modify FMC [Management](management-center-admin-71_chapter3.pdf#nameddest=unique_10) Interfaces to add DNS servers.
- If you are configuring an LDAP authentication object for use with CAC authentication, do not remove the CAC inserted in your computer. You must have a CAC inserted at all times after enabling user certificates.

### **Procedure**

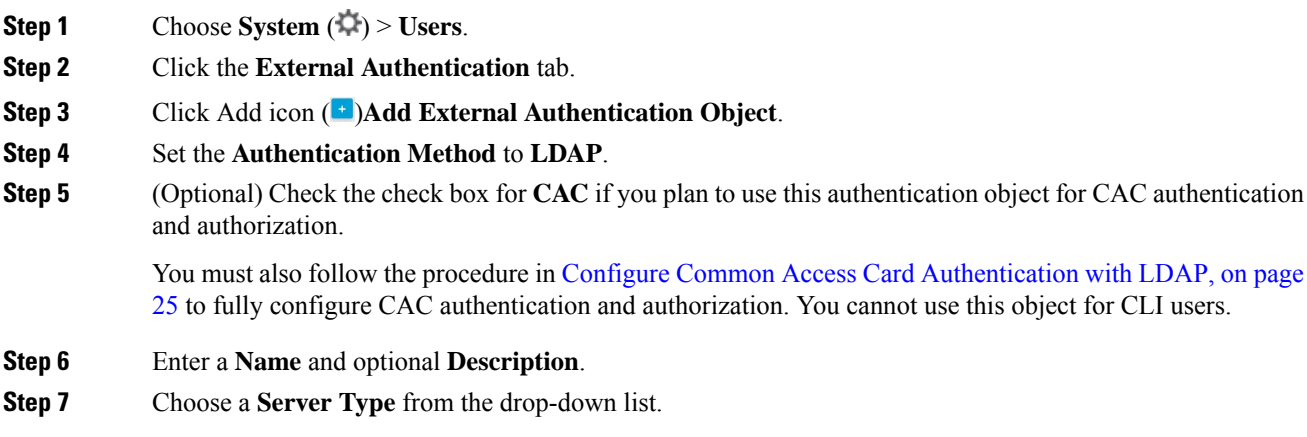

If you click **Set Defaults**, the device populates the **User Name Template**, **UI Access Attribute**, **CLI Access Attribute**, **Group Member Attribute**, and **Group Member URL Attribute** fields with default values for the server type. **Tip**

#### **Step 8** For the **Primary Server**, enter a **Host Name/IP Address**.

If you are using a certificate to connect via TLS or SSL, the host name in the certificate must match the host name used in this field. In addition, IPv6 addresses are not supported for encrypted connections.

- **Step 9** (Optional) Change the **Port** from the default.
- **Step 10** (Optional) Enter the **Backup Server** parameters.

#### **Step 11** Enter **LDAP-Specific Parameters**.

- a) Enter the **Base DN** for the LDAP directory you want to access. For example, to authenticate names in the Security organization at the Example company, enter ou=security, dc=example, dc=com. Alternatively click **Fetch DNs**, and choose the appropriate base distinguished name from the drop-down list.
- b) (Optional) Enter the **Base Filter**. For example, if the user objects in a directory tree have a physicalDeliveryOfficeName attribute and users in the New York office have an attribute value of NewYork for that attribute, to retrieve only users in the New York office, enter (physicalDeliveryOfficeName=NewYork).

If you are using CAC authentication, to filter only active user accounts (excluding the disabled user accounts), enter (!(userAccountControl:1.2.840.113556.1.4.803:=2)). This criteria retrieves user accounts within AD belonging to ldpgrp group and with userAccountControl attribute value that is not 2 (disabled).

- c) Enter a **User Name** for a user who has sufficient credentials to browse the LDAP server. For example, if you are connecting to an OpenLDAP server where user objects have a uid attribute, and the object for the administrator in the Security division at your example company has a uid value of NetworkAdmin, you might enter uid=NetworkAdmin, ou=security, dc=example, dc=com.
- d) Enter the user password in the **Password** and the **Confirm Password** fields.
- e) (Optional) Click **Show Advanced Options** to configure the following advanced options.
	- **Encryption**—Click **None**, **TLS**, or **SSL**.

If you change the encryption method after specifying a port, you reset the port to the default value for that method. For **None** or **TLS**, the port resets to the default value of 389. If you choose SSL encryption, the port resets to 636.

• **SSL Certificate Upload Path**—For SSL or TLS encryption, you must choose a certificate by clicking **Choose File**.

If you previously uploaded a certificate and want to replace it, upload the new certificate and redeploy the configuration to your devices to copy over the new certificate.

- TLS encryption requires a certificate on all platforms. We recommend that you *always* upload a certificate for SSL to prevent man-in-the-middle attacks. **Note**
- **User Name Template**—Provide a template that corresponds with your **UI Access Attribute**. For example, to authenticate all users who work in the Security organization of the Example company by connecting to an OpenLDAP server where the UI access attribute is uid, you might enter uid=%s,ou=security,dc=example,dc=com in the **User Name Template** field.For a Microsoft Active Directory server, you could enter %s@security.example.com.

This field is required for CAC authentication.

- **Shell User Name Template**—Provide a template that corresponds with your **CLI Access Attribute** to authenticate CLI users. For example, to authenticate all users who work in the Security organization by connecting to an OpenLDAP server where the CLI access attribute is sAMAccountName, you might enter %s in the **Shell User Name Template** field.
- **Timeout (Seconds)**—Enter the number of seconds before rolling over to the backup connection, between 1 and 1024. The default is 30.
	- The timeout range is different for FTD and the FMC, so if you share an object, be sure not to exceed the FTD's smaller timeout range (1-30 seconds). If you set the timeout to a higher value, the FTD LDAP configuration will not work. **Note**
- **Step 12** Configure **Attribute Mapping** to retrieve users based on an attribute.
	- Enter a **UI Access Attribute**, or click **Fetch Attrs** to retrieve a list of available attributes. For example, on a Microsoft Active Directory Server, you may want to use the UI access attribute to retrieve users, because there may not be a uid attribute on Active Directory Server user objects. Instead, you can search the userPrincipalName attribute by typing userPrincipalName in the **UI Access Attribute** field.

This field is required for CAC authentication.

• Set the **CLI Access Attribute** if you want to use a shell access attribute other than the user distinguished type. For example, on a Microsoft Active Directory Server, use the sAMAccountName CLI access attribute to retrieve CLI access users by typing sAMAccountName.

#### <span id="page-12-0"></span>**Step 13** (Optional) Configure **Group Controlled Access Roles**.

If you do not configure a user's privileges using group-controlled access roles, a user has only the privileges granted by default in the external authentication policy.

a) (Optional) In the fields that correspond to user roles, enter the distinguished name for the LDAP groups that contain users who should be assigned to those roles.

Any group you reference must exist on the LDAP server. You can reference static LDAP groups or dynamic LDAPgroups.Static LDAPgroups are groups where membership is determined by group object attributes that point to specific users, and dynamic LDAP groups are groups where membership is determined by creating an LDAP search that retrieves group users based on user object attributes. Group access rights for a role only affect users who are members of the group.

If you use a dynamic group, the LDAP query is used exactly as it is configured on the LDAP server. For this reason, the Firepower device limits the number of recursions of a search to 4 to prevent search syntax errors from causing infinite loops.

#### **Example:**

Enter the following in the **Administrator** field to authenticate names in the information technology organization at the Example company:

cn=itgroup,ou=groups, dc=example,dc=com

- b) Choose a **Default User Role** for users that do not belong to any of the specified groups.
- c) If you use static groups, enter a **Group Member Attribute**.

#### **Example:**

If the member attribute is used to indicate membership in the static group for default Security Analyst access, enter member.

d) If you use dynamic groups, enter a **Group Member URL Attribute**.

#### **Example:**

If the memberURL attribute contains the LDAP search that retrieves members for the dynamic group you specified for default Admin access, enter memberURL.

If you change a user's role, you must save/deploy the changed external authentication object and also remove the user from the **Users** screen. The user will be re-added automatically the next time they log in.

#### **Step 14** (Optional) Set the **CLI Access Filter** to allow CLI users.

To prevent LDAP authentication of CLI access, leave this field blank. To specify CLI users, choose one of the following methods:

- To use the same filter you specified when configuring authentication settings, check the check box of **Same as Base Filter**.
- To retrieve administrative user entries based on attribute value, enter the attribute name, a comparison operator, and the attribute value you want to use as a filter, enclosed in parentheses. For example, if all network administrators have a manager attribute which has an attribute value of shell, you can set a base filter of (manager=shell).

The usernames must be Linux-valid:

- Maximum 32 alphanumeric characters, plus period (.), hyphen (-), and underscore ()
- All lowercase
- Cannot start with hyphen (-); cannot be all numbers; cannot include at sign  $(Q)$  or slash  $($ )
- Users with CLI access can gain Linux shell access with the **expert** command. Linux shell users can obtain root privileges, which can present a security risk. Make sure that you restrict the list of users with CLI or Linux shell access. **Note**
- Do not create any internal users that have the same user name as users included in the **CLI** Access **Filter**. The only internal FMC user should be **admin**; do not include an **admin** user in the **CLI Access Filter**. **Note**
- **Step 15** (Optional) Click **Test** to test connectivity to the LDAP server.

The test output lists valid and invalid user names. Valid user names are unique, and can include underscores (\_), periods (.), hyphens (-), and alphanumeric characters. Note that testing the connection to servers with more than 1000 users only returns 1000 users because of UI page size limitations. If the test fails, see [Troubleshooting](#page-79-0) LDAP Authentication Connections, on page 80.

**Step 16** (Optional) You can also enter **Additional Test Parameters** to test user credentials for a user who should be able to authenticate: enter a **User Name** uid and **Password**, and then click **Test**.

> If you are connecting to a Microsoft Active Directory Server and supplied a UI access attribute in place of uid, use the value for that attribute as the user name. You can also specify a fully qualified distinguished name for the user.

If you mistype the name or password of the test user, the test fails even if the server configuration is correct. To verify that the server configuration is correct, click **Test** without entering user information in the **Additional Test Parameters** field first. If that succeeds, supply a user name and password to test with the specific user. **Tip**

#### **Example:**

To test if you can retrieve the JSmith user credentials at the Example company, enter JSmith and the correct password.

**Step 17** Click **Save**.

**Step 18** Enable use of this server. See Enable External [Authentication](#page-23-0) for Users on the FMC, on page 24.

#### **Examples**

#### **Basic Example**

The following figures illustrate a basic configuration of an LDAP login authentication object for a Microsoft Active Directory Server. The LDAP server in this example has an IP address of 10.11.3.4. The connection uses port 389 for access.

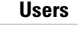

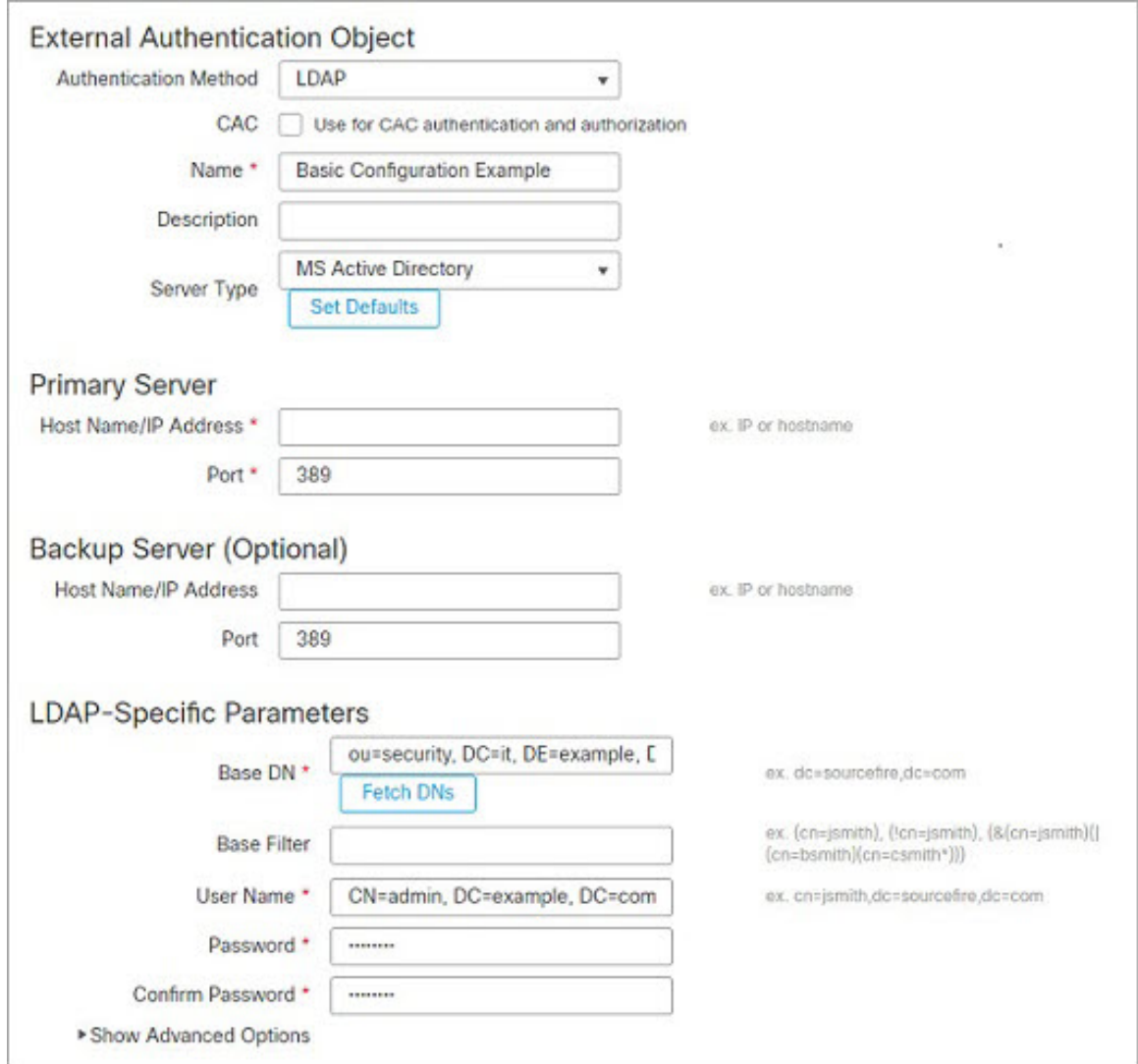

This example shows a connection using a base distinguished name of

OU=security, DC=it, DC=example, DC=com for the security organization in the information technology domain of the Example company.

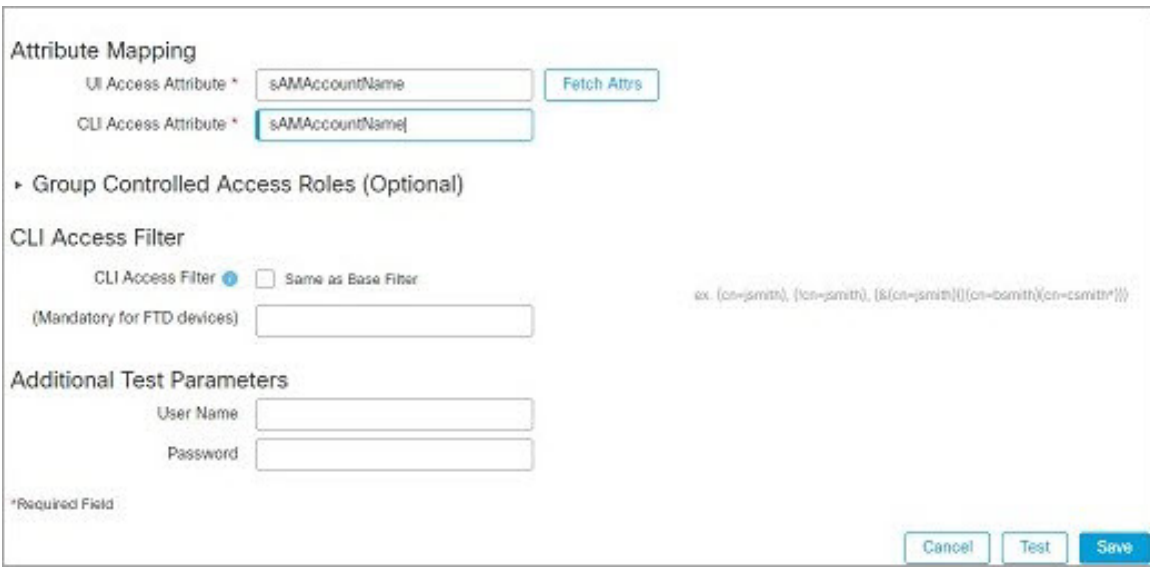

However, because this server is a Microsoft Active Directory server, it uses the sAMAccountName attribute to store user names rather than the uid attribute. Choosing the MS Active Directory server type and clicking **Set Defaults** sets the UI Access Attribute to sAMAccountName. As a result, the system checks the sAMAccountName attribute for each object for matching user names when a user attempts to log into the system.

In addition, a CLIAccess Attribute of sAMAccountName causes each sAMAccountName attribute to be checked for all objects in the directory for matches when a user logs into a CLI account on the appliance.

Note that because no base filter is applied to this server, the system checks attributes for all objects in the directory indicated by the base distinguished name. Connections to the server time out after the default time period (or the timeout period set on the LDAP server).

#### **Advanced Example**

This example illustrates an advanced configuration of an LDAP login authentication object for a Microsoft Active Directory Server. The LDAP server in this example has an IP address of 10.11.3.4. The connection uses port 636 for access.

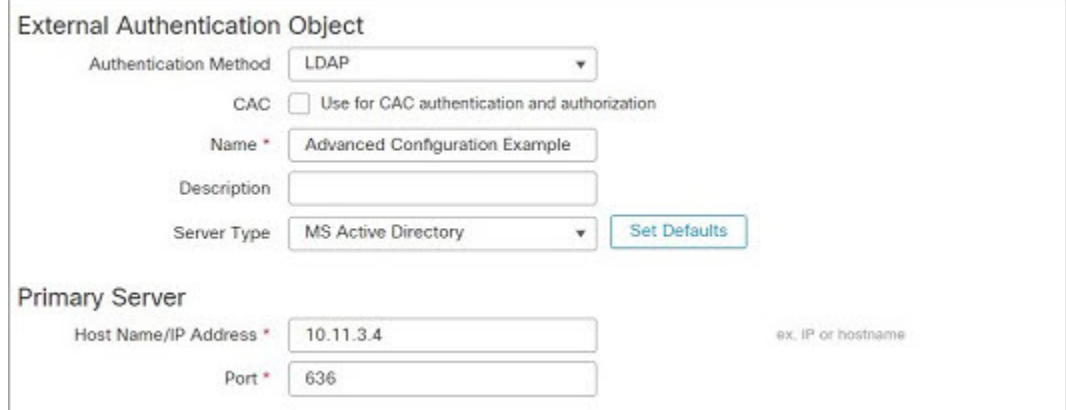

This example shows a connection using a base distinguished name of

OU=security,DC=it,DC=example,DC=com for the security organization in the information technology domain of the Example company. However, note that this server has a base filter of  $(cn = *snith)$ . The filter restricts the users retrieved from the server to those with a common name ending in smith.

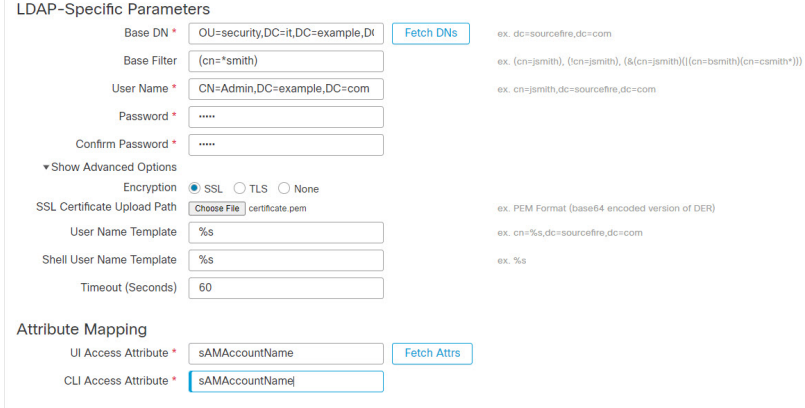

The connection to the server is encrypted using SSL and a certificate named certificate.pem is used for the connection. In addition, connections to the server time out after 60 seconds because of the **Timeout (Seconds)** setting.

Because this server is a Microsoft Active Directory server, it uses the sAMAccountName attribute to store user names rather than the uid attribute. Note that the configuration includes a **UI Access** Attribute of sAMAccountName. As a result, the system checks the sAMAccountName attribute for each object for matching user names when a user attempts to log into the system.

In addition, a **CLI Access Attribute** of sAMAccountName causes each sAMAccountName attribute to be checked for all objects in the directory for matches when a user logs into a CLI account on the appliance.

This example also has group settings in place. The Maintenance User role is automatically assigned to all members of the group with a member group attribute and the base domain name of CN=SFmaintenance,DC=it,DC=example,DC=com.

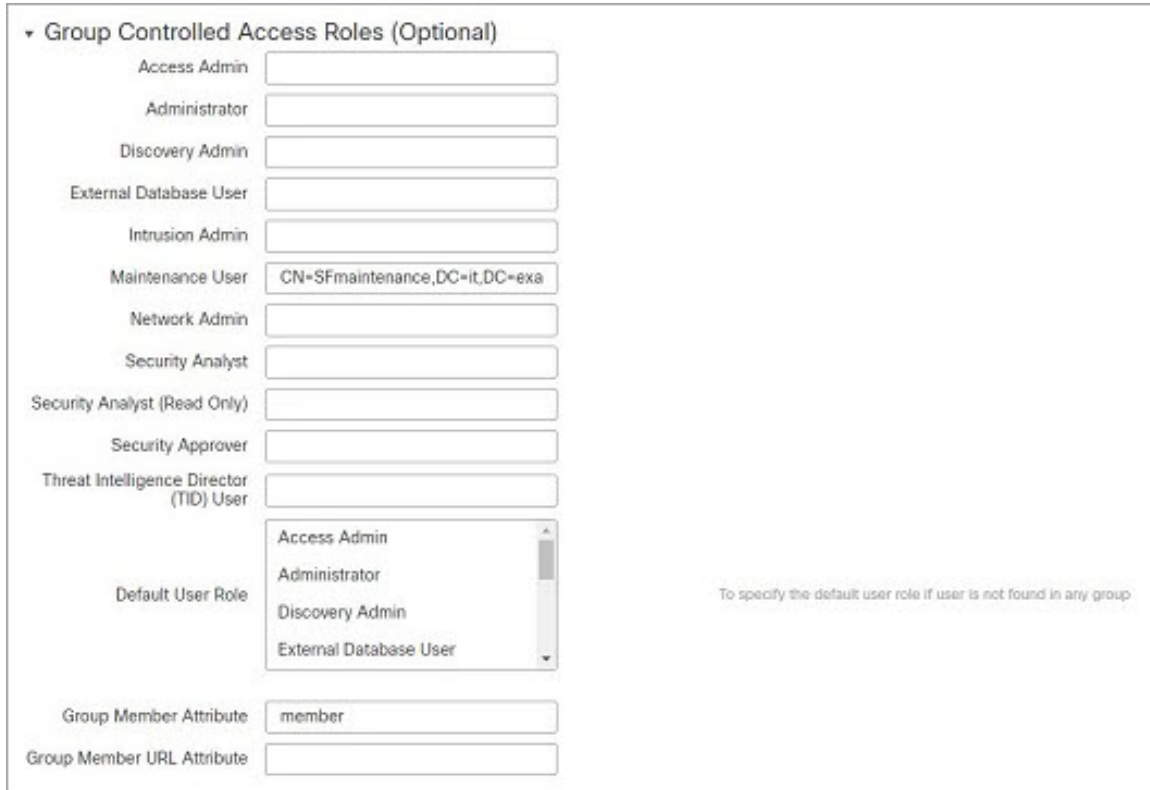

The **CLI Access Filter** is set to be the same as the base filter, so the same users can access the appliance through the CLI as through the web interface.

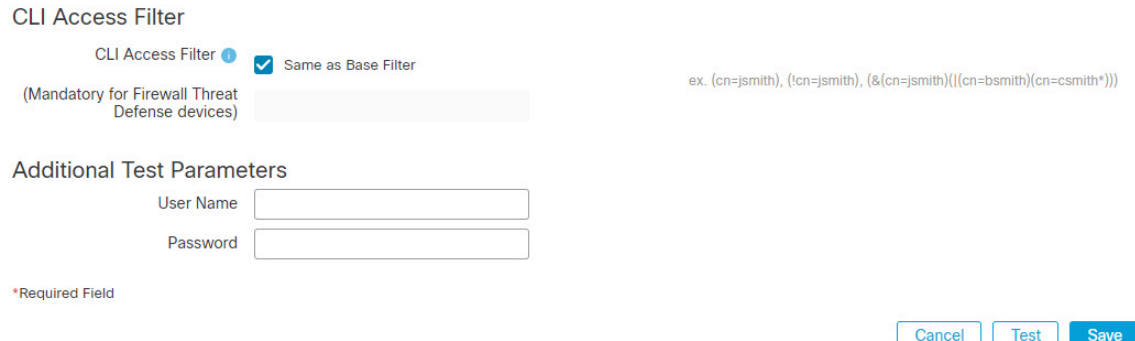

# <span id="page-18-0"></span>**Add a RADIUS External Authentication Object for FMC**

Add a RADIUS server to support external users for device management.

In a multidomain deployment, external authentication objects are only available in the domain in which they are created.

#### **Procedure**

- **Step 2** Click **External Authentication**.
- **Step 3** Click Add icon ( ) **Add External Authentication Object**.
- **Step 4** Set the **Authentication Method** to **RADIUS**.
- **Step 5** Enter a **Name** and optional **Description**.
- **Step 6** For the **Primary Server**, enter a **Host Name/IP Address**.
- **Step 7** (Optional) Change the **Port** from the default.
- **Step 8** Enter the **RADIUS Secret Key**.
- **Step 9** (Optional) Enter the **Backup Server** parameters.
- **Step 10** (Optional) Enter **RADIUS-Specific Parameters**.
	- a) Enter the **Timeout** in seconds before retrying the primary server, between 1 and 1024. The default is 30.
		- The timeout range is different for the FTD and the FMC, so if you share an object, be sure not to exceed the FTD's smaller timeout range (1-300 seconds). If you set the timeout to a higher value, the FTD RADIUS configuration will not work. **Note**
	- b) Enter the **Retries** before rolling over to the backup server. The default is 3.
	- c) In the fields that correspond to user roles, enter the name of each user or identifying attribute-value pair that should be assigned to those roles.

Separate usernames and attribute-value pairs with commas.

#### **Example:**

If you know all users who should be Security Analysts have the value Analyst for their User-Category attribute, you can enter User-Category=Analyst in the **Security Analyst** field to grant that role to those users.

#### **Example:**

To grant the Administrator role to the users jsmith and jdoe, enter jsmith, jdoe in the **Administrator** field.

#### **Example:**

To grant the Maintenance User role to all users with a User-Category value of Maintenance, enter User-Category=Maintenance in the **Maintenance User** field.

d) Select the **Default User Role** for users that do not belong to any of the specified groups.

If you change a user's role, you must save/deploy the changed external authentication object and also remove the user from the **Users** screen. The user will be re-added automatically the next time they log in.

#### **Step 11** (Optional) **Define Custom RADIUS Attributes**.

If your RADIUS server returns values for attributes not included in the dictionary file in /etc/radiusclient/, and you plan to use those attributes to set roles for users with those attributes, you need to define those attributes. You can locate the attributes returned for a user by looking at the user's profile on your RADIUS server.

a) Enter an **Attribute Name**.

**20**

When you define an attribute, you provide the name of the attribute, which consists of alphanumeric characters. Note that words in an attribute name should be separated by dashes rather than spaces.

b) Enter the **Attribute ID** as an integer.

The attribute ID should be an integer and should not conflict with any existing attribute IDs in the etc/radiusclient/dictionary file.

c) Choose the **Attribute Type** from the drop-down list.

You also specify the type of attribute: string, IP address, integer, or date.

d) Click **Add** to add the custom attribute.

When you create a RADIUS authentication object, a new dictionary file for that object is created on the device in the /var/sf/userauth directory. Any custom attributes you add are added to the dictionary file.

#### **Example:**

If a RADIUS server is used on a network with a Cisco router, you might want to use the Ascend-Assign-IP-Pool attribute to grant a specific role to all users logging in from a specific IP address pool. Ascend-Assign-IP-Pool is an integer attribute that defines the address pool where the user is allowed to log in, with the integer indicating the number of the assigned IP address pool.

To declare that custom attribute, you create a custom attribute with an attribute name of Ascend-IP-Pool-Definition, an attribute ID of 218, and an attribute type of integer.

You could then enter Ascend-Assign-IP-Pool=2 in the**Security Analyst (Read Only)** field to grant read-only security analyst rights to all users with an Ascend-IP-Pool-Definition attribute value of 2.

#### **Step 12** (Optional) In the **CLI Access Filter** area **Administrator CLI Access User List** field, enter the user names that should have CLI access, separated by commas.

Make sure that these usernames match usernames on the RADIUS server. The names must be Linux-valid usernames:

- Maximum 32 alphanumeric characters, plus period (.), hyphen (-), and underscore ()
- All lowercase
- Cannot start with hyphen (-); cannot be all numbers; cannot include at sign (@) or slash (/)

To prevent RADIUS authentication of CLI access, leave the field blank.

- Users with CLI access can gain Linux shell access with the **expert** command. Linux shell users can obtain root privileges, which can present a security risk. Make sure that you restrict the list of users with CLI or Linux shell access. **Note**
- Remove any internal users that have the same user name as users included in the shell access filter. For the FMC, the only internal CLI user is **admin**, so do not also create an **admin** external user. **Note**
- **Step 13** (Optional) Click **Test** to test FMC connectivity to the RADIUS server.
- **Step 14** (Optional) You can also enter **Additional Test Parameters** to test user credentials for a user who should be able to authenticate: enter a **User Name** and **Password**, and then click **Test**.

If you mistype the name or password of the test user, the test fails even if the server configuration is correct. To verify that the server configuration is correct, click **Test** without entering user information in the **Additional Test Parameters** field first. If that succeeds, supply a user name and password to test with the specific user. **Tip**

#### **Example:**

To test if you can retrieve the JSmith user credentials at the Example company, enter JSmith and the correct password.

**Step 15** Click **Save**.

**Step 16** Enable use of this server. See Enable External [Authentication](#page-23-0) for Users on the FMC, on page 24.

#### **Examples**

#### **Simple User Role Assignments**

The following figure illustrates a sample RADIUS login authentication object for a server running Cisco Identity Services Engine (ISE) with an IP address of 10.10.10.98 on port 1812. No backup server is defined.

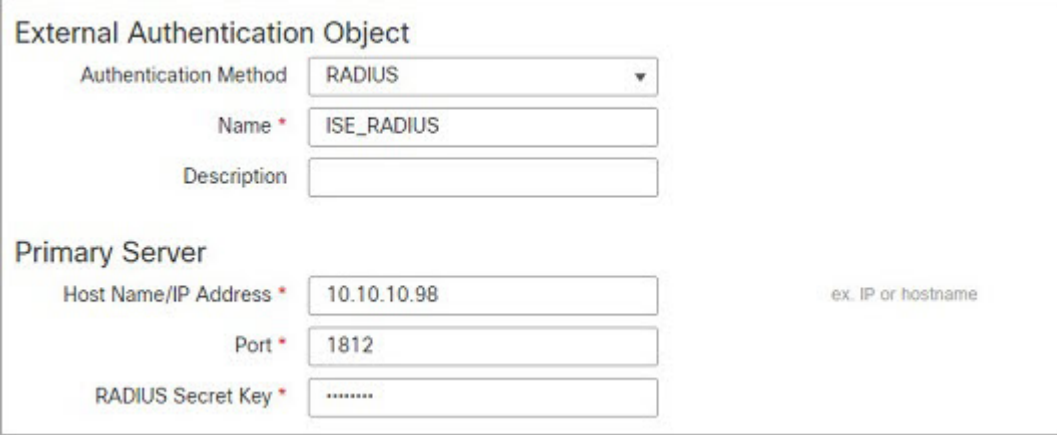

The following example shows RADIUS-specific parameters, including the timeout (30 seconds) and number of failed retries before the Firepower System attempts to contact the backup server, if any.

This example illustrates important aspects of RADIUS user role configuration:

Users ewharton and gsand are granted web interface Administrative access.

The user cbronte is granted web interface Maintenance User access.

The user jausten is granted web interface Security Analyst access.

The user ewharton can log into the device using a CLI account.

The following graphic depicts the role configuration for the example:

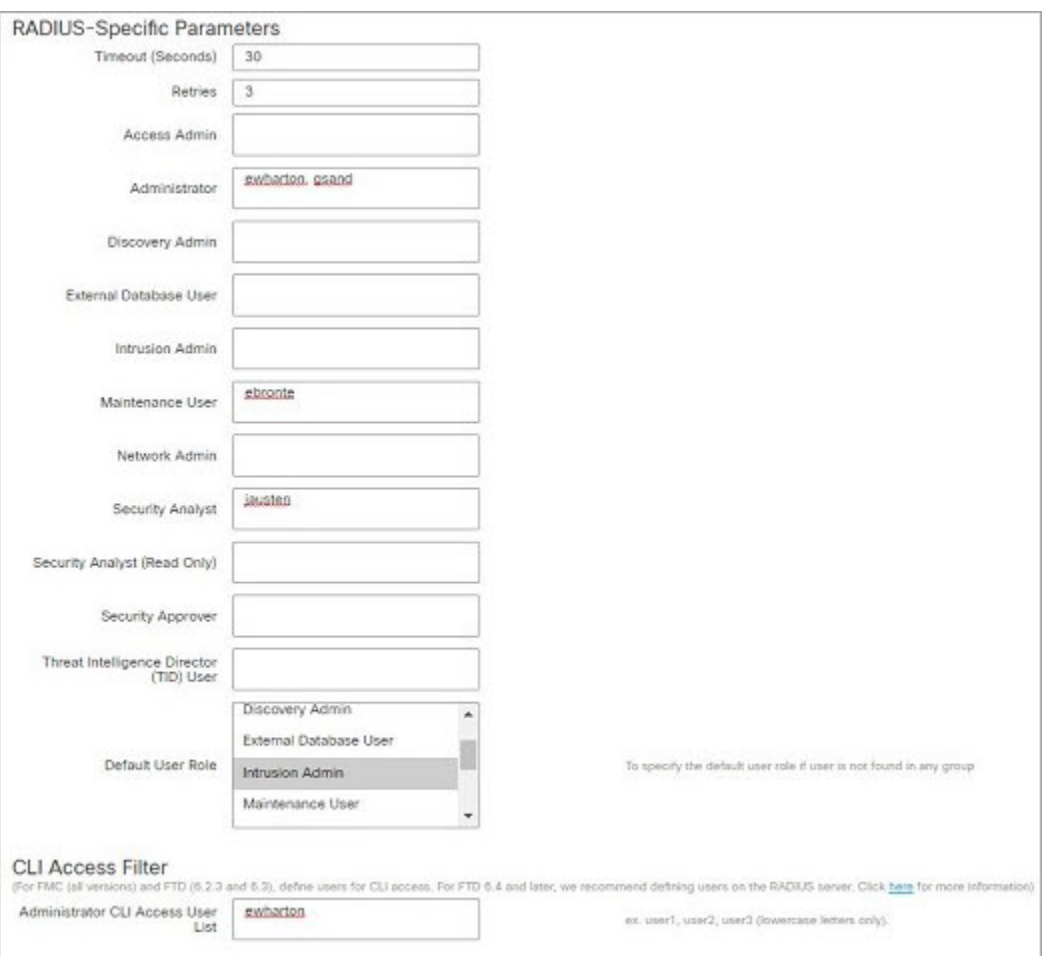

#### **Roles for Users Matching an Attribute-Value Pair**

You can use an attribute-value pair to identify users who should receive a particular user role. If the attribute you use is a custom attribute, you must define the custom attribute.

The following figure illustrates the role configuration and custom attribute definition in a sample RADIUS login authentication object for the same ISE server as in the previous example.

In this example, however, the MS-RAS-Version custom attribute is returned for one or more of the users because a Microsoft remote access server is in use. Note the MS-RAS-Version custom attribute is a string. In this example, all users logging in to RADIUS through a Microsoft v. 5.00 remote access server should receive the Security Analyst (Read Only) role, so you enter the attribute-value pair of MS-RAS-Version=MSRASV5.00 in the **Security Analyst (Read Only)** field.

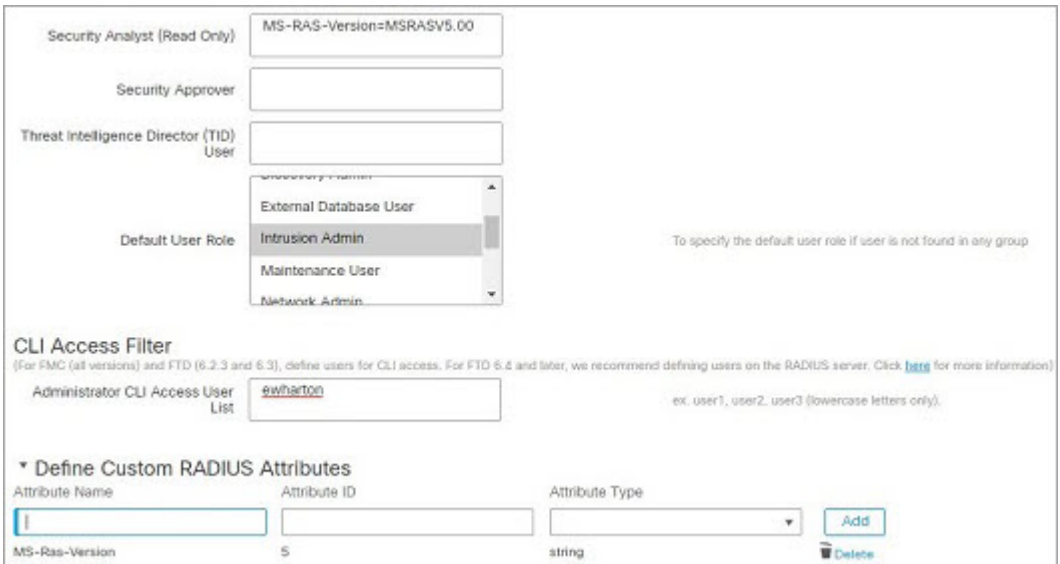

## <span id="page-23-0"></span>**Enable External Authentication for Users on the FMC**

When you enable external authentication for management users, the FMC verifies the user credentials with an LDAP or RADIUS server as specified in an External Authentication object.

#### **Before you begin**

Add one or more external authentication objects according to Add an LDAP External [Authentication](#page-10-0) Object for the [FMC,](#page-10-0) on page 11 and Add a RADIUS External [Authentication](#page-18-0) Object for FMC, on page 19.

#### **Procedure**

**Step 1** Choose **System** ( $\ddot{\mathbf{\Phi}}$ ) > **Users**.

#### **Step 2** Click **External Authentication**.

**Step 3** Set the default user role for external web interface users.

Users without a role cannot perform any actions. Any user roles defined in the external authentication object overrides this default user role.

- a) Click the **Default User Role** value (by default, none selected).
- a) In the **Default User Role Configuration** dialog box, check the role(s) that you want to use.
- b) Click **Save**.
- **Step 4** Click the **Slider enabled** ( ) next to the each external authentication object that you want to use. If you enable more than 1 object, then users are compared against servers in the order specified. See the next step to reorder servers.

If you enable shell authentication, you must enable an external authentication object that includes a **CLI Access Filter**. Also, CLI access users can only authenticate against the server whose authentication object is highest in the list.

**24**

### **Step 5** (Optional) Drag and drop servers to change the order in which authentication they are accessed when an authentication request occurs. **Step 6** Choose **Shell Authentication** > **Enabled** if you want to allow CLI access for external users. The first external authentication object name is shown next to the **Enabled** option to remind you that only the first object is used for CLI. **Step 7** Click **Save and Apply**.

# <span id="page-24-0"></span>**Configure Common Access Card Authentication with LDAP**

If your organization uses Common Access Cards (CACs), you can configure LDAP authentication to authenticate FMC users logging in to the web interface. With CAC authentication, users have the option to log in directly without providing a separate username and password for the device.

CAC-authenticated users are identified by their electronic data interchange personal identifier (EDIPI) numbers.

After 24 hours of inactivity, the device deletes CAC-authenticated users from the **Users** tab. The users are re-added after each subsequent login, but you must reconfigure any manual changes to their user roles.

 $\sqrt{ }$ 

**Caution**

When configuring CAC authentication with LDAP, ensure that you follow the principles of least privilege while assigning a default access role to the users. When a user first logs in to the system with their CAC credentials, their account will be assigned this default access role.

If you do not follow the principles of least privilege while assigning the default access role, users may be assigned an unintended privilege level on subsequent logins. This could result in the users having privileges beyond their required access role.

If a user who has logged in with the default access role needs a temporary elevation of their privileges, a user with administrative privileges can temporarily provide that user the required higher level of access by assigning them a role with higher privilege. This privilege will be revoked after 24 hours of inactivity, and the user will return to their default access role.

If a user needs a permanent access role reassignment to a higher privilege level, such as System Admin, use the **Group Controlled Access Roles** method to provide admin access to the user. This method ensures that the provided access role persists beyond 24 hours and users will have the correct privilege level as per the group assignment. For more information on configuring Group Controlled Access Roles, see the [Step](#page-12-0) 13 section.

#### **Before you begin**

You must have a valid user certificate present in your browser (in this case, a certificate passed to your browser via your CAC) to enable user certificates as part of the CAC configuration process. After you configure CAC authentication and authorization, users on your network must maintain the CAC connection for the duration of their browsing session. If you remove or replace a CAC during a session, your web browser terminates the session and the system logs you out of the web interface.

#### **Procedure**

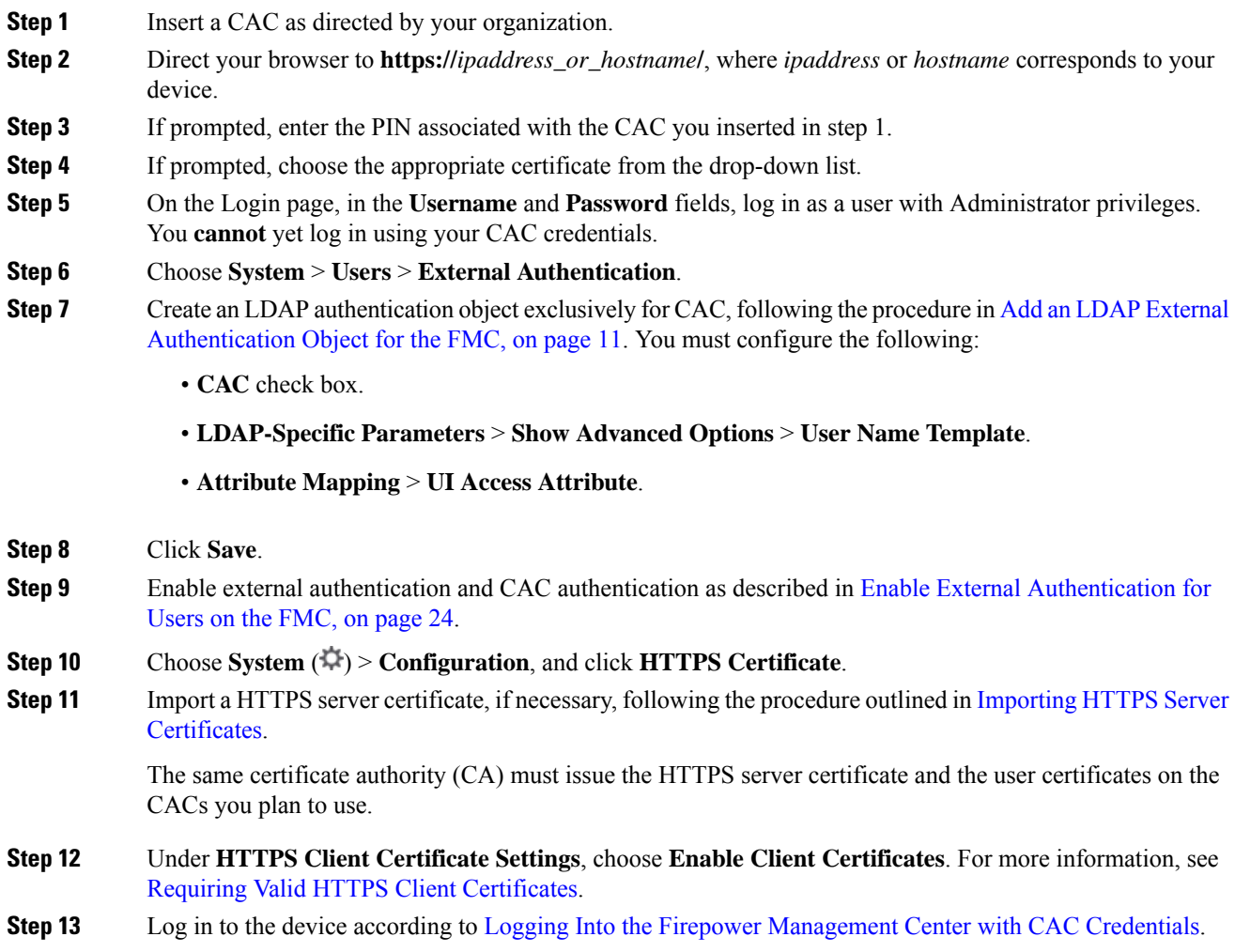

# <span id="page-25-0"></span>**Configure SAML Single Sign-On**

You can configure your FMC to use Single Sign-On, a system by which a central identity provider (IdP) provides authentication and authorization for users logging into the FMC as well as other applications within an organization. The applications configured to take part in such an SSO arrangement are said to be federated service provider applications. SSO users can log in once to gain access to all service provider applications that are members of the same federation.

# **About SAML Single Sign-On**

A FMC configured for SSO presents a link for single sign-on on the Login page. Users configured for SSO access click on this link and are redirected to the IdP for authentication and authorization, rather than supplying a username and password on the FMC Login page. Once successfully authenticated by the IdP, SSO users

are redirected back to the FMC web interface and logged in. All the communication between the FMC and the IdP to accomplish this takes place using the browser as an intermediary; as a result, the FMC does not require a network connection to directly access the identity provider.

The FMC supports SSO using any SSO provider conforming to the Security Assertion Markup Language (SAML) 2.0 open standard for authentication and authorization.

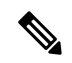

The management center cannot sign SAML authentication request messages. Hence, if the IdP requires service provider's signature on the authentication requests, the SSO on the management center would fail. **Note**

The FMC web interface offers configuration options for the following SSO providers:

- Okta
- OneLogin
- Azure
- PingID's PingOne for Customers cloud solution
- Other

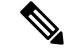

**Note** The Cisco Secure Sign On SSO product does not recognize the FMC as a pre-integrated service provider.

### **SSO Guidelines for the FMC**

Keep the following in mind when you configure a FMC to be a member of an SSO federation:

- The FMC can support SSO with only one SSO provider at a time—you cannot configure the FMC to use, for instance, both Okta and OneLogin for SSO.
- FMCsin a high availability configuration can supportSSO, but you must keep the following considerations in mind:
	- SSO configuration is not synchronized between the members of the high availability pair; you must configure SSO separately on each member of the pair.
	- Both FMCs in a high availability pair must use the same IdP for SSO. You must configure a service provider application at the IdP for each FMC configured for SSO.
	- In a high availability pair of FMCs where both are configured to support SSO, before a user can use SSO to access the secondary FMC for the first time, that user must first use SSO to log into the primary FMC at least once.
	- When configuring SSO for FMCs in a high availability pair:
		- If you configure SSO on the primary FMC, you are not required to configure SSO on the secondary FMC.
		- If you configure SSO on the secondary FMC, you are required to configure SSO on the primary FMC as well. (This is because SSO users must login into the primary FMC at least once before logging into the secondary FMC.)
- In a FMC that uses multi-tenancy, the SSO configuration can be applied only at the global domain level, and applies to the global domain and all subdomains.
- Only users with the Admin role authenticated internally or by LDAP or RADIUS can configure SSO.
- The FMC does not support SSO initiated from the IdP.
- The FMC does not support logging in with CAC credentials for SSO accounts.
- Do not configure SSO in deployments using CC mode.
- SSO activities are logged in the FMC audit log with Login or Logout specified in the Subsystem field.

#### **Related Topics**

High [Availability](management-center-admin-71_chapter8.pdf#nameddest=unique_198) [Domains](management-center-admin-71_chapter5.pdf#nameddest=unique_199) Logging Into the Firepower [Management](management-center-admin-71_chapter2.pdf#nameddest=unique_75) Center with CAC Credentials Security [Certifications](management-center-admin-71_chapter9.pdf#nameddest=unique_187) Compliance Audit [Records](management-center-admin-71_chapter12.pdf#nameddest=unique_200)

### **SSO User Accounts**

Identity providers can support user and group configuration directly, or they often can import users and groups from other user management applications such as Active Directory, RADIUS, or LDAP. This documentation focuses on configuring the FMC to work with the IdP to support SSO assuming that IdP users and groups are already established; to configure an IdP to support users and groups from other user management applications, consult the IdP vendor documentation.

Most account characteristics for SSO users, including the user name and password, are established at the IdP. SSO accounts do not appear on the FMC web interface Users page until those accounts log in the first time.

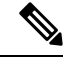

The system requires that user names for SSO accounts as well as the NameID attribute the IdP sends to the FMC during the SAML login process must be both be valid email addresses. Many IdP's automatically use the username of the user trying to logon as the NameID attribute, but you should confirm this is the case for your IdP. Keep this in mind when configuring a service provider application at your IdP and creating IdP user accounts that are to be granted SSO access to the FMC. **Note**

The following account characteristics for SSO users can be configured from the FMC web interface under  $\text{System} (\ddot{\mathbf{\Phi}}) > \text{Users} > \text{Edit User}:$ 

- Real Name
- Exempt from Browser Session Timeout

#### **User Role Mapping for SSO Users**

By default, all users given SSO access to a FMC are assigned the Security Analyst (Read Only) role. You can change this default, as well as override it for specific SSO users or groups with *user role mapping*. After you have established and successfully tested the FMC SSO configuration, you can configure user role mapping to establish what FMC user roles SSO users are assigned when they log in.

Ш

User role mapping requires coordinating configuration settings at the FMC with settings at the SSO IdP application. User roles can be assigned to users or to groups defined at the IdP application. Users may or may not be members of groups, and user or group definitions may or may not be imported to the IdP from other user management systems within your organization, such as Active Directory. For this reason, to effectively configure FMC SSO user role mapping you must be familiar with how your SSO federation is organized and how users, groups and their roles are assigned at the SSO IdP application. This documentation focuses on configuring the FMC to work with the IdP to support user role mapping; to create users or groups within the IdP, or import users or groups into the IdP from a user management application, consult the IdP vendor documentation.

In user role mapping, the IdP maintains a role attribute for the FMC service provider application, and each user or group with access to that FMC is configured with a string or expression for the role attribute (requirements for the attribute value are different for each IdP). At the FMC the name of the that role attribute is part of the SSO configuration. The FMC SSO configuration also contains a list of expressions assigned to a list of FMC user roles. When a user logs into the FMC using SSO, the FMC compares the value of the role attribute for that user (or that user's group, depending upon configuration) against the expressions for each FMC user role. The FMC assigns the user all the roles where the expression matches the attribute value the user has provided.

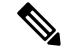

#### **Note**

You can configure FMC roles to be mapped based on individual user permissions or based on group permissions, but a single FMC application cannot support role mapping for both groups and individual users.

## <span id="page-28-0"></span>**Enable Single Sign-On at the FMC**

#### **Before you begin**

- At the SAML SSO management application, configure a service provider application for the FMC and assign users or groups to the service provider application:
	- To configure a FMC service provider application for Okta, see Configure the FMC Service Provider [Application](#page-30-0) for Okta, on page 31.
	- To configure a FMC service provider application for OneLogin, see [Configure](#page-42-0) the FMC Service Provider [Application](#page-42-0) for OneLogin, on page 43.
	- To configure a FMC service provider application for Azure, see Configure the FMC Service Provider [Application](#page-54-0) for Azure, on page 55.
	- To configure a FMC service provider application for PingID's PingOne for Customers cloud solution, see Configure the FMC Service Provider [Application](#page-66-0) for PingID PingOne for Customers, on page [67.](#page-66-0)
	- To configure a FMC service provider application for any SAML 2.0-compliant SSO provider, see Configure FMC Service Provider Application for Any SAML [2.0-Compliant](#page-70-0) SSO Provider, on [page](#page-70-0) 71.

#### **Procedure**

- **Step 1** Choose **System** ( $\ddot{\bullet}$ ) > **Users** > **Single Sign-On**.
- **Step 2** Click the **Single Sign-On (SSO) Configuration** slider to enable SSO.
- **Step 3** Click the **Configure SSO** button.
- **Step 4** At the **Select Firewall Management Center SAML Provider** dialog box, click the radio button for the SSO IdP of your choice and click **Next**.

#### **What to do next**

Proceed with the instructions appropriate to your choice of SSO provider:

- Configure the FMC for Okta SSO; see [Configure](#page-32-0) the FMC for Okta SSO, on page 33.
- Configure the FMC for SSO using PingID's PingOne for Customers cloud solution; see [Configure](#page-68-0) the FMC for SSO with PingID PingOne for [Customers,](#page-68-0) on page 69.
- Configure the FMC for Azure SSO; see [Configure](#page-56-0) the FMC for Azure SSO, on page 57.
- Configure the FMC for OneLogin SSO; see Configure the FMC for [OneLogin](#page-44-0) SSO, on page 45.
- Configure the FMC for SSO using any SAML 2.0-compliant provider; see [Configure](#page-72-0) the FMC for SSO Using Any SAML [2.0-Compliant](#page-72-0) SSO Provider, on page 73.

## **Configure Single Sign-On with Okta**

See the following tasks to configure SSO using Okta:

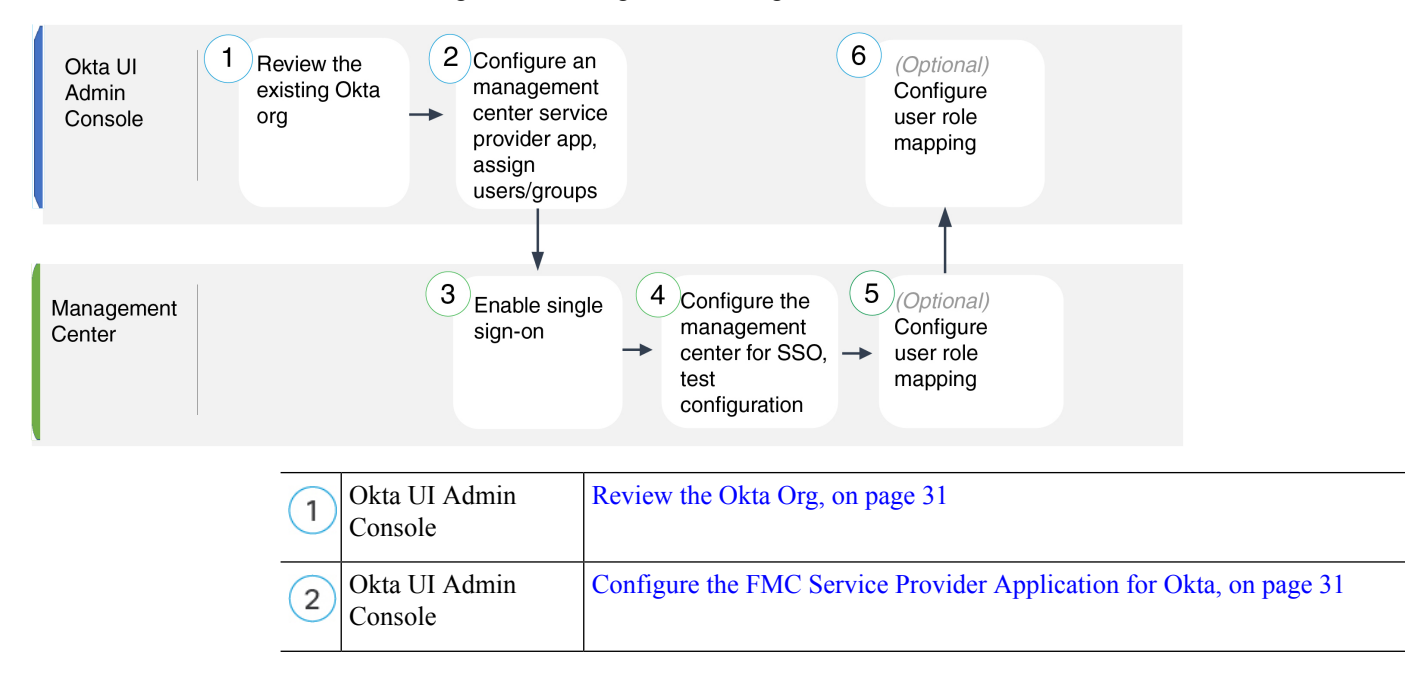

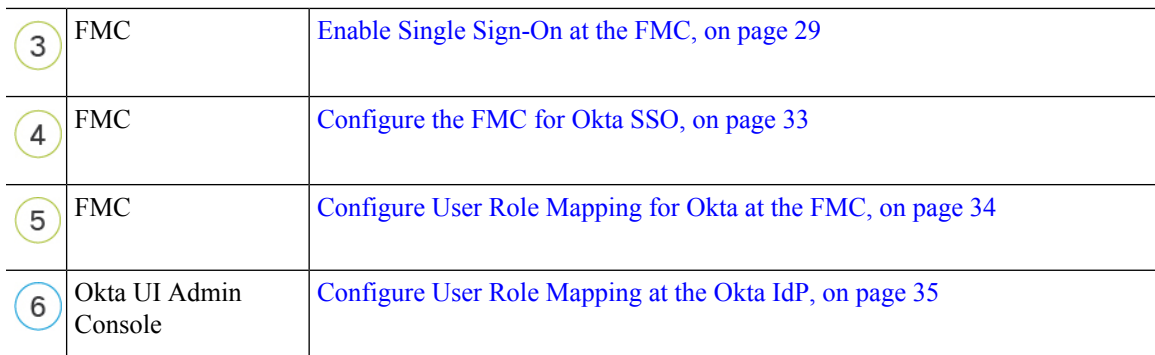

### <span id="page-30-1"></span>**Review the Okta Org**

In Okta, the entity that encompasses all the federated devices and applications that a user can access with the same SSO account is called an *org*. Before adding the FMC to an Okta org, be familiar with its configuration; consider the following questions:

- How many users will have access to the FMC?
- Are users within the Okta org members of groups?
- Are user and group definitions native to Okta or imported from a user management application such as Active Directory, RADIUS, or LDAP?
- Do you need to add more users or groups to the Okta org to support SSO on the FMC?
- What kind of user role assignments do you want to make? (If you choose not to assign user roles, the FMC automatically assigns a configurable default user role to all SSO users.)
- How must users and groups within the Okta org be organized to support the required user role mapping?

Keep in mind that you can configure FMC roles to be mapped based on individual user permissions or based on group permissions, but a single FMC application cannot support role mapping for both groups and individual users.

This documentation assumes you are already familiar with the Okta Classic UI Admin Console, and have an account that can perform configuration functions requiring Super Admin permissions. If you need more information, see Okta's documentation available online.

### <span id="page-30-0"></span>**Configure the FMC Service Provider Application for Okta**

Use these instructions at the Okta Classic UI Admin Console to create a FMC service provider application within Okta and assign users or groups to that application. You should be familiar with SAML SSO concepts and the Okta admin console. This documentation does not describe all the Okta functions you need to establish a fully functional SSO org; for instance, to create users and groups, or to import user and group definitions from another user management application, see the Okta documentation.

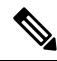

If you plan to assign user groups to the FMC application, do not also assign users within those groups as individuals. **Note**

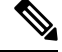

The FMC cannot support role mapping using multiple SSO attributes; you must select either user role mapping or group role mapping and configure a single attribute to convey user role information from OneLogin to the FMC. **Note**

#### **Before you begin**

- Familiarize yourself with the SSO federation and its user and groups; see [Review](#page-30-1) the Okta Org, on page [31](#page-30-1).
- Create user accounts and/or groups in your Okta org if necessary.

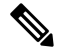

- The system requires that user names for SSO accounts as well as the NameID attribute the IdP sends to the FMC during the SAML login process must be both be valid email addresses. Many IdP's automatically use the username of the user trying to logon as the NameID attribute, but you should confirm this is the case for your IdP. Keep this in mind when configuring a service provider application at your IdP and creating IdP user accounts that are to be granted SSO access to the FMC. **Note**
	- Confirm the login URL for the target FMC (https://*ipaddress\_or\_hostname*).

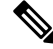

If your FMC web interface can be reached with multiple URLs (for instance, a fully-qualified domain name as well as an IP address), SSO users must consistently access the FMC using the login URL that you configure in this task. **Note**

#### **Procedure**

**Step 1** From the Okta Classic UI Admin Console, create a service provider application for the FMC. Configure the FMC application with the following selections:

- Select Web for the **Platform**.
- Select SAML 2.0 for the **Sign on method**.
- Provide a **Single sign on URL**.

This is the FMC URL to which the browser sends information on behalf of the IdP.

Append the string saml/acs to the FMC login URL. For example: https://ExampleFMC/saml/acs.

- Enable **Use this for Recipient URL and Destination URL**.
- Enter an **Audience URI (SP Entity ID)**.

This is a globally unique name for the service provider (the FMC), often formatted as a URL.

Append the string /saml/metadata to the FMC login URL. For example: https://ExampleFMC/saml/metadata.

- For **Name ID Format** choose Unspecified.
- **Step 2** (Optional if you are assigning groups to the application.) Assign individual Okta users to the FMC application. (If you plan to assign groups to the FMC application, do not assign users that are members of those groups as individuals.)
- **Step 3** (Optional if you are assigning individual users to the application.) Assign Okta groups to the FMC application.
- **Step 4** (Optional) To make SSO setup at the FMC easier, you can download the SAML XML metadata file for the FMC service provider application from Okta to your local computer.

#### **What to do next**

Enable single sign-on; see Enable Single [Sign-On](#page-28-0) at the FMC, on page 29.

### <span id="page-32-0"></span>**Configure the FMC for Okta SSO**

Use these instructions at the FMC web interface.

Before you begin

- Create a FMC service provider application at the Okta Classic UI Admin Console; see [Configure](#page-30-0) the FMC Service Provider [Application](#page-30-0) for Okta, on page 31.
- Enable single sign-on; see Enable Single [Sign-On](#page-28-0) at the FMC, on page 29.

#### **Procedure**

- **Step 1** (This step continues directly from Enable Single [Sign-On](#page-28-0) at the FMC, on page 29.) At the **Configure Okta Metadata** dialog box, you have two choices:
	- To enter the SSO configuration information manually:
	- **a.** Click the **Manual Configuration** radio button.
	- **b.** Enter the following values from the Okta SSO Service Provider application. (Retrieve these values from the Okta Classic UI Admin Console.)
		- **Identity Provider Single Sign-On (SSO) URL**
		- **Identity Provider Issuer**
		- **X.509 Certificate**
	- If you saved the XML metadata file generated by Okta to your local computer (Step 4 in [Configure](#page-30-0) the FMC Service Provider [Application](#page-30-0) for Okta, on page 31), you can upload the file to the FMC:
	- **a.** Click the **Upload XML File** radio button.
	- **b.** Follow the on-screen instructions to navigate to and choose the XML metadata file on your local computer.

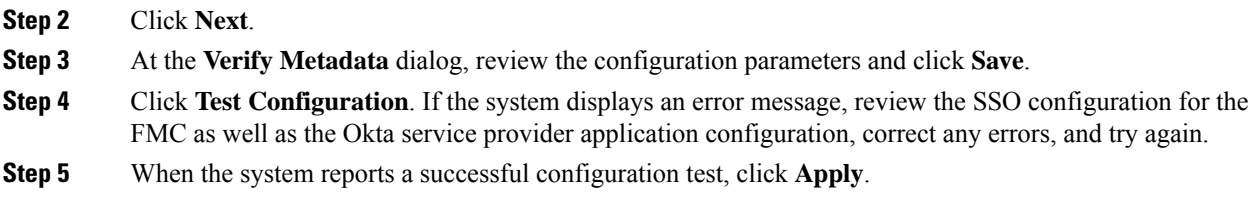

#### **What to do next**

You may optionally configure user role mapping for SSO users; see [Configure](#page-33-0) User Role Mapping for Okta at the [FMC,](#page-33-0) on page 34. If you choose not to configure role mapping, by default all SSO users that log into the FMC are assigned the user role you configure in Step 4 of [Configure](#page-33-0) User Role Mapping for Okta at the [FMC,](#page-33-0) on page 34.

### <span id="page-33-0"></span>**Configure User Role Mapping for Okta at the FMC**

The fields to configure for user role mapping at theFMC web interface are the same regardless of your choice of SSO provider. But the values you configure must take into account how the SAML SSO provider you use implements user role mapping.

#### **Before you begin**

- Review the Okta user group mapping information; see [Review](#page-30-1) the Okta Org, on page 31.
- Configure an SSO service provider application for the FMC; see [Configure](#page-30-0) the FMC Service Provider [Application](#page-30-0) for Okta, on page 31.
- Enable and configure single sign-on at the FMC; see Enable Single [Sign-On](#page-28-0) at the FMC, on page 29, and [Configure](#page-32-0) the FMC for Okta SSO, on page 33.

#### **Procedure**

- **Step 1** Choose **System** ( $\ddot{\mathbf{\Phi}}$ ) > **Users**.
- **Step 2** Click the **Single Sign-On (SSO)** tab.
- **Step 3** Expand **Advanced Configuration (Role Mapping)**.
- **Step 4** Select a FMC user role to assign users as a default value from the **Default User Role** drop-down.
- **Step 5** Enter a **Group Member Attribute**. This string must match an attribute name configured at the Okta FMC provider application for user role mapping for either users or groups. (SeeStep 1 of [Configure](#page-34-1) a User Attribute for Role [Mapping](#page-34-1) at the Okta IdP, on page 35 or Step 1 of [Configure](#page-35-0) a Group Attribute for Role Mapping at the [Okta](#page-35-0) IdP, on page 36 .)
- **Step 6** Next to each FMC user role you wish to assign to SSO users, enter a regular expression. (The FMC uses a restricted version of Google's RE2 regular expression standard supported by Golang and Perl.) The FMC compares these values against the user role mapping attribute value the IdP sends to the FMC with SSO user information. The FMC grants users a union of all the roles for which a match is found.

#### **What to do next**

• Configure user role mapping at the service provider application; see [Configure](#page-34-0) User Role Mapping at the [Okta](#page-34-0) IdP, on page 35.

### <span id="page-34-0"></span>**Configure User Role Mapping at the Okta IdP**

You can configure SSO user role mapping at the Okta Classic UI Admin Console based on individual user permissions or based on group permissions.

- To map based on individual user permissions, see [Configure](#page-34-1) a User Attribute for Role Mapping at the [Okta](#page-34-1) IdP, on page 35.
- To map based on group permissions, see [Configure](#page-35-0) a Group Attribute for Role Mapping at the Okta IdP, on [page](#page-35-0) 36.

When an SSO user logs in to the FMC, Okta presents to the FMC a user or group role attribute value configured at the Okta IdP. The FMC compares that attribute value against the regular expressions assigned to each FMC user role in the SSO configuration, and grants the user all the roles for which a match is found. (If no match is found, the FMC grants the user a configurable default user role.) The expression you assign to each FMC user role must comply with the restricted version of Google's RE2 regular expression standard supported by Golang and Perl. The FMC treats the attribute value received from Okta as a regular expression using that same standard for purposes of comparison with the FMC user role expressions.

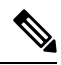

A single FMC cannot support role mapping for both groups and individual users; you must choose one mapping method for the FMC service provider application and use it consistently. Furthermore, the FMC can support group role mapping using only one group attribute statement perFMC service provider application configured in Okta. Generally group-based roll mapping is more efficient for a FMC with many users. You should take into account user and group definitions established throughout your Okta org. **Note**

#### <span id="page-34-1"></span>**Configure a User Attribute for Role Mapping at the Okta IdP**

Use these instructions at the Okta Classic UI Admin Console to add a custom role mapping attribute to the Okta default user profile.

Okta service provider applications may use one of two types of user profiles:

- Okta user profiles, which can be extended with any custom attribute.
- App user profiles, which can be extended only with attributes from a predefined list that Okta generates by querying a third-party application or directory (such as Active directory, LDAP, or Radius) for supported attributes.

You may use either type of user profile in your Okta org; consult Okta documentation for information on how to configure them. Whichever type of user profile you use, to support user role mapping with the FMC you must configure a custom attribute in the profile to convey each user's role mapping expression to the FMC.

This documentation describes role mapping using Okta user profiles; mapping with App profiles requires familiarity with the third-party user management application in use at your organization to set up custom attributes. See the Okta documentation for details.

- Configure aFMC service provider application at the Okta IdPas described in [Configure](#page-30-0) theFMC Service Provider [Application](#page-30-0) for Okta, on page 31.
- Configure SSO user role mapping at the FMC as described in [Configure](#page-33-0) User Role Mapping for Okta at the [FMC,](#page-33-0) on page 34.

#### **Procedure**

**Step 1** Add a new attribute to the default Okta user profile:

- For **Data type** choose string.
- Provide the **Variable name** the Okta IdP will send to the FMC, containing an expression to match for user role mapping. This variable name must match the string you entered at the FMC SSO configuration for **Group Member Attribute**. (See Step 5 in [Configure](#page-33-0) User Role Mapping for Okta at the FMC, on [page](#page-33-0) 34.)
- **Step 2** For each user assigned to the FMC service provider application using this profile, assign a value to the user role attribute you have just created.

Use an expression to represent the role or roles the FMC will assign to the user. The FMC compares this string against the expressions you assigned to each FMC user role in Step 6 of [Configure](#page-33-0) User Role Mapping for Okta at the [FMC,](#page-33-0) on page 34. (For purposes of comparison with the FMC user role expressions, the FMC treats the attribute value received from Okta as an expression complying with the restricted version of Google's RE2 regular expression standard supported by Golang and Perl.)

#### <span id="page-35-0"></span>**Configure a Group Attribute for Role Mapping at the Okta IdP**

Use these instructions at the Okta Classic UI Admin Console to add a custom role mapping group attribute to the FMC service provider application. The FMC can support group role mapping using only one group attribute statement per Okta FMC service provider application.

Okta service provider applications may use one of two types of groups:

- Okta groups, which can be extended with any custom attribute.
- Application groups, which can be extended only with attributes from a predefined list that Okta generates by querying a third-party application or directory (such as Active directory, LDAP, or Radius) for supported attributes.

You may use either type of group in your Okta org; consult Okta documentation for information on how to configure them. Whichever type of group you use, to support user role mapping with the FMC you must configure a custom attribute for the group to convey its role mapping expression to the FMC.

This documentation describes role mapping using Okta groups; mapping with application groups requires familiarity with the third-party user management application in use at your organization to set up custom attributes. See the Okta documentation for details.

**36**
#### **Before you begin**

- Configure a FMC service provider application at the Okta IdP; see [Configure](#page-30-0) the FMC Service Provider [Application](#page-30-0) for Okta, on page 31.
- Configure user role mapping at the FMC; [Configure](#page-33-0) User Role Mapping for Okta at the FMC, on page [34.](#page-33-0)

#### **Procedure**

Create a new SAML group attribute for the FMC service provider application:

- For **Name**, use the same string you entered at theFMC SSO configuration for **Group Member Attribute**. (See Step 5 in [Configure](#page-33-0) User Role Mapping for Okta at the FMC, on page 34.)
- For **Filter**, specify an expression to represent the role or roles the FMC will assign to the members of the group. Okta compares this value against the names of the group(s) of which a user is a member, and sends the FMC the group names that match. The FMC in turn compares those group names against the regular expressions you assigned to each FMC user role in Step 6 of [Configure](#page-33-0) User Role Mapping for Okta at the [FMC,](#page-33-0) on page 34.

## **Okta User Role Mapping Examples**

As the following examples demonstrate, the SSO configurations at the FMC to support user role mapping are the same for both individual users and for groups. The difference lies in the settings at the FMC service provider application in Okta.

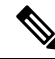

You can configure FMC roles to be mapped based on individual user permissions or based on group permissions, but a single FMC application cannot support role mapping for both groups and individual users. Furthermore, the FMC can support group role mapping using only one group attribute statement per FMC service provider application configured in Okta. **Note**

#### **Okta Role Mapping Example for Individual User Accounts**

In role mapping for individual users, the Okta FMC service application has a custom attribute whose name matches the name of the Group Member Attribute on the FMC. (In this example, UserRole). The user profile in Okta also has a custom attribute (in this example, a variable named FMCrole.) The definition for the application custom attribute UserRole establishes that when Okta passes user role mapping information to the FMC, it will use the custom attribute value assigned for the user in question.

The following diagrams illustrate how the relevant fields and values in the FMC and Okta configurations correspond to each other in user role mapping for individual accounts. Each diagram uses the same SSO configurations at the FMC and at the Okta UI Admin Console, but the configuration for each user at the Okta UI Admin Console differs to assign each user different roles at the FMC.

• In this diagram sue@example.com uses the  $FMC \subseteq Y$  value  $FMC \subseteq Y$  and the FMC assigns her the Administrator role.

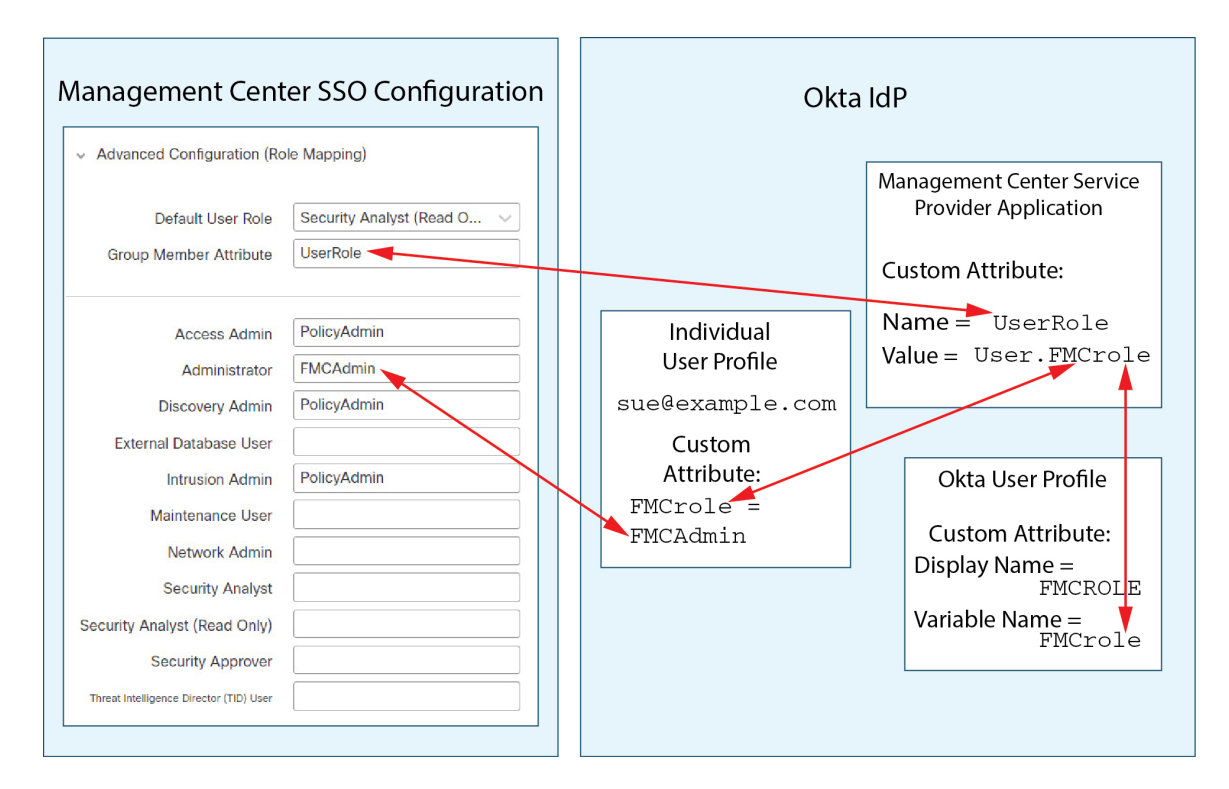

• In this diagram fred@example.com uses the FMCrole value PolicyAdmin, and the FMC assigns him the roles Access Admin, Discovery Admin, and Intrusion Admin.

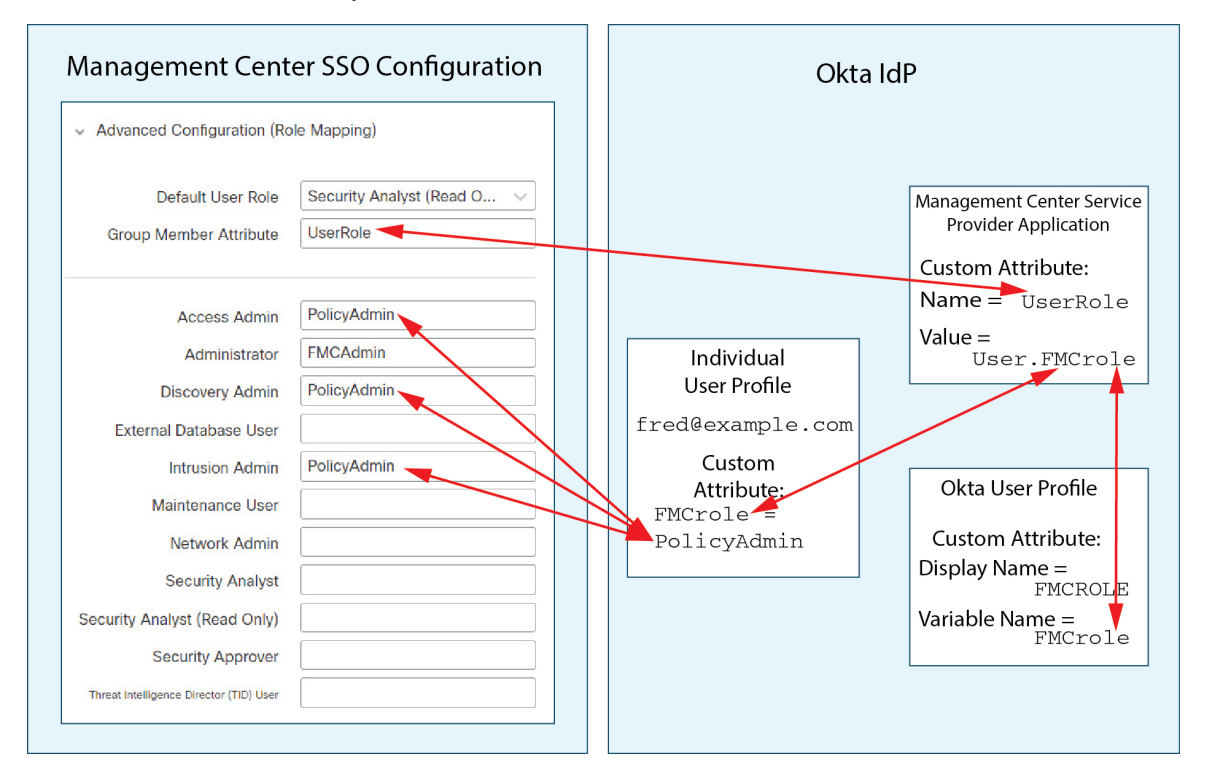

**38**

**Users**

- Other users assigned to the Okta service application for this FMC are assigned the default user role Security Analyst (Read Only) for one of the following reasons:
	- They have no value assigned to the **FMCrole** variable in their Okta user profile.
	- The value assigned to the FMCrole variable in their Okta user profile does not match any expression configured for a user role in the SSO configuration at the FMC.

#### **Okta Role Mapping Example for Groups**

In role mapping for groups, the Okta FMC service application has a custom group attribute whose name matches the name of the Group Member Attribute on the FMC (in this example,  $\text{Use} \text{r} \text{Role}$ ). When Okta processes a request for FMC SSO login, it compares the user's group membership against the expression assigned to the FMC service application group attribute (in this case  $\gamma(x*)$  Admin\$ ). Okta sends to the FMC the user's group membership(s) that match the group attribute. TheFMC comparesthe group namesit receives against the regular expressions it has configured for each user role, and assigns user roles accordingly.

The following diagrams illustrate how the relevant fields and values in the FMC and Okta configurations correspond to each other in user role mapping for groups. Each diagram uses the same SSO configurations at the FMC and at the Okta UI Admin Console, but the configuration for each user at the Okta UI Admin Console differs to assign each user different roles at the FMC.

• In this diagram fred@example.com is a member of the Okta IdP group Admin, which matches the expression  $\wedge$  ( $\cdot$ \*) Admin\$. Okta sends the FMC Fred's Admin group membership, and the FMC assigns him the Administrator role.

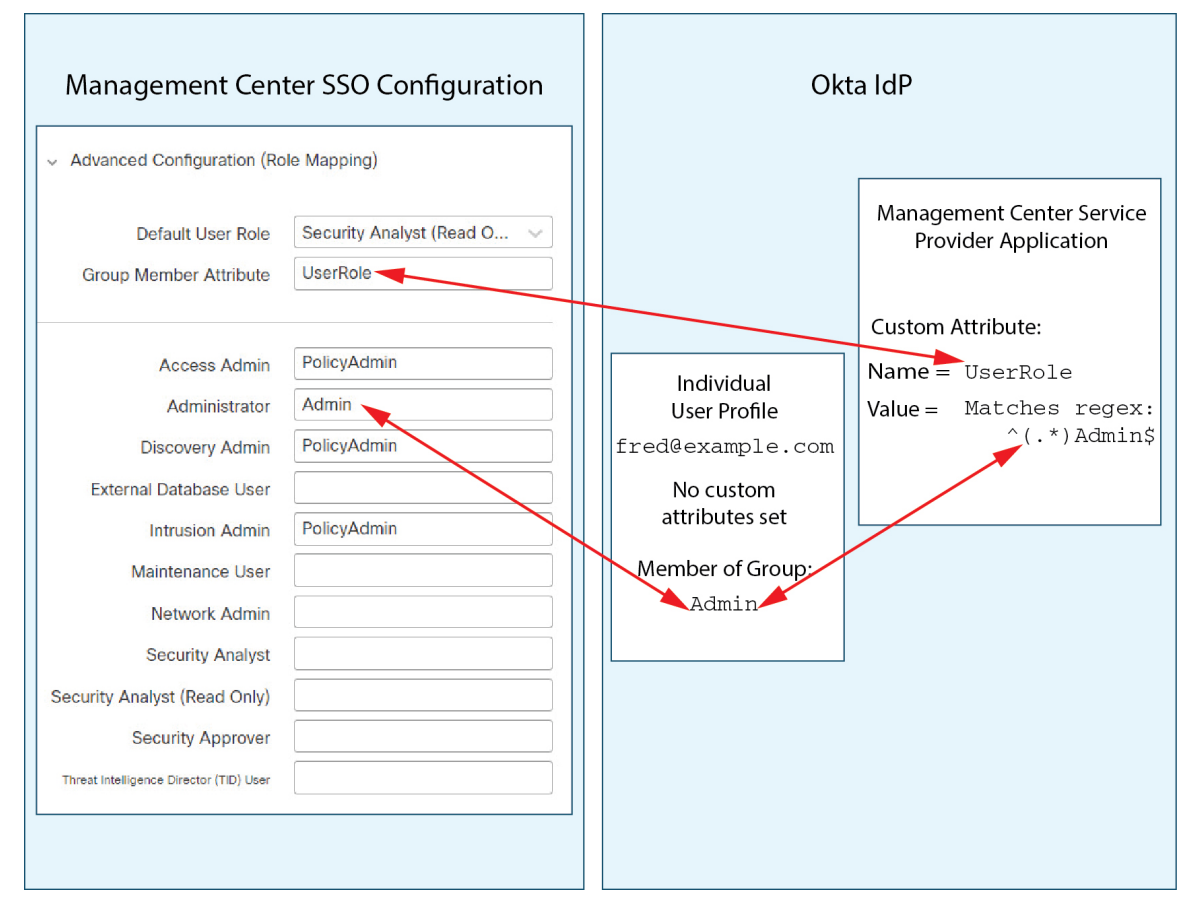

• In this diagram sue@example.com is a member of the Okta IdP group  $PolicyAdmin$ , which matches the expression  $\gamma$ ( $\star$ ) Admin\$. Okta sends the FMC Sue's PolicyAdmin group membership, and the FMC assigns her the roles Access Admin, Discovery Admin, and Intrusion Admin.

Sue is also a member of the Okta group  $\text{Main}$ , but because this group name does not match the expression assigned to the group membership attribute in the Okta FMC service application, Okta does not send information about Sue's Maint group membership to the FMC, and her membership in the Maint group plays no part in the roles the FMC assigns to her.

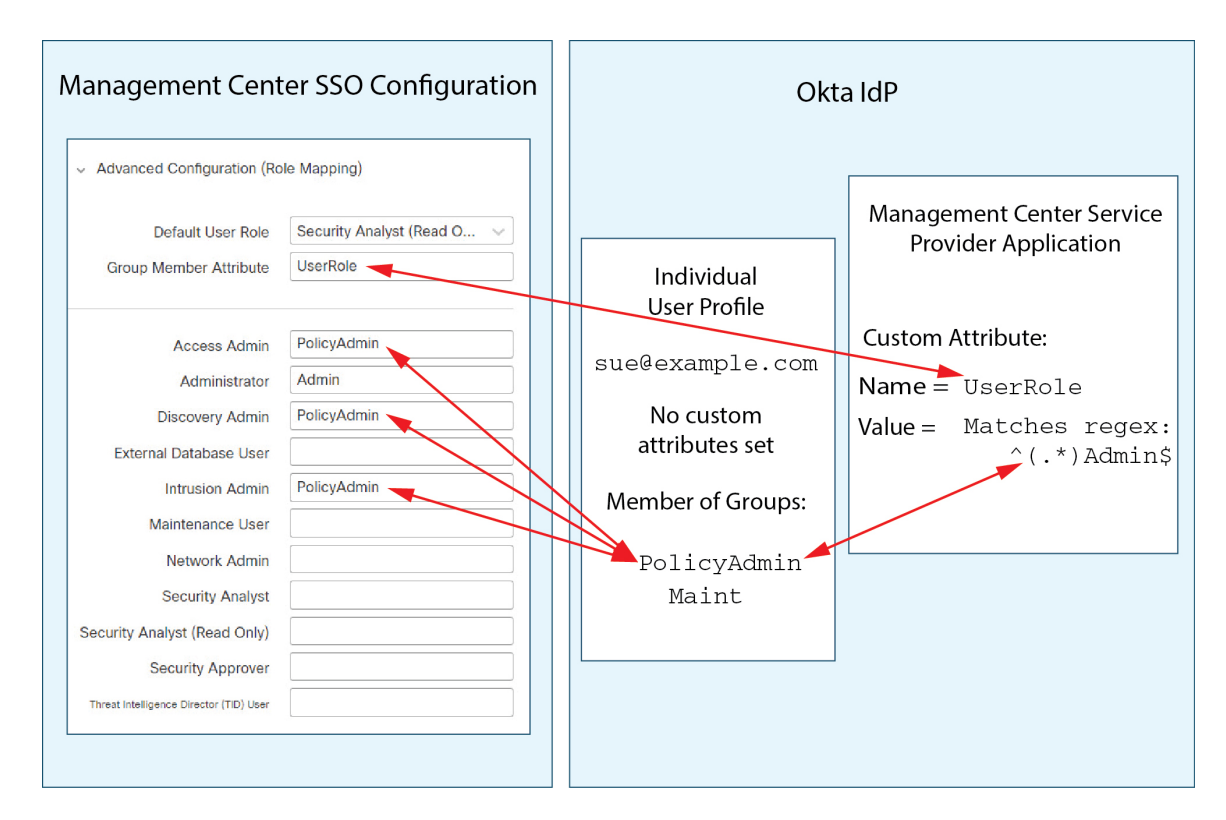

• In this diagram sean@example.com is a member of the Okta IdP group Maint. This group name does not match the expression  $\wedge$  ( $\cdot$ \*)Admin\$, so, when sean@example.com logs into the FMC, Okta does not send information about Sean's Maint group membership to the FMC and Sean is assigned the default user role (Security Analyst (Read Only)) rather than the Maintenance User role.

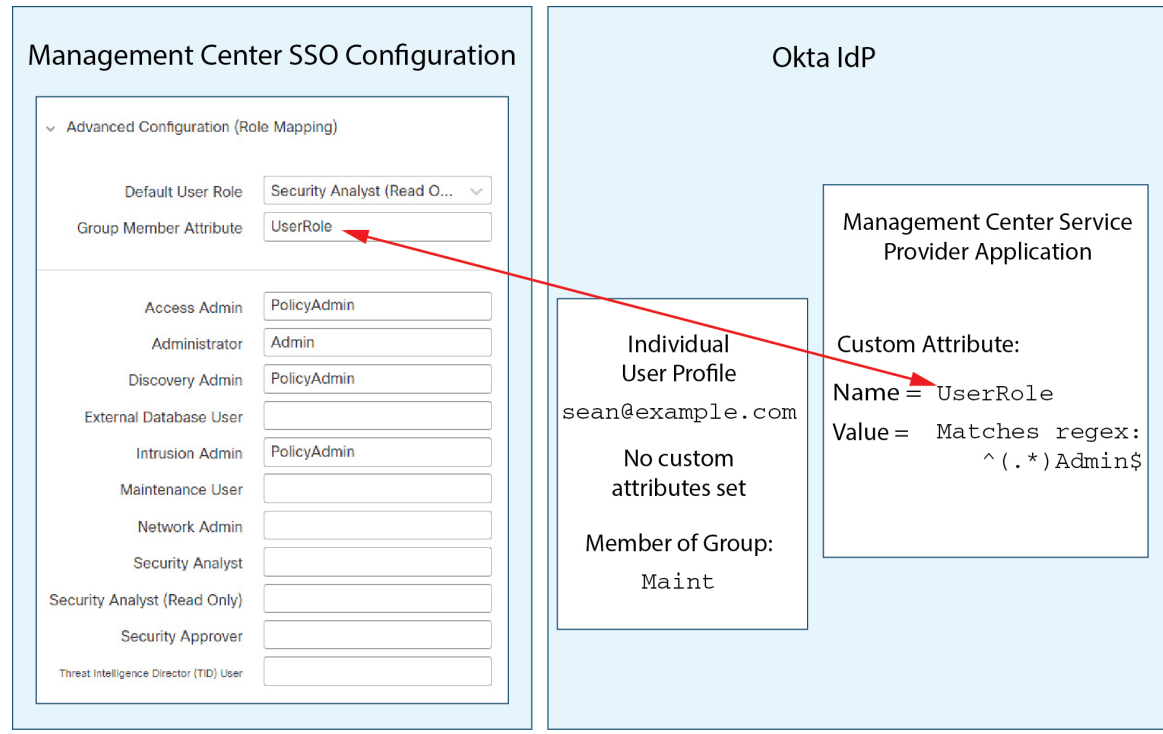

These diagrams illustrate the importance of advance planning when establishing a role mapping strategy. In this example, any Okta user with access to this FMC who is a member of only the Maint group can be assigned only the default user role. The FMC supports using only one custom group attribute in its Okta Service Application configuration. The expression you assign to that attribute and the group names you establish to match against it must be carefully crafted. You can add more flexibility to role mapping by using regular expressions in the user role assignment strings in the FMC SSO configuration. (The expression you assign to each FMC user role must comply with the restricted version of Google's RE2 regular expression standard supported by Golang and Perl.)

# **Configure Single Sign-On with OneLogin**

 $6<sup>1</sup>$  $2$  Configure an 1 OneLogin Review the (Optional) management **Admin Portal** OneLogin Configure subdomain center service user role provider app, mapping assign users 3 5 4 Configure the (Optional) Management Enable single Configure management Center sign-on center for SSO, user role mapping test configuration

See the following tasks to configure SSO using OneLogin:

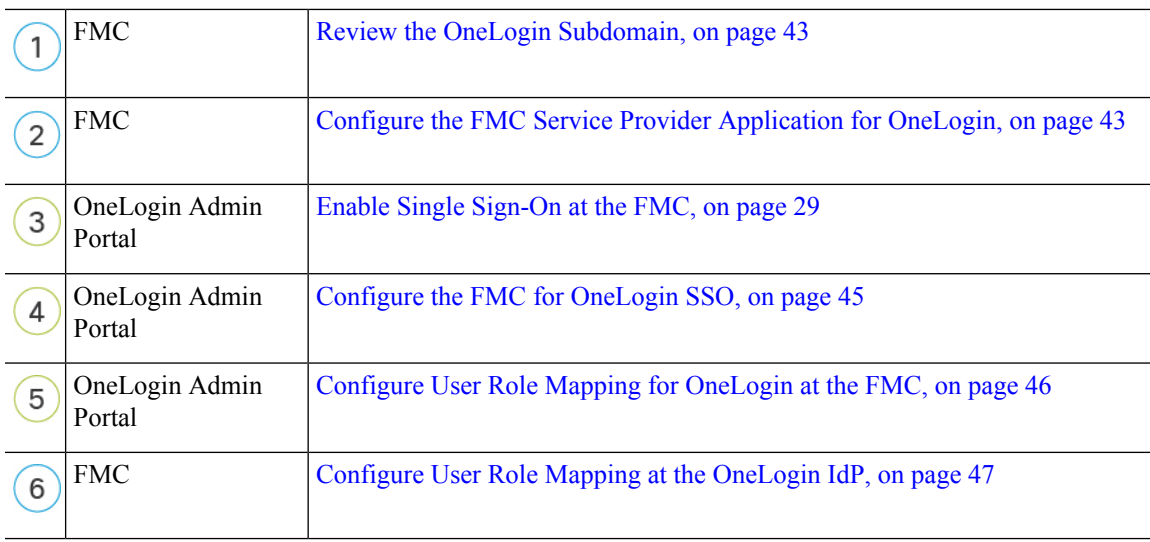

## <span id="page-42-0"></span>**Review the OneLogin Subdomain**

In OneLogin, the entity that encompasses all the federated devices and applications that a user can access with the same SSO account is called a subdomain. Before adding the FMC to a OneLogin subdomain, be familiar with its configuration; consider the following questions:

- How many users will have access to the FMC?
- Are users within the OneLogin subdomain members of groups?
- Are users and groups from a third-party directory such as Active Directory, Google Apps, or LDAP synchronized with the OneLogin subdomain?
- Do you need to add more users or groups to the OneLogin subdomain to support SSO on the FMC?
- What kind of FMC user role assignments do you want to make? (If you choose not to assign user roles, the FMC automatically assigns a configurable default user role to all SSO users.)
- How must users and groups within the OneLogin subdomain be organized to support the required user role mapping?

Keep in mind that you can configure FMC roles to be mapped based on individual users or based on groups, but a single FMC application cannot support role mapping for both groups and individual users.

This documentation assumes you are already familiar with the OneLogin Admin Portal, and have an account with Super User privilege. To configure user role mapping, you will also need a subscription to the OneLogin Unlimited plan, which supports Custom User Fields. If you need more information, see the OneLogin documentation available online.

## <span id="page-42-1"></span>**Configure the FMC Service Provider Application for OneLogin**

Use these instructions at the OneLogin Admin Portal to create a FMC service provider application within OneLogin and assign users or groups to that application. You should be familiar with SAML SSO concepts and the OneLogin Admin Portal. This documentation does not describe all the OneLogin functions you need to establish a fully functional SSO org; for instance, to create users and groups, or to import user and group definitions from another user management application, see the OneLogin documentation.

If you plan to assign user groups to the FMC application, do not also assign users within those groups as individuals. **Note**

The FMC cannot support role mapping using multiple SSO attributes; you must select either user role mapping or grup role mapping and configure a single attribute to convey user role information from OneLogin to the FMC. **Note**

#### **Before you begin**

- Familiarize yourself with the OneLogin subdomain and its users and groups; see Review the [OneLogin](#page-42-0) [Subdomain,](#page-42-0) on page 43.
- Create user accounts in your OneLogin subdomain if necessary.

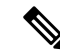

The system requires that user names for SSO accounts as well as the NameID attribute the IdP sends to the FMC during the SAML login process must be both be valid email addresses. Many IdP's automatically use the username of the user trying to logon as the NameID attribute, but you should confirm this is the case for your IdP. Keep this in mind when configuring a service provider application at your IdP and creating IdP user accounts that are to be granted SSO access to the FMC. **Note**

• Confirm the login URL for the target FMC (https://*ipaddress\_or\_hostname*/).

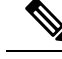

If your FMC web interface can be reached with multiple URLs. (for instance, a fully-qualified domain name as well as an IP address), SSO users must consistently access the FMC using the login URL that you configure in this task. **Note**

#### **Procedure**

**Step 1** Create the FMC service provider application using the **SAML Test Connector (Advanced)** as its basis.

**Step 2** Configure the application with the following settings:

- For the **Audience (Entity ID)**, append the string /saml/metadata to the FMC login URL. For example: https://ExampleFMC/saml/metadata.
- For **Recipient**, append the string /saml/acs to the FMC login URL. For example: https://ExampleFMC/saml/acs.
- For **ACS (Consumer) URL Validator**, enter an expression that OneLogin uses to confirm it is using the correct FMC URL. You can create a simple validator by using the ACS URL and altering it as follows:

**44**

**Users**

- Append a  $\land$  to the beginning of the ACS URL.
- Append a  $\frac{1}{5}$  to the end of the ACS URL.
- Insert a \ preceding every / and ? within the ACS URL.

For example, for the ACS URL https://ExampleFMC/saml/acs, an appropriate URL validator would be ^https:\/\/ExampleFMC\/saml\/acs\$.

- For **ACS (Consumer) URL**, append the string /saml/acs to the FMC login URL. For example: https://ExampleFMC/saml/acs.
- For **Login URL**, append the string /saml/acs to the FMC login URL. For example: https://ExampleFMC/saml/acs.
- For the **SAML Initiator**, choose Service Provider.
- **Step 3** Assign OneLogin users to the FMC service provider application.
- **Step 4** (Optional) To make SSO setup at the FMC easier, you can download the SAML XML metadata for the FMC service provider application from OneLogin to your local computer.

#### **What to do next**

Enable single sign-on; see Enable Single [Sign-On](#page-28-0) at the FMC, on page 29.

## <span id="page-44-0"></span>**Configure the FMC for OneLogin SSO**

Use these instructions at the FMC web interface.

#### **Before you begin**

- Create a FMC service provider application at the OneLogin Admin Portal; see [Configure](#page-42-1) the FMC Service Provider [Application](#page-42-1) for OneLogin, on page 43.
- Enable single sign-on; see Enable Single [Sign-On](#page-28-0) at the FMC, on page 29.

#### **Procedure**

- **Step 1** (This step continues directly from Enable Single Sign-On at the FMC, on page 29.) At the **Configure OneLogin Metadata** dialog, you have two choices:
	- To enter the SSO configuration information manually:
	- **a.** Click the **Manual Configuration** radio button.
	- **b.** Enter the following SSO configuration values from the OneLogin service provide application:
		- **Identity Provider Single Sign-On URL**: Enter the **SAML 2.0 Endpoint (HTTP)** from OneLogin.
		- **Identity Provider Issuer**: Enter the **Issuer URL** from OneLogin.
		- **X.509 Certificate**: Enter the **X.509 Certificate** from OneLogin.
- If you saved the XML metadata file generated by OneLogin to your local computer (Step 4 in [Configure](#page-42-1) the FMC Service Provider [Application](#page-42-1) for OneLogin, on page 43), you can upload the file to the FMC:
	- **a.** Click the **Upload XML File** radio button.
	- **b.** Follow the on-screen instructions to navigate to and choose the XML metadata file on your local computer.
- **Step 2** Click **Next**.
- **Step 3** At the **Verify Metadata** dialog, review the configuration parameters and click **Save**.
- **Step 4** Click **Test Configuration**. If the system displays an error message, review the SSO configuration for the FMC as well as the OneLogin service provider application configuration, correct any errors, and try again.
- **Step 5** When the system reports a successful configuration test, click **Apply**.

#### **What to do next**

You may optionally configure user role mapping for SSO users; see [Configure](#page-45-0) User Role Mapping for [OneLogin](#page-45-0) at the FMC, on page 46. If you choose not to configure role mapping, by default all SSO users that log into the FMC are assigned the user role you configure in Step 4 of [Configure](#page-45-0) User Role Mapping for [OneLogin](#page-45-0) at the FMC, on page 46.

## <span id="page-45-0"></span>**Configure User Role Mapping for OneLogin at the FMC**

The fields to configure for user role mapping at theFMC web interface are the same regardless of your choice of SSO provider. But the values you configure must take into account how the SAML SSO provider you use implements user role mapping.

#### **Before you begin**

- Review the OneLogin users and groups, see Review the OneLogin [Subdomain,](#page-42-0) on page 43.
- Configure an SSO service provider application for the FMC; see [Configure](#page-42-1) the FMC Service Provider [Application](#page-42-1) for OneLogin, on page 43.
- Enable and configure single sign-on at the FMC; see Enable Single [Sign-On](#page-28-0) at the FMC, on page 29, and Configure the FMC Service Provider [Application](#page-42-1) for OneLogin, on page 43.

#### **Procedure**

- **Step 1** Choose **System** ( $\bullet$ ) > **Users** > **Single Sign-OnSystem** > **Users**.
- **Step 2** Expand **Advanced Configuration (Role Mapping)**.
- **Step 3** Select a FMC user role to assign to users as a default value from the **Default User Role** drop-down.
- **Step 4** Enter a **Group Member Attribute**. This string must match the field name for a custom parameter you define for role mapping at the FMC service provider application in OneLogin. (See Step 1 of [Configure](#page-46-1) User Role Mapping for [Individual](#page-46-1) Users at the OneLogin IdP, on page 47 or Step 1 of [Configure](#page-47-0) User Role Mapping for Groups at the [OneLogin](#page-47-0) IdP, on page 48.)

**Step 5** Next to each FMC user roll you wish to assign to SSO users, enter a regular expression. The FMC compares these values against the user role mapping attribute the IdP sends to the FMC with SSO user information. The FMC grants users a union of all the roles for which a match is found.

#### **What to do next**

Configure user role mapping at the service provider application; see [Configure](#page-46-0) User Role Mapping at the [OneLogin](#page-46-0) IdP, on page 47.

### <span id="page-46-0"></span>**Configure User Role Mapping at the OneLogin IdP**

You can configure SSO user role mapping at the Onelogin Admin Portal based on individual permissions or based on group permissions.

- To map based on individual user permissions, see Configure User Role Mapping for [Individual](#page-46-1) Users at the [OneLogin](#page-46-1) IdP, on page 47.
- To map based on group permissions, see Configure User Role Mapping for Groups at the [OneLogin](#page-47-0) IdP, on [page](#page-47-0) 48.

When an SSO user logs into the FMC, OneLogin presents to the FMC a user or group role attribute value that gets its value from a custom user field configured at the OneLogin IdP. The FMC compares that attribute value against the regular expression assigned to each FMC user role in the SSO configuration, and grants the user all the roles for which a match is found. (If no match is found, the FMC grants the user a configurable default user role.) The expression you assign to each FMC user role must comply with the restricted version of Google's RE2 regular expression standard supported by Golang and Perl. The FMC treats the attribute value received from OneLogin as a regular expression using that same standard for purposes of comparison with the FMC user role expressions.

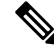

A single FMC cannot support role mapping for both groups and individual users; you must choose one mapping method for the FMC service provider application and use it consistently. The FMC can support role mapping using only one custom user field configured in OneLogin. Generally group-based role mapping is more efficient for a FMC with many users. You should take into account user and group definitions established throughout your OneLogin subdomain. **Note**

#### <span id="page-46-1"></span>**Configure User Role Mapping for Individual Users at the OneLogin IdP**

Use the OneLogin Admin Portal to create a custom parameter for the FMC service provider application and a custom user field. These provide the means for OneLogin to pass user role information to the FMC during the SSO login process.

#### **Before you begin**

- Review the OneLogin subdomain and its users and groups; see Review the OneLogin [Subdomain,](#page-42-0) on [page](#page-42-0) 43.
- Create and configure a FMC service provider application in OneLogin; see [Configure](#page-42-1) the FMC Service Provider [Application](#page-42-1) for OneLogin, on page 43.

• Configure SSO user role mapping as described in Configure User Role Mapping for [OneLogin](#page-45-0) at the [FMC,](#page-45-0) on page 46.

#### **Procedure**

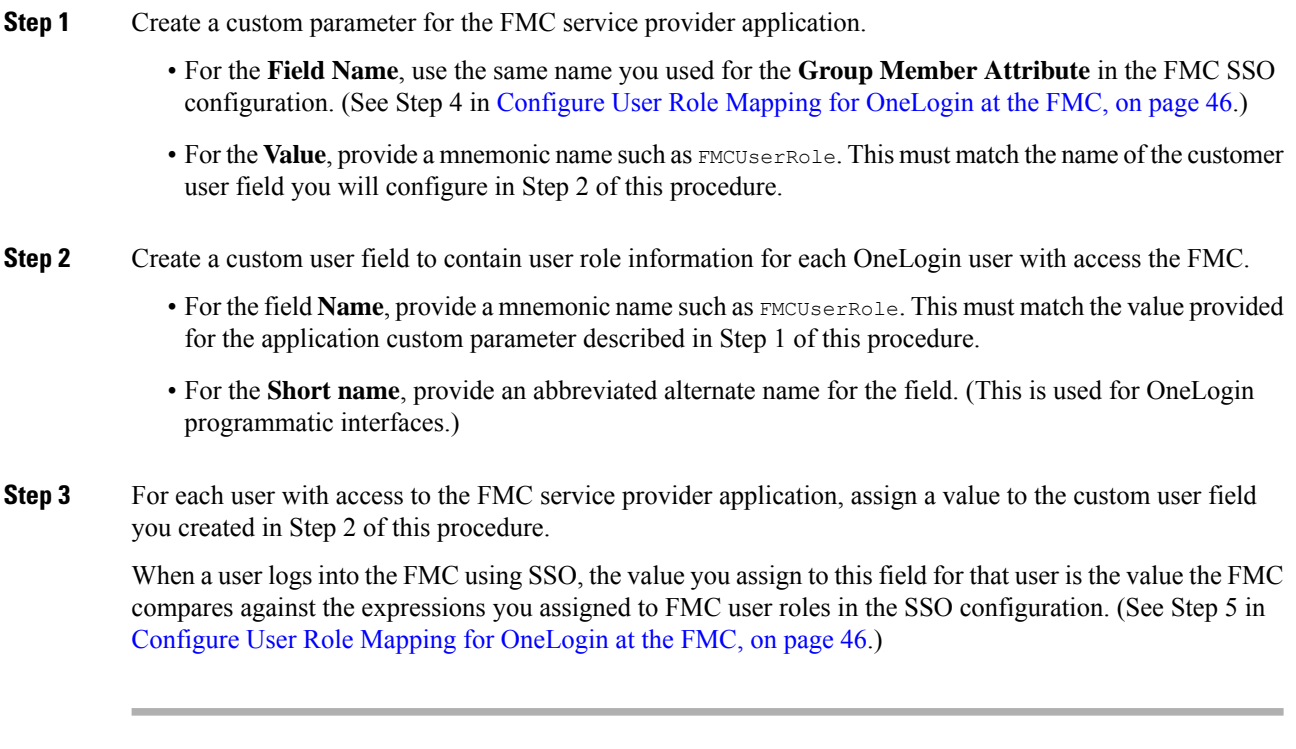

#### **What to do next**

• Test your role mapping scheme by logging into the FMC using SSO from various accounts and confirming that users are assigned FMC user roles as you expect.

#### <span id="page-47-0"></span>**Configure User Role Mapping for Groups at the OneLogin IdP**

Use the OneLogin Admin Portal to create a custom parameter for the FMC service provider application and a custom user field. Assign OneLogin users to groups. Then create one or more mappings between the custom user field and the user group so OneLogin assigns a value to the custom user field based on the user's group membership. These provide the means for OneLogin to pass group-based user role information to the FMC during the SSO login process.

OneLogin service provider applications may use one of two types of groups:

- Groups native to OneLogin.
- Groups synchronized from third-party applications such as Active Directory, Google Apps, or LDAP.

You may user either type of group for FMC group role mapping. This documentation describes role mapping using OneLogin groups; using third-party application groups requires familiarity with the third-party user management application in use at your organization. See the OneLogin documentation for details.

#### **Before you begin**

- Review the OneLogin subdomain and its users and groups; see Review the OneLogin [Subdomain,](#page-42-0) on [page](#page-42-0) 43.
- Create and configure a FMC service provider application in OneLogin; see [Configure](#page-42-1) the FMC Service Provider [Application](#page-42-1) for OneLogin, on page 43.
- Configure SSO user role mapping as described in [Configure](#page-45-0) User Role Mapping for OneLogin at the [FMC,](#page-45-0) on page 46.

#### **Procedure**

**Step 1** Create a custom parameter for the FMC service provider application.

- For the **Field Name**, use the same name you used for the **Group Member Attribute** in the FMC SSO configuration. (See Step 4 in Configure User Role Mapping for [OneLogin](#page-45-0) at the FMC, on page 46.)
- For the **Value**, provide a mnemonic name such as **FMCUSerRole**. This must match the name of the customer user field you will configure in Step 2 of this procedure.
- **Step 2** Create a custom user field to contain user role information for each OneLogin user with access the FMC.
	- For the field **Name**, provide a mnemonic name such as **FMCUSerRole**. This must match the value provided for the application custom parameter described in Step 1 of this procedure.
	- For the **Short name**, provide an abbreviated alternate name for the field. (This is used for OneLogin programmatic interfaces.)
- **Step 3** Create one or more user field mappings to assign group-based values to the custom user field you created in Step 2 of this procedure. Create as many mappings as you need to assign the correct FMC user role to each OneLogin user group.
	- Create one or more **Conditions** for the mapping, comparing the user **Group** field against group names.
	- If you create multiple **Conditions**, choose whether a user's group must match any or all of the conditions for the mapping to take place.
	- Create an **Action** for the mapping, to assign a value to the custom user field you created in Step 2 of this procedure. Provide the field **Name**, and the string that OneLogin assigns to this custom user field for all users that meet the **Conditions** you specified.

The FMC compares this string against the expressions you assign to each FMC user role in Step 5 of Configure User Role Mapping for [OneLogin](#page-45-0) at the FMC, on page 46.

• **Reapply All Mappings** when you have completed your changes.

#### **What to do next**

• Test your role mapping scheme by logging into the FMC using SSO from various accounts and confirming that users are assigned FMC user roles as you expect.

## **OneLogin User Role Mapping Examples**

As the following examples demonstrate, the SSO configurations at the FMC to support user role mapping are the same for both individual users and for groups. The difference lies in the settings at the FMC service provider application in OneLogin.

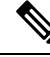

**Note**

A single FMC cannot support role mapping for both groups and individual users; you must choose one mapping method for the FMC service provider application and use it consistently. The FMC can support role mapping using only one custom user field configured in OneLogin. Generally group-based role mapping is more efficient for a FMC with many users. You should take into account user and group definitions established throughout your OneLogin subdomain.

#### **OneLogin Role Mapping Example for Individual User Accounts**

In role mapping for individual users, the OneLogin FMC service application has a custom parameter whose name matches the name of the Group Member attribute on the FMC (in this example, UserRole). OneLogin also has a custom user field defined (in this example, FMCUserRole). The definition for the application custom parameter UserRole establishes that when OneLogin passes user role mapping information to the FMC, it will use the value of the custom user field **FMCUSerRole** for the user in question.

The following diagrams illustrate how the relevant fields and values in the FMC and OneLogin configurations correspond to each other in user role mapping for individual accounts. Each diagram uses the same SSO configurations at the FMC and at the OneLogin Admin portal, but the configuration for each user at the OneLogin Admin portal differs to assign each user different roles at the FMC.

• In this diagram fred $@$ example.com uses the  $FMCU$ userRole value PolicyAdmin and the FMC assigns him the roles Access Admin, Discovery Admin, and Intrusion Admin.

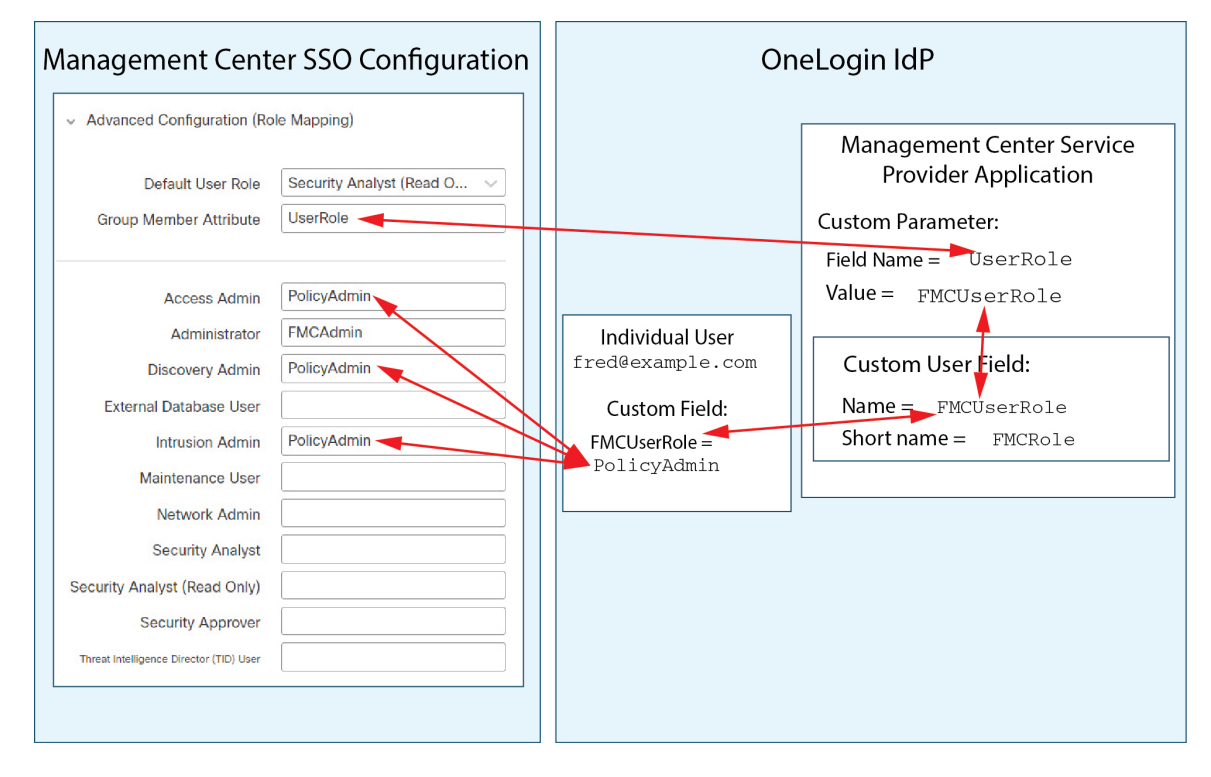

Ш

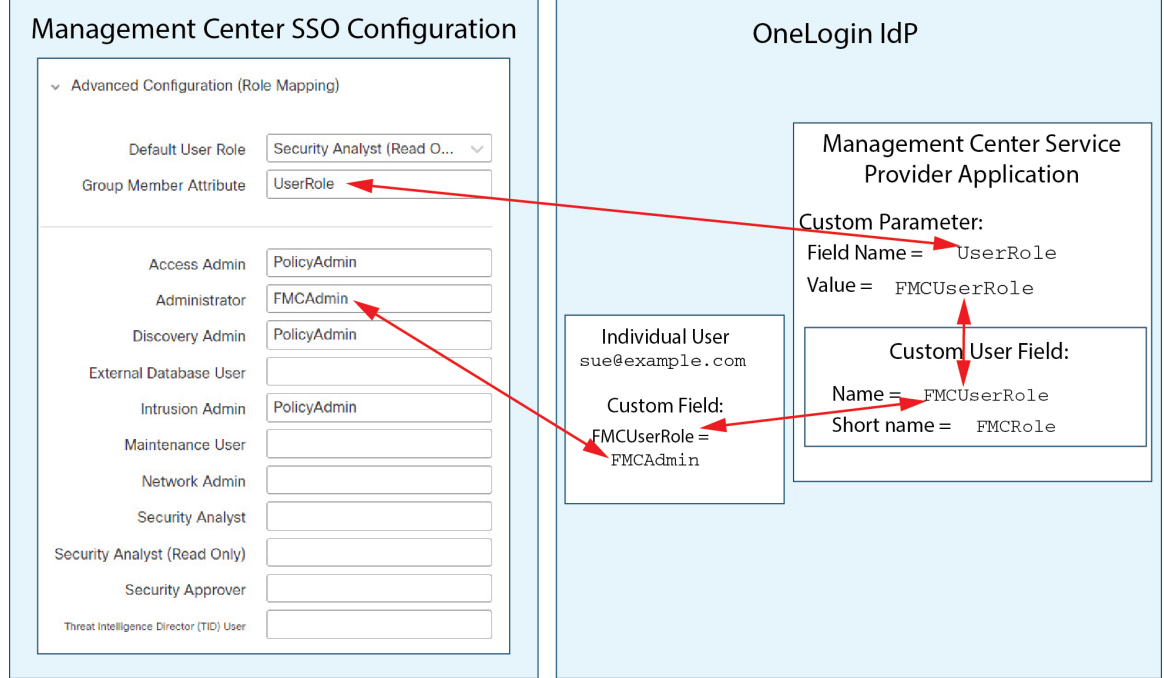

• In this diagram sue $@$ example.com uses the  $FMC$ userRole value  $FMC$  and the FMC assigns her the Administrator role.

- Other users assigned to the OneLogin service application for this FMC are assigned the default user role Security Analyst (Read Only) for one of the following reasons:
	- They have no value assigned to the FMCUserRole custom user field.
	- The value assigned to the FMCUserRole custom user field does not match any expression configured for a user role in the SSO configuration at the FMC.

#### **OneLogin Role Mapping Example for Groups**

In role mapping for groups, the OneLoginFMC service application has a has a custom parameter whose name matches the name of the Group Member attribute on the FMC (in this example, UserRole). OneLogin also has a custom user field defined (in this example, FMCUserRole). The definition for the application custom parameter UserRole establishes that when OneLogin passes user role mapping information to the FMC, it will use the value of the custom user field FMCUserRole for the user in question. To support user group mapping, you must establish a mapping within OneLogin to assign a value for each user's FMCUserRole field based on that user's OneLogin group membership.

The following diagrams illustrate how the relevant fields and values in the FMC and OneLogin configurations correspond to each other in user role mapping for groups. Each diagram uses the same SSO configurations at the FMC and at the OneLogin Admin portal, but the configuration for each user at the OneLogin Admin portal differs to assign each user different roles at the FMC.

• In this diagram fred@example.com is a member of the OneLogin IdP group FMCPolicyAdminGroup. A OneLogin mapping assigns the value  $\text{PolicyAdmin}$  to the custom user field  $\text{ENCuserRole}$  for members of the FMCPolicyAdminGroup. The FMC assigns Fred and other members of the FMCPolicyAdminGroup the roles Access Admin, Discovery Admin, and Intrusion Admin.

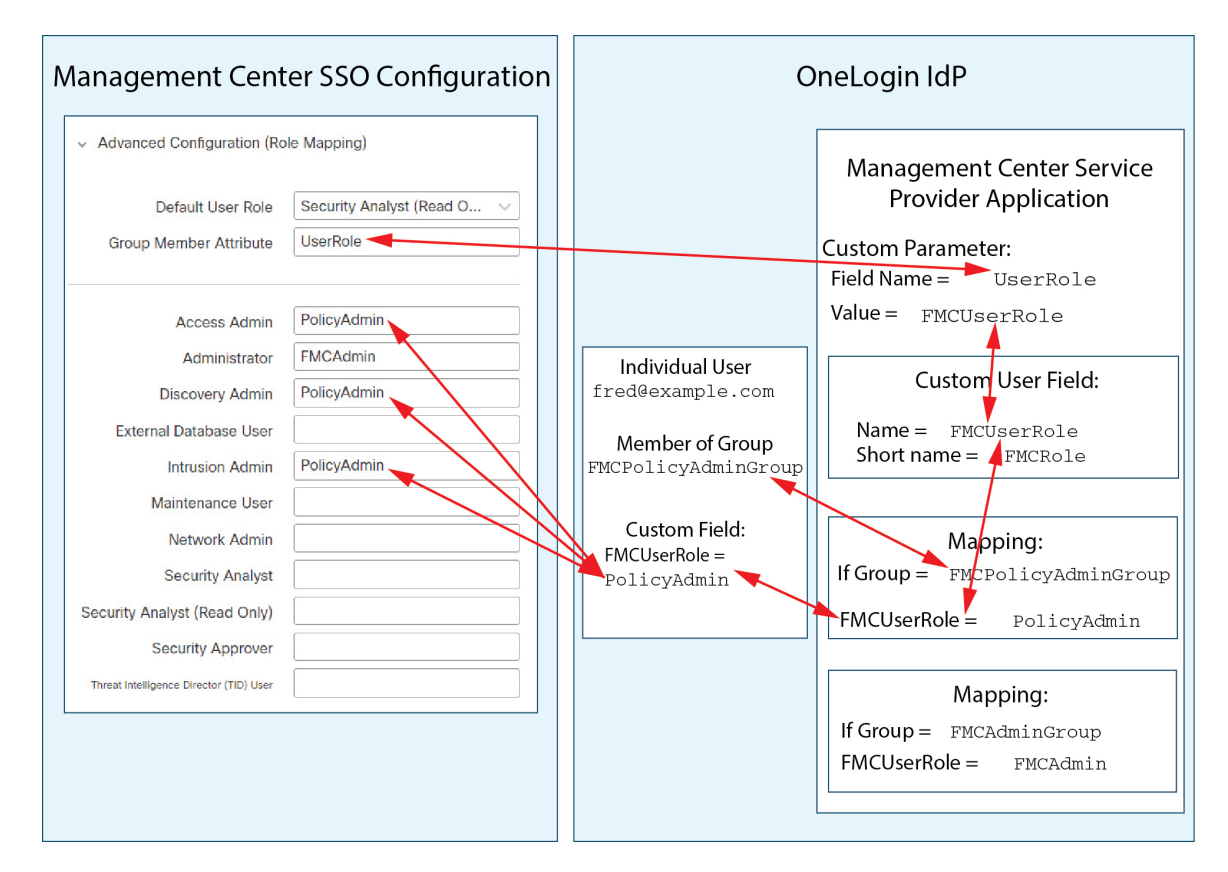

• In this diagram sue@example.com is a member of the OneLogin IdP group FMCAdminGroup. A OneLogin mapping assigns the value FMCAdmin to the custom user field FMCUserRole for members of the FMCAdminGroup. The FMC assigns Sue and other members of the FMCAdminGroup the Administrator role.

**Users**

**52**

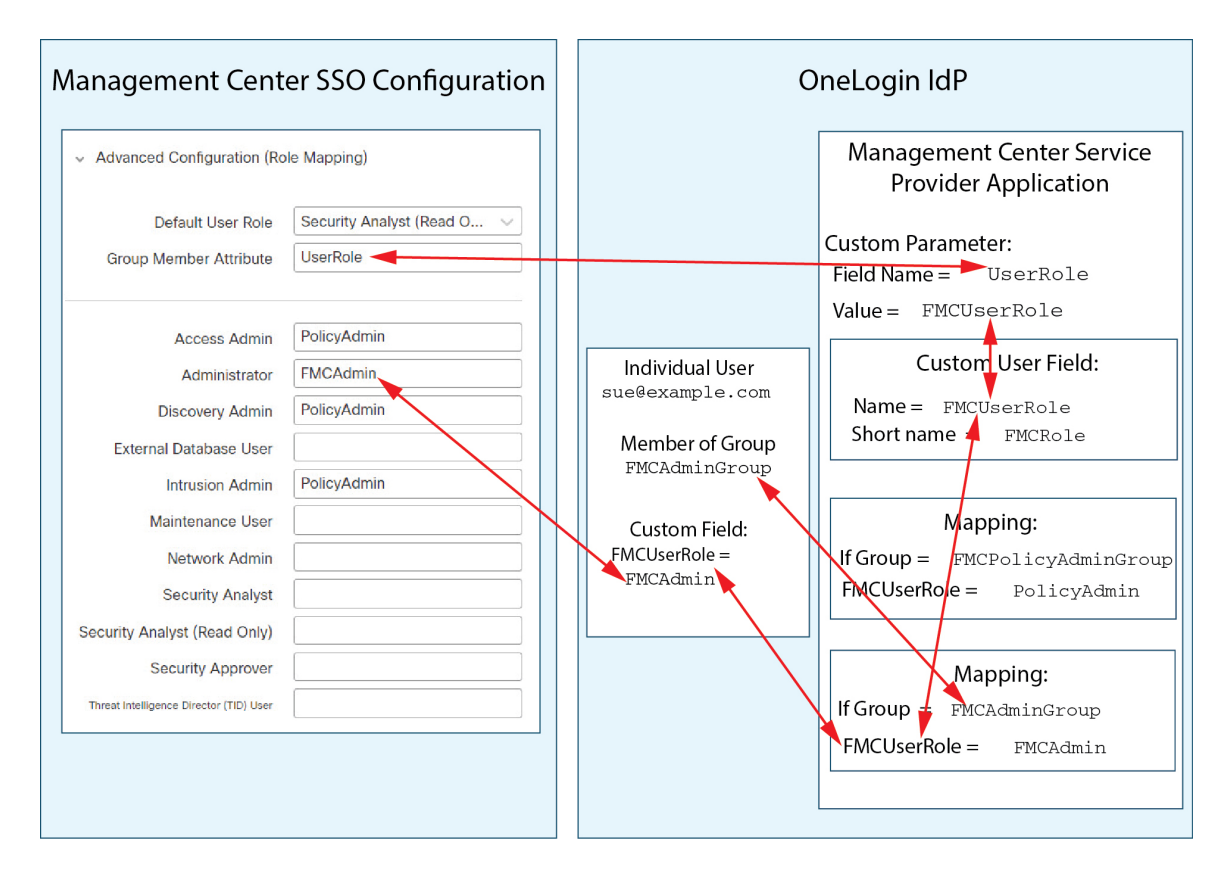

• In this diagram sean@example.com is a member of the Idp group FMCMaintGroup. There is no OneLogin mapping associated with this group, so OneLogin does not assign a value to the custom user field FMCUserRole forSean. TheFMC assignsSean the default user role (Security Analyst (Read Only)) rather than the Maintenance User role.

# **Configure Single Sign-On with Azure AD**

See the following tasks to configure SSO using Azure:

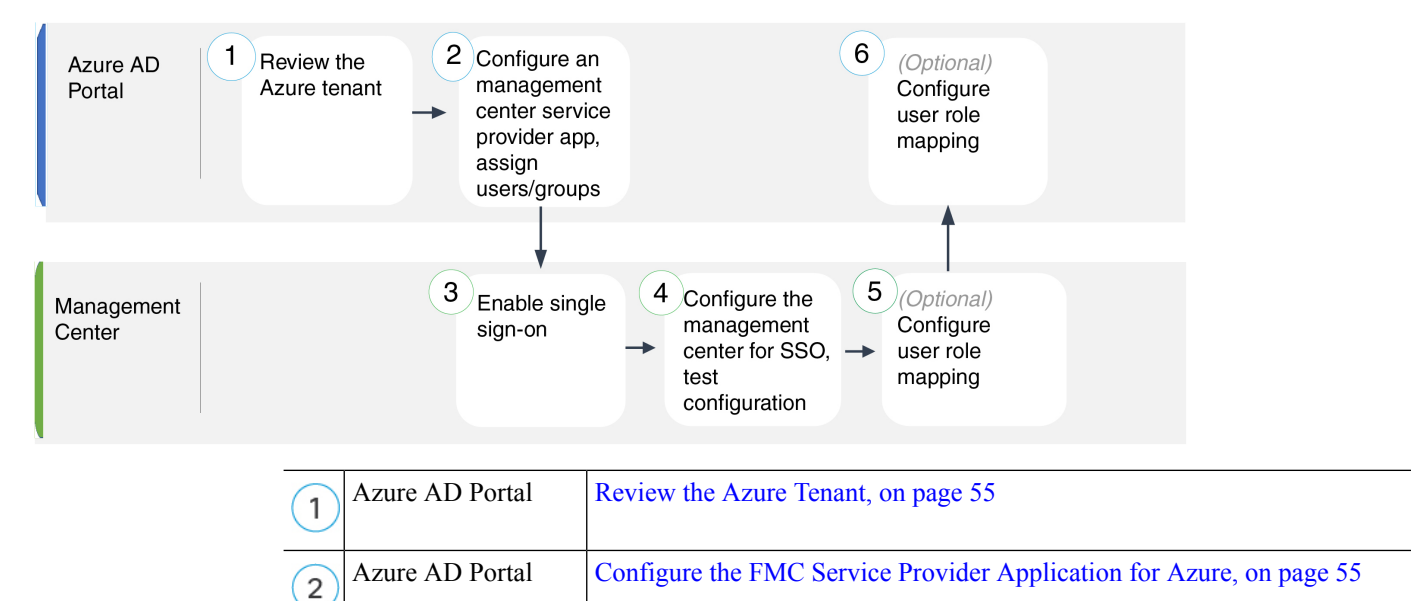

**54**

**Users**

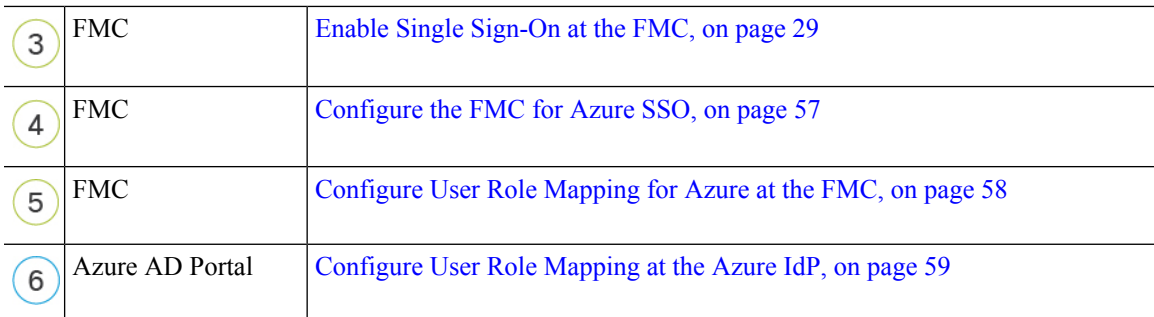

## <span id="page-54-0"></span>**Review the Azure Tenant**

Azure AD is Microsoft's multitenant cloud based identity and access management service. In Azure, the entity that encompasses all the federated devices that a user can access with the sameSSO account is called a *tenant*. Before adding theFMC to an Azure tenant, be familiar with its organization; consider the following questions:

- How many users will have access to the FMC?
- Are users within the Azure tenant members of groups?
- Are users and groups from another directory product?
- Do you need to add more users or groups to the Azure tenant to support SSO on the FMC?
- What kind of FMC user role assignments do you want to make? (If you choose not to assign user roles, the FMC automatically assigns a configurable default user role to all SSO users.)
- How must users and groups within the Azure tenant be organized to support the required user role mapping?
- Keep in mind that you can configure FMC roles to be mapped based on individual users or based on groups, but a single FMC application cannot support role mapping for both groups and individual users.

This documentation assumes you are already familiar with the Azure Active Directory Portal and have an account with application admin privileges for the Azure AD tenant. Keep in mind that the FMC supports Azure SSO only with tenant-specific single sign-on and single sign-out endpoints. You must have an Azure AD Premium P1 or above license and Global Administrator permissions; see Azure documentation for more information.

## <span id="page-54-1"></span>**Configure the FMC Service Provider Application for Azure**

Use the Azure Active Directory Portal to create a FMC service provider application within your Azure Active Directory tenant and establish basic configuration settings.

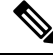

If you plan to assign user groups to the FMC application, do not also assign users within those groups as individuals. **Note**

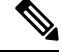

The FMC cannot support role mapping using multiple SSO attributes; you must select either user role mapping or grup role mapping and configure a single attribute to convey user role information from OneLogin to the FMC. **Note**

#### **Before you begin**

- Familiarize yourself with your Azure tenant and its users and groups; see [Review](#page-54-0) the Azure Tenant, on [page](#page-54-0) 55.
- Create user accounts and/or groups in your Azure tenant if necessary.

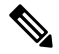

- The system requires that user names for SSO accounts as well as the NameID attribute the IdP sends to the FMC during the SAML login process must be both be valid email addresses. Many IdP's automatically use the username of the user trying to logon as the NameID attribute, but you should confirm this is the case for your IdP. Keep this in mind when configuring a service provider application at your IdP and creating IdP user accounts that are to be granted SSO access to the FMC. **Note**
	- Confirm the login URL for the target FMC (https://*ipaddress\_or\_hostname*)

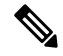

If your FMC web interface can be reached with multiple URLs (for instance, a fully-qualified domain name as well as an IP address), SSO users must consistently access the FMC using the login URL that you configure in this task. **Note**

#### **Procedure**

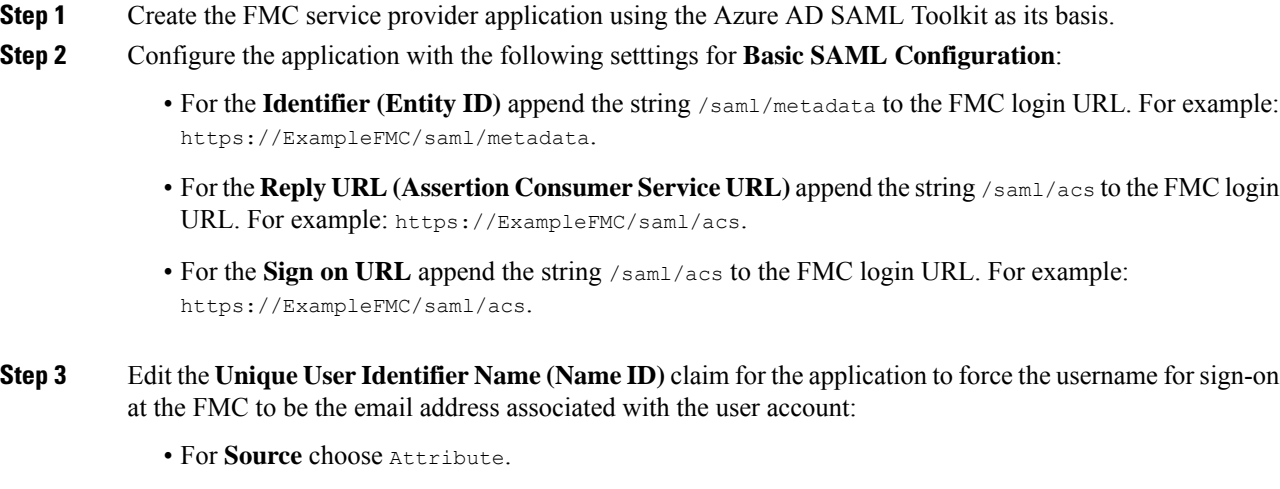

• For **Source attribute**: Choose user.mail.

- **Step 4** Generate a certificate to secure SSO on the FMC. Use the following options for the certificate:
	- Select Sign SAML Response and Assertion for the Signing Option.
	- Select SHA-256 for the Signing Algorithm.
- **Step 5** Download the Base-64 version of the certificate to your local computer; you will need it when you configure Azure SSO at the FMC web interface
- **Step 6** In the SAML-based Sign-on information for the application, note the following values:
	- **Login URL**
	- **Azure AD Identifier**

You will need these values when you configure Azure SSO at the FMC web interface.

- **Step 7** (Optional) to make SSO setup at the FMC easier, you can download the SAML XML metadata file for the FMC service provider application (called the **Federation Metadata XML** in the Azure Portal) to your local computer.
- **Step 8** Assign existing Azure users and groups to the FMC service application.
	- If you plan to assign user groups to the FMC Application, do not also assign users within those groups as individuals. **Note**
	- If you plan to configure user role mapping, you can configure roles to be mapped based on individual user permissions or based on group permissions, but a single FMC application cannot support role mapping for both groups and individual users. **Note**

#### **What to do next**

Enable single sign-on; see Enable Single [Sign-On](#page-28-0) at the FMC, on page 29.

## <span id="page-56-0"></span>**Configure the FMC for Azure SSO**

Use these instructions at the FMC web interface.

#### **Before you begin**

- Create a FMC service provider application at the Azure AD Portal; see [Configure](#page-54-1) the FMC Service Provider [Application](#page-54-1) for Azure, on page 55.
- Enable single sign-on; see Enable Single [Sign-On](#page-28-0) at the FMC, on page 29.

#### **Procedure**

- **Step 1** (This step continues directly from Enable Single [Sign-On](#page-28-0) at the FMC, on page 29.) At the **Configure Azure Metadata** dialog, you have two choices:
	- To enter the SSO configuration information manually:
	- **a.** Click the **Manual Configuration** radio button.
- **b.** Enter the values you retrieved from the Azure SSO Service Provider application:
	- For**Identity ProviderSingleSign-On URL** enter the **Login URL** you noted inStep 6 of [Configure](#page-54-1) the FMC Service Provider [Application](#page-54-1) for Azure, on page 55.
	- For **Identity Provider Issuer** enter the **Azure AD Identifier** you noted in Step 6 of [Configure](#page-54-1) the FMC Service Provider [Application](#page-54-1) for Azure, on page 55.
	- For the **X.509 Certificate**, use the certificate you downloaded from Azure in Step 5 of [Configure](#page-54-1) the FMC Service Provider Application for Azure, on page 55. (Use a text editor to open the certificate file, copy the contents, and paste it into the **X.509 Certificate** field.)
- If you saved the XML metadata file generated by Azure to your local computer (Step 7 of [Configure](#page-54-1) the FMC Service Provider [Application](#page-54-1) for Azure, on page 55), you can upload the file the FMC:
- **a.** Click the **Upload XML File** radio button.
- **b.** Follow the on-screen instructions to navigate to and choose the XML metadata file on your local computer.
- **Step 2** Click **Next**.
- **Step 3** At the **Verify Metadata** dialog, review the configuration parameters and click **Save**.
- **Step 4** Click **Test Configuration**. If the System displays an error message, review the SSO configuration for the FMC as well as the Azure service provider application, correct any errors, and try again.
- **Step 5** When the system reports a successful configuration test, click **Apply**.

#### **What to do next**

You may optionally configure role mapping for SSO users; see [Configure](#page-57-0) User Role Mapping for Azure at the [FMC,](#page-57-0) on page 58. If you choose not to configure role mapping, by default all SSO users that log into the FMC are assigned the default user role you configure in Step 4 of [Configure](#page-57-0) User Role Mapping for Azure at the [FMC,](#page-57-0) on page 58.

#### <span id="page-57-0"></span>**Configure User Role Mapping for Azure at the FMC**

The fields to configure for user role mapping at theFMC web interface are the same regardless of your choice of SSO provider. But the values you configure must take into account how the SAML SSO provider you use implements user role mapping.

#### **Before you begin**

- Review the existing Azure users and groups; see [Review](#page-54-0) the Azure Tenant, on page 55.
- Configure an SSO service provider application for the FMC; see [Configure](#page-54-1) the FMC Service Provider [Application](#page-54-1) for Azure, on page 55.
- Enable and configure single sign-on at the FMC; see Enable Single [Sign-On](#page-28-0) at the FMC, on page 29, and [Configure](#page-56-0) the FMC for Azure SSO, on page 57.

#### **Procedure**

**Step 1** Choose **System** > **Users**.

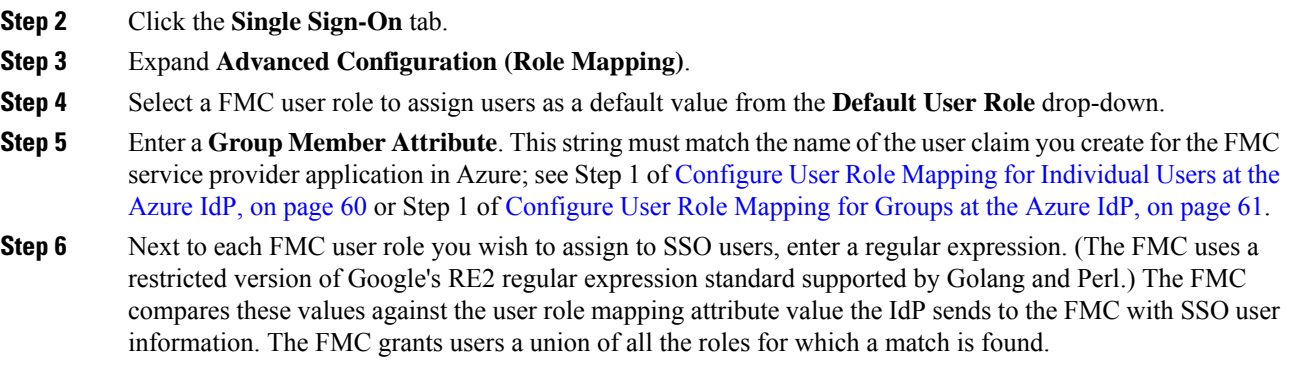

#### **What to do next**

Configure user role mapping at the service provider application; see [Configure](#page-58-0) User Role Mapping at the [Azure](#page-58-0) IdP, on page 59.

## <span id="page-58-0"></span>**Configure User Role Mapping at the Azure IdP**

You can configure SSO user role mapping at the Azure AD Portal based on individual user permissions or based on group permissions.

- To map based on individual user permissions, see Configure User Role Mapping for [Individual](#page-59-0) Users at the [Azure](#page-59-0) IdP.
- To map based on group permissions, see [Configure](#page-60-0) User Role Mapping for Groups at the Azure IdP.

When an SSO user logs into the FMC, Azure presents to the FMC a user or group role attribute value that gets its value from an application role configured at the Azure AD Portal. The FMC compares that attribute value against the regular expression assigned to each FMC user role in the SSO configuration, and grants the user all the roles for which a match is found. (If no match is found, the FMC grants the user a configurable default user role.) The expression you assign to each FMC user role must comply with the restricted version of Google's RE2 regular expression standard supported by Golang and Perl. The FMC treats the attribute value received from Azure as a regular expression using that same standard for purposes of comparison with the FMC user role expressions.

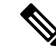

A single FMC cannot support role mapping for both groups and individual users; you must choose one mapping method for the FMC service provider application and use it consistently. The FMC can support role mapping using only one claim configured in Azure. Generally group-based role mapping is more efficient for a FMC with many users. You should take into account user and group definitions established throughout your Azure tenant. **Note**

#### <span id="page-59-0"></span>**Configure User Role Mapping for Individual Users at the Azure IdP**

To establish role mapping for individual users of the FMC service application in Azure, use the Azure AD Portal to add a claim to the application, add roles to the application's registration manifest, and assign roles to users.

#### **Before you begin**

- [Review](#page-54-0) the Azure tenant; see Review the Azure Tenant, on page 55.
- Create and configure a FMC service provider application in Azure; see [Configure](#page-54-1) the FMC Service Provider [Application](#page-54-1) for Azure, on page 55.
- Configure SSO user role mapping as described in [Configure](#page-57-0) User Role Mapping for Azure at the FMC, on [page](#page-57-0) 58.

#### **Procedure**

- **Step 1** Add a user claim to the SSO configuration for the FMC service application with the following characteristics:
	- **Name**: Use the same string you entered for the **Group Member Attribute** in theFMC SSO configuration. (See Step 5 in [Configure](#page-57-0) User Role Mapping for Azure at the FMC, on page 58.)
	- **Name identifier format**: Choose Persistent.
	- **Source**: Choose Attribute.
	- **Source attribute**: Choose user.assignedroles.
- **Step 2** Edit the manifest for the FMC service application (in JSON format) and add application roles to represent FMC user roles you wish to assign to SSO users. The simplest approach is to copy an existing application role definition and change the following properties:
	- displayName: The name for the role that will appear in the AD Azure Portal.
	- description: A brief description of the role.
	- Id: An alphanumeric string that must be unique among ID properties within the manifest.
	- value: A string to represent one or more FMC user roles. (Note: Azure does not permit spaces in this string.)
- **Step 3** For each user assigned to the FMC Service application, assign one of the application roles you have added to the manifest for that application. When a user logs in to the FMC using SSO, the application role you assign to that user is the value Azure sends to the FMC in the claim for the service application. The FMC compares the claim against the expressions you assigned to FMC user roles in the SSO configuration (See Step 6 of [Configure](#page-57-0) User Role Mapping for Azure at the FMC, on page 58.), and assigns the user all the FMC user roles for which there is a match.

#### **What to do next**

• Test your role mapping scheme by logging into the FMC using SSO from various accounts and confirming that users are assigned FMC user roles as you expect.

#### <span id="page-60-0"></span>**Configure User Role Mapping for Groups at the Azure IdP**

To establish role mapping for user groups for the FMC service application in Azure, use the Azure AD Portal to add a claim to the application, add roles to the application's registration manifest, and assign roles to groups.

#### **Before you begin**

- Review the Azure tenant; see [Review](#page-54-0) the Azure Tenant, on page 55.
- Create and configure a FMC service provider application in Azure; see [Configure](#page-54-1) the FMC Service Provider [Application](#page-54-1) for Azure, on page 55.
- Configure SSO user role mapping as described in [Configure](#page-57-0) User Role Mapping for Azure at the FMC, on [page](#page-57-0) 58.

#### **Procedure**

- **Step 1** Add a user claim to the SSO configuration for the FMC service application with the following characteristics:
	- **Name**: Use the same string you entered for the **Group Member Attribute** in theFMC SSO configuration. (See Step 5 in [Configure](#page-57-0) User Role Mapping for Azure at the FMC, on page 58.)
	- **Name identifier format**: Choose Persistent.
	- **Source**: Choose Attribute.
	- **Source attribute**: Choose user.assignedroles.
- **Step 2** Edit the manifest for the FMC service application (in JSON format) and add application roles to represent FMC user roles you wish to assign to SSO users. The simplest approach is to copy an existing application role definition and change the following properties:
	- displayName: The name for the role that will appear in the Ad Azure Portal.
	- description: A brief description of the role.
	- Id: An alphanumeric string that must be unique among id properties within the manifest.
	- value: A string to represent one or more FMC user roles. (Azure does not permit spaces in this string.)
- **Step 3** For each group assigned to the FMC Service application, assign one of the application roles you have added to the manifest for that application. When a user logs in to the FMC using SSO, the application role you assign to that user's group is the value Azure sends to the FMC in the claim for the service application. The FMC compares the claim against the expressions you assigned to FMC user roles in the SSO configuration (see Step 6 of [Configure](#page-57-0) User Role Mapping for Azure at the FMC, on page 58), and assigns the user all the FMC user roles for which there is a match.

#### **What to do next**

Test your role mapping scheme by logging into the FMC using SSO from various accounts and confirming that users are assigned FMC user roles as you expect.

## **Azure User Role Mapping Examples**

As the following examples demonstrate, the SSO configurations at the FMC to support user role mapping are the same for both individual users and for groups. The difference lies in the settings at the FMC service provider application in Azure.

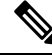

**Note**

You can configure FMC roles to be mapped based on individual permissions or based on group permissions, but a single FMC application cannot support role mapping for both groups and individual users. The FMC can support role mapping using only one claim configured in Azure.

#### **Azure Role Mapping Example for Individual User Accounts**

In role mapping for individual users, the Azure FMC service application has custom roles defined within its manifest. (In this case, FMCAdmin and PolicyAdmin.) These roles can be assigned to users; Azure stores role assignments for each user in that user's assignedroles attribute. The application also has a custom user claim defined, and this claim is configured to get its value from the assigned user role for a user logging into the FMC using SSO. Azure passes the claim value to the FMC during the SSO login process, and the FMC compares the claim value against strings assigned to each FMC user role in the FMC SSO configuration.

The following diagrams illustrate how the relevant fields and values in the FMC and Azure configurations correspond to each other in user role mapping for individual accounts. Each diagram uses the same SSO configurations at the FMC and at the Azure AD portal, but the configuration for each user at the Azure AD portal differs to assign each user different roles at the FMC.

• In this diagram sue $\omega$  example.com uses the assignedroles attribute value  $FMC$  assigns and the FMC assigns her the FMC Administrator role.

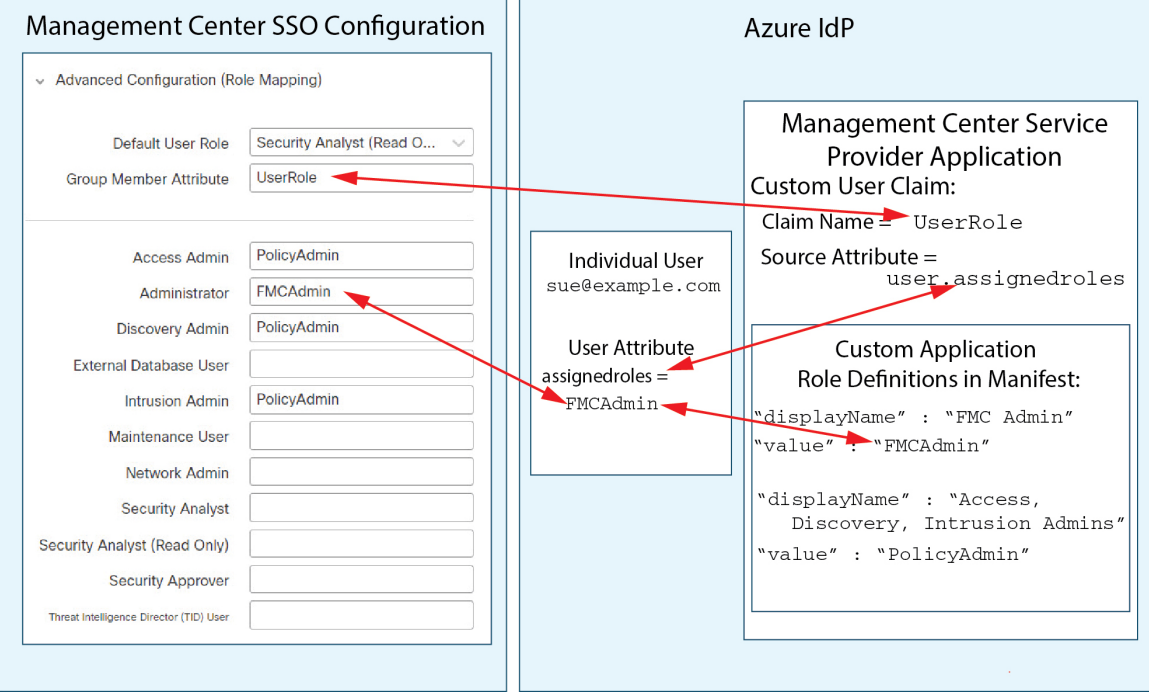

• In this diagram fred  $\omega$  example .com uses the assignedroles attribute value  $\text{PolicyAdam}$ , and the FMC assigns him the roles Access Admin, Discovery Admin, and Intrusion Admin.

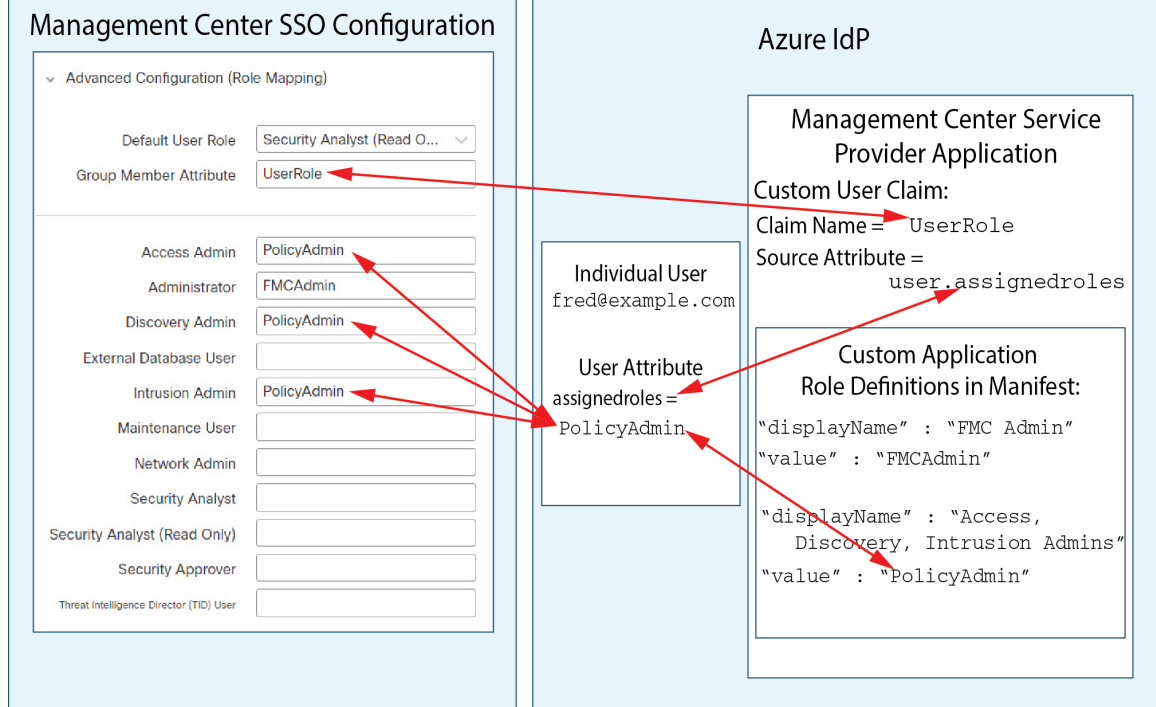

- Other users assigned to the Azure service application for this FMC are assigned the default user role Security Analyst (Read Only) for one of the following reasons:
	- They have no value assigned to their assignedroles attribute.
	- The value assigned to their assignedroles attribute does not match any expression configured for a user role in the SSO configuration at the FMC.

#### **Azure Role Mapping Example for Groups**

In role mapping for groups, the Azure FMC service application has custom roles defined within its manifest. (In this case, FMCAdmin, AccessAdmin, Discovery Admin, and Maint.) These roles can be assigned to groups; Azure passesrole assignmentsfor each group to group members' assignedroles attribute. The application also has a custom user claim defined, and this claim is configured to get its value from the assigned user role for a user logging into the FMC using SSO. Azure passes the claim value to the FMC during the SSO login process, and the FMC compares the claim value against strings assigned to each FMC user role in the FMC SSO configuration.

The following diagrams illustrate how the relevant fields and values in the FMC and Azure configurations correspond to each other in user role mapping for groups. Each diagram uses the same SSO configurations at the FMC and at the Azure AD portal, but the configuration for each user at the Azure AD portal differs to assign each user different roles at the FMC.

• In this diagram sue@example.com is a member of the groups FMCAccessAdmins and FMCDiscoveryAdmins. From these groups she inherits the custom roles AccessAdmin and DiscoveryAdmin. When Sue logs into the FMC using SSO the FMC assigns her the roles Access Admin and Discovery Admin.

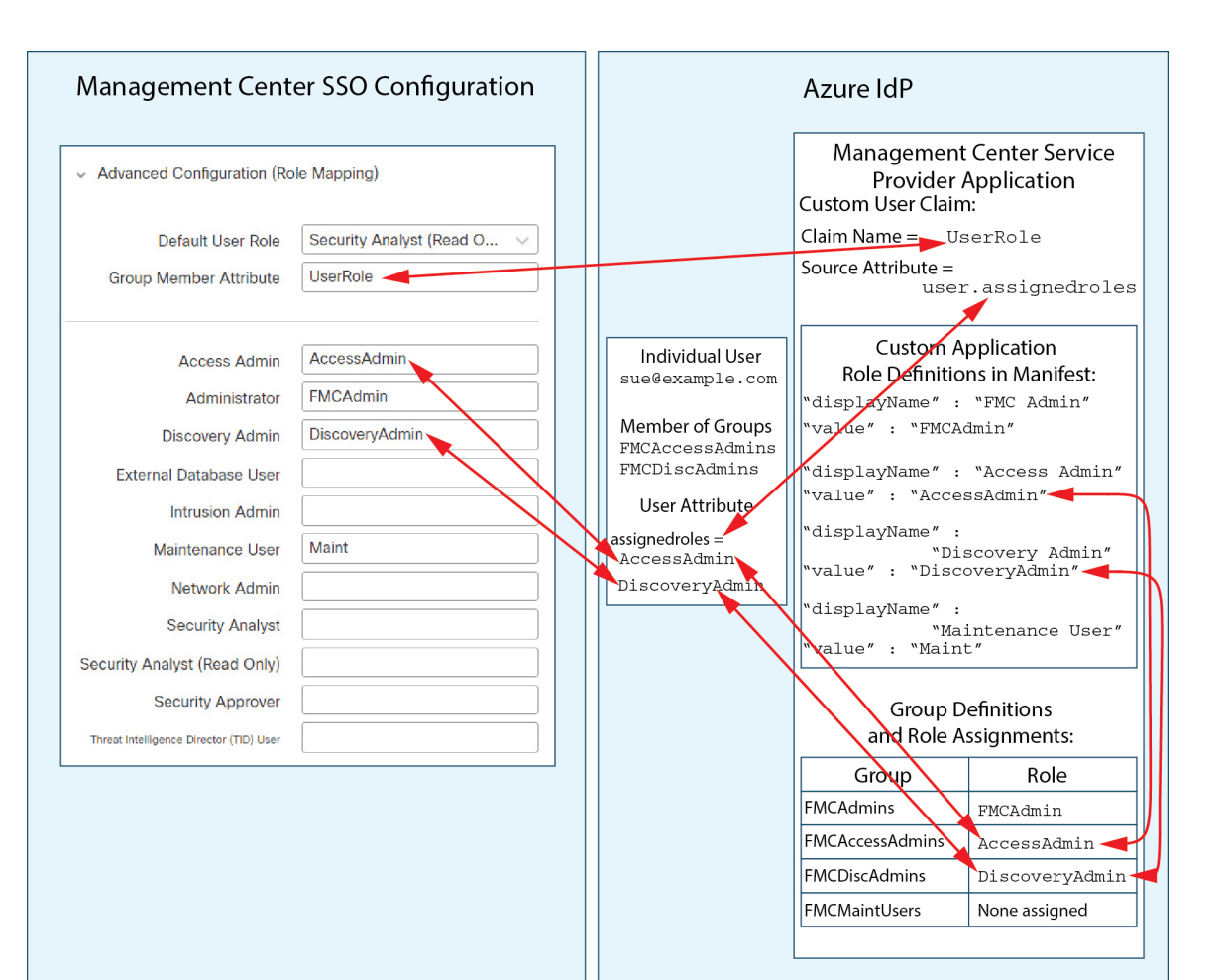

• In this diagram fred@example.com is a member of the  $FMCAdmins$  group, from which he inherits the custom role FMCAdmin. When Fred logs into the FMC using SSO the FMC assigns him the Administrator role.

**64**

**Users**

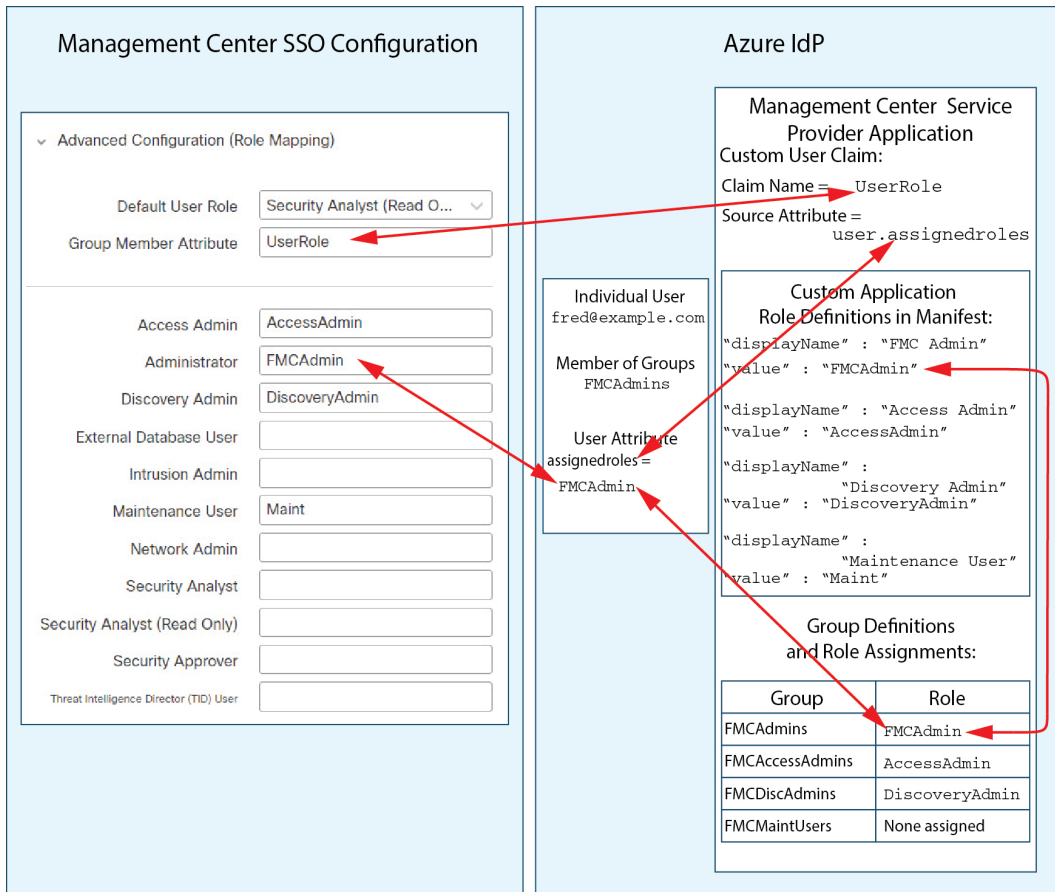

• In this diagram sean@example.com is a member of the FMCMaintUsers group, but because no custom role has been assigned to FMCMaintUsers within the Azure FMC service provider application, Sean has no roles assigned to him, and when he logs into the FMC using SSO, the FMC assigns him the default role Security Analyst (Read Only).

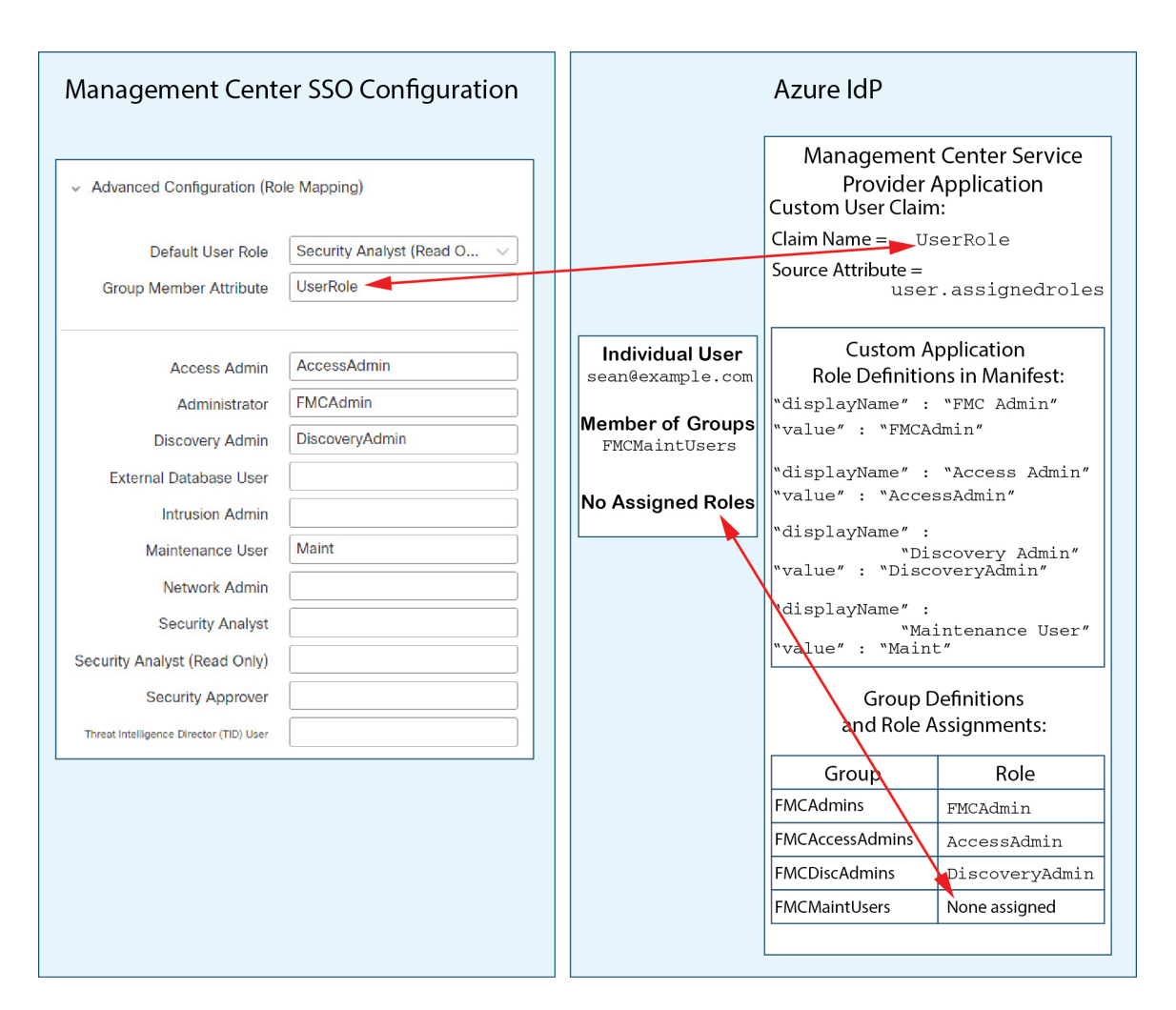

# **Configure Single Sign-On with PingID**

See the following tasks to configure SSO using PingID's PingOne for Customers product:

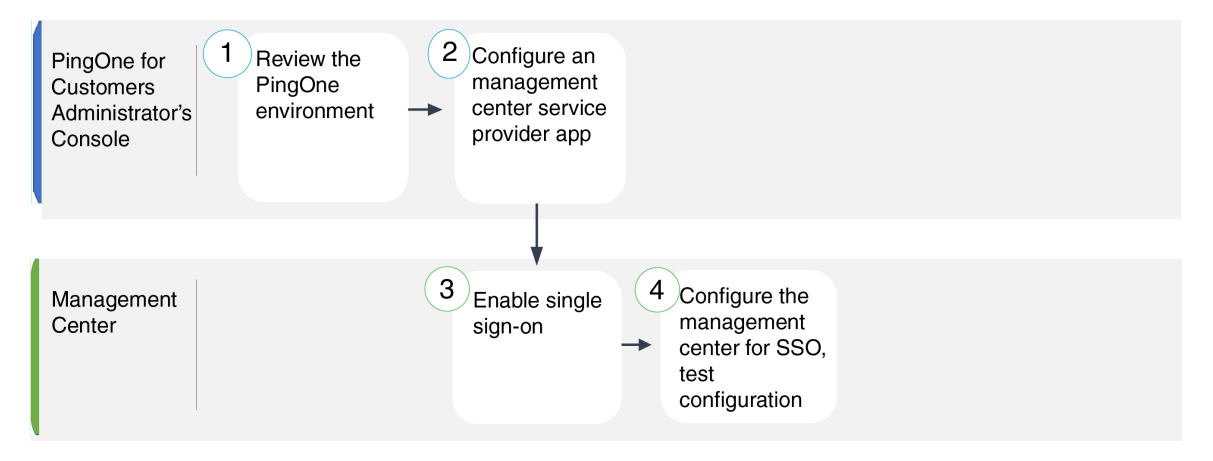

**Users**

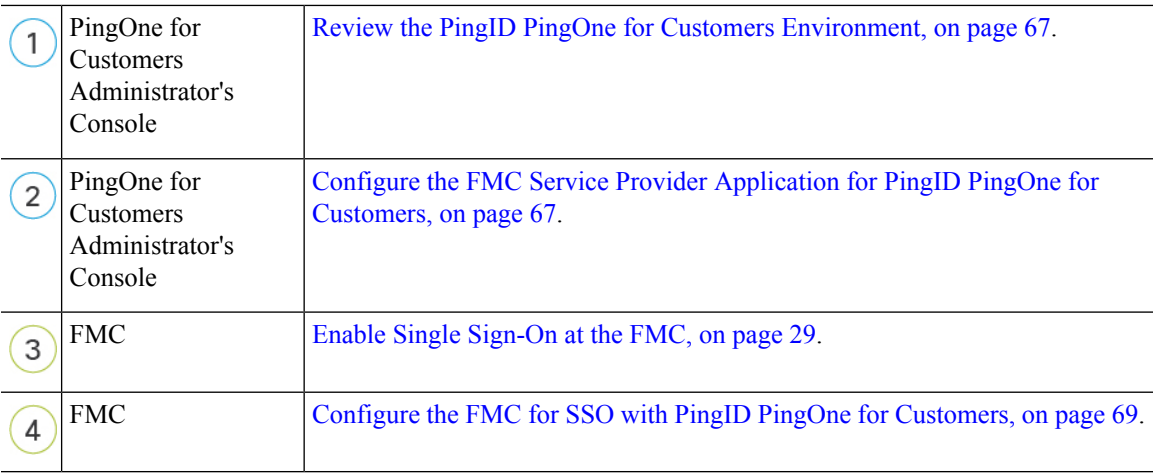

## <span id="page-66-0"></span>**Review the PingID PingOne for Customers Environment**

PingOne for Customers is PingID's cloud-hosted identity-as-a-service (IDaaS) product. In PingOne for Customers, the entity that encompasses all the federated devices that a user can access with the same SSO account is called an environment. Before adding the FMC to a PingOne environment, be familiar with its organization; consider the following questions:

- How many users will have access to the FMC?
- Do you need to add more users to support SSO access to the FMC?

This documentation assumes you are already familiar with the PingOne for Customers Administrator Console and have an account with the Organization Admin role.

## <span id="page-66-1"></span>**Configure the FMC Service Provider Application for PingID PingOne for Customers**

Use the PingOne for Customers Administrator Console to create a FMC service provider application within your PingOne for Customers environment and establish basic configuration settings. This documentation does not describe all the PingOne for Customers functions you need to establish a fully functional SSO environment; for instance, to create users see the PingOne for Customers documentation.

#### **Before you begin**

- Familiarize yourself with your PingOne for Customers environment and its users.
- Create additional users if necessary.

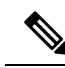

The system requires that user names for SSO accounts as well as the NameID attribute the IdP sends to the FMC during the SAML login process must be both be valid email addresses. Many IdP's automatically use the username of the user trying to logon as the NameID attribute, but you should confirm this is the case for your IdP. Keep this in mind when configuring a service provider application at your IdP and creating IdP user accounts that are to be granted SSO access to the FMC. **Note**

• Confirm the login URL for the target FMC (https://*ipaddress\_or\_hostname*)

I

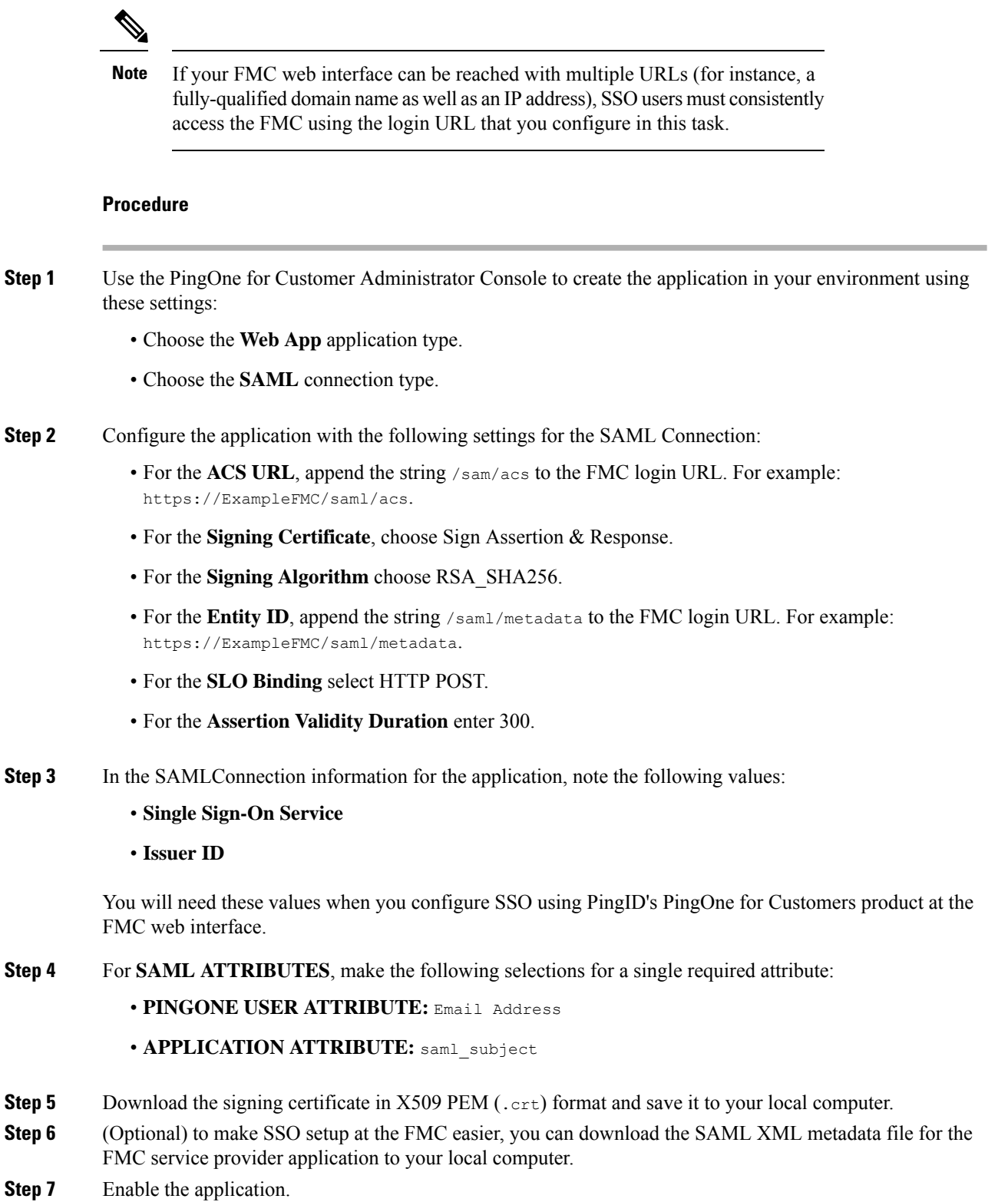

#### **What to do next**

Enable single sign-on; see Enable Single [Sign-On](#page-28-0) at the FMC, on page 29.

## <span id="page-68-0"></span>**Configure the FMC for SSO with PingID PingOne for Customers**

Use these instructions at the FMC web interface.

#### **Before you begin**

- Create a FMC service provider application at the PingOne for Customers Administrator Console; see Configure the FMC Service Provider [Application](#page-66-1) for PingID PingOne for Customers, on page 67.
- Enable single sign-on; see Enable Single [Sign-On](#page-28-0) at the FMC, on page 29.

#### **Procedure**

- **Step 1** (This step continues directly from Enable Single [Sign-On](#page-28-0) at the FMC, on page 29.) At the **Configure PingID Metadata** dialog, you have two choices:
	- To enter the SSO configuration information manually:
	- **a.** Click the **Manual Configuration** radio button.
	- **b.** Enter the values you retrieved from the PingOne for Customers Administrator Console:
		- For **Identity** Provider Single Sign-On URL enter the Single Signon Service you noted in Step 3 of Configure the FMC Service Provider [Application](#page-66-1) for PingID PingOne for Customers, on [page](#page-66-1) 67.
		- For **Identity Provider Issuer** enter the **Issuer ID** you noted in Step 3 of [Configure](#page-66-1) the FMC Service Provider [Application](#page-66-1) for PingID PingOne for Customers, on page 67.
		- For the **X.509 Certificate**, use the certificate you downloaded from PingOne for Customers in Step 5 of Configure the FMC Service Provider [Application](#page-66-1) for PingID PingOne for Customers, on [page](#page-66-1) 67. (Use a text editor to open the certificate file, copy the contents, and paste it into the **X.509 Certificate** field.)
	- If you saved the XML metadata file generated by PingOne for Customers to your local computer (Step 6 of Configure the FMC Service Provider [Application](#page-66-1) for PingID PingOne for Customers, on page 67), you can upload the file to the FMC:
	- **a.** Click the **Upload XML File** radio button.
	- **b.** Follow the on-screen instructions to navigate to and choose the XML metadata file on your local computer.
- **Step 2** Click **Next**.
- **Step 3** At the **Verify Metadata** dialog, review the configuration parameters and click **Save**.
- **Step 4** Expand **Advanced Configuration (Role Mapping)**.
- **Step 5** Select a FMC user role to assign users as a default value from the **Default User Role** drop-down.

**Step 6** Click **Test Configuration**. If the System displays an error message, review the SSO configuration for the FMC as well as the PingOne for Customers service provider application, correct any errors, and try again. **Step 7** When the system reports a successful configuration test, click **Apply**.

## **Configure Single Sign-On with Any SAML 2.0-Compliant SSO Provider**

The FMC supports single sign-on with any SSO identity provider (IdP) compliant with the SAML 2.0 SSO protocol. Generic instructions to use a wide range of SSO providers must address the tasks to be performed at a high level; establishing SSO using a provider not specifically addressed in this documentation requires that you be proficient with the IdP of your choice. These tasks help you determine the steps to configure the FMC for single sign-on using any SAML 2.0-compliant SSO provider:

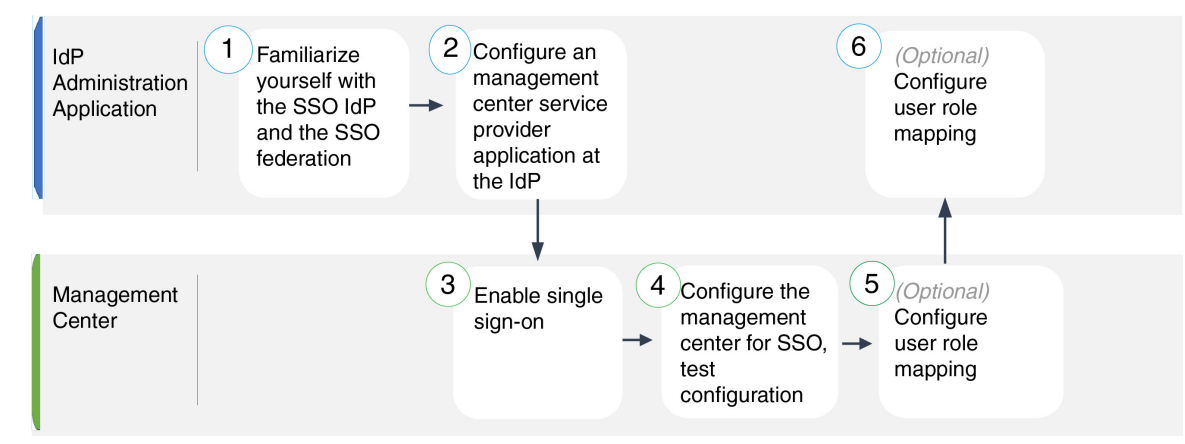

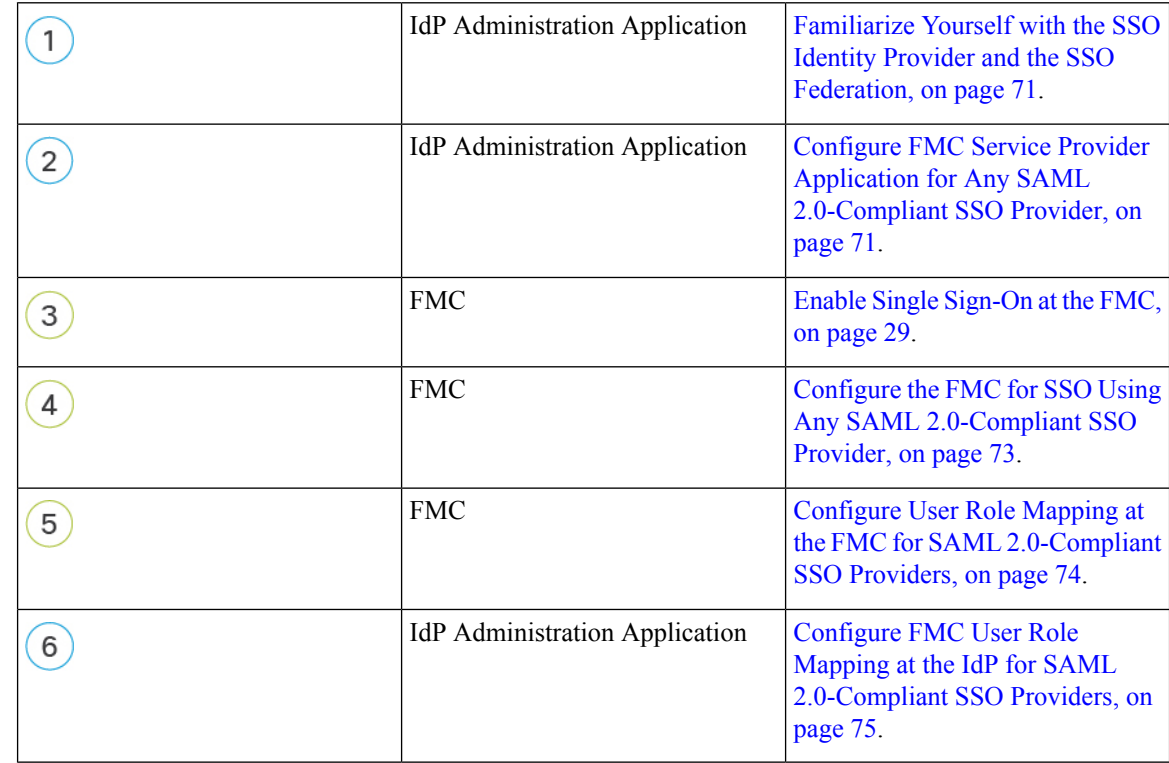

## <span id="page-70-0"></span>**Familiarize Yourself with the SSO Identity Provider and the SSO Federation**

Read the IdP vendor documentation with the following considerations in mind:

- Does the SSO provider require that users subscribe to or register with any services before using the IdP?
- What terminology does the SSO provider use for common SSO concepts? For instance, to refer to a group of federated service provider applications, Okta uses "org" where Azure uses "tenant."
- Does the SSO provider support SSO exclusively, or a suite of functions—for instance, multifactor authentication or domain management? (This can affect configuration of some elements shared between features—especially users and groups.)
- What permissions does an IdP user account need to configure SSO?
- What configurations does the SSO provider require you to establish for a service provider application? For instance, Okta automatically generates an X509 Certificate to secure its communications with the FMC, while Azure requires that you generate that certificate using the Azure portal interface.
- How are users and groups created and configured? How are users assigned to groups? How are users and groups granted access to service provider applications?
- Does the SSO provider require that at least one user be assigned to a service provider application before the SSO connection can be tested?
- Does the SSO provider support user groups? How are user and group attributes configured? How can you map attributes to FMC user roles in the SSO configuration?
- Do you need to add more users or groups to the federation to support SSO on the FMC?
- Are users within the federation members of groups?
- Are user and group definition native to the IdP or imported from a user management application such as Active Directory, RADIUS, or LDAP?
- What kind of user role assignments do you want to make? (If you choose not to assign user roles, the FMC automatically assigns the user a configurable default user role role to all SSO users.)
- How must users and groups within the federation be organized to support your plan for user role mapping?

## <span id="page-70-1"></span>**Configure FMC Service Provider Application for Any SAML 2.0-Compliant SSO Provider**

Generally SSO providers require that you configure a service provider application at the IdP for each federated application. All IdPs that support SAML 2.0 SSO need the same configuration information for service provider applications, but some IdP's automatically generate some configuration settings for you, while others require that you configure all settings yourself.

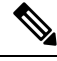

If you plan to assign user groups to the FMC Application, do not also assign users within those groups as individuals. **Note**

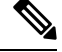

**Note**

The FMC cannot support role mapping using multiple SSO attributes; you must select either user role mapping or group role mapping and configure a single attribute to convey user role information from the IdP to the FMC.

#### **Before you begin**

- Familiarize yourself with the SSO federation and its users and groups; see [Familiarize](#page-70-0) Yourself with the SSO Identity Provider and the SSO [Federation,](#page-70-0) on page 71.
- Confirm your IdP account has the necessary permissions to perform this task.
- Create user accounts and/or groups in your SSO federation if necessary.

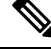

The system requires that user names for SSO accounts as well as the NameID attribute the IdP sends to the FMC during the SAML login process must be both be valid email addresses. Many IdP's automatically use the username of the user trying to logon as the NameID attribute, but you should confirm this is the case for your IdP. Keep this in mind when configuring a service provider application at your IdP and creating IdP user accounts that are to be granted SSO access to the FMC. **Note**

• Confirm the login URL for the target FMC (https://*ipaddress\_or\_hostname*)

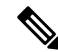

If your FMC web interface can be reached with multiple URLs. (for instance, a full-qualified domain name as well as an IP address), SSO users must consistently access the FMC using the login URL that you configure in this task. **Note**

#### **Procedure**

**Step 1** Create a new service provider application at the IdP.

- **Step 2** Configure values required by the IdP. Be sure to include the fields listed below, required to support SAML 2.0 SSO functionality with the FMC. (Because different SSO service providers use different terminology for SAML concepts, this list provides alternate names for these fields to help you find the right settings in the IdP application.):
	- Service Provider Entity ID, Service Provider Identifier, Audience URI: A globally unique name for the service provider (the FMC), formatted as a URL. To create this, append the string /saml/metadata to the FMC login URL, such as https://ExampleFMC/saml/metadata.
	- Single Sign on URL, Recipient URL, Assertion Consumer Service URL: The service provider (FMC) address to which the browser sends information on behalf of the IdP. To create this, append the string saml/acs to the FMC login URL, such as https://ExampleFMC/saml/acs.
- X.509 Certificate: Certificate to secure communications between the FMC and the IdP. Some IdP's may automatically generate the certificate, and some may require that you explicitly generate it using the IDP interface.
- **Step 3** (Optional if you are assigning groups to the application) Assign individual users to the FMC application. (If you plan to assign groups to the FMC application, do not assign members of those groups as individuals.)
- **Step 4** (Optional if you are assigning individual users to the application.) Assign user groups to the FMC application.
- **Step 5** (Optional) Some IdP's provide the ability to generate a SAML XML metadata file containing the information you have configured in this task formatted to comply with SAML 2.0 standards. If your IdP provides this ability, you can download the file to your local computer to ease the SSO configuration process at the FMC.

#### **What to do next**

Enable single sign-on; see Enable Single [Sign-On](#page-28-0) at the FMC, on page 29.

## <span id="page-72-0"></span>**Configure the FMC for SSO Using Any SAML 2.0-Compliant SSO Provider**

Use these instructions at the FMC web interface. To configure the FMC for SSO using any SAML 2.0-compliant SSO provider, you need information from the IdP.

### **Before you begin**

- Review the organization of your SSO federation, and its users and groups.
- Configure a FMC service provider application at the IdP; see [Configure](#page-72-0) the FMC for SSO Using Any SAML [2.0-Compliant](#page-72-0) SSO Provider, on page 73.
- Gather the following SSO configuration information for the service provider application from the IdP. Because different SSO service providers use different terminology for SAML concepts, this list provides alternate names for these fields to help you find the right values in the IdP application:
	- Identity Provider Single Sign-On URL, Login URL: The IdP URL where the browser sends information on behalf of the FMC.
	- Identity Provider Issuer, Identity Provider Issuer URL, Issuer URL: A globally unique name for the IdP, often formatted as a URL.
	- An X.509 digital certificate to secure communications between the FMC and the IdP.
- Enable single sign-on; see Enable Single [Sign-On](#page-28-0) at the FMC, on page 29.

### **Procedure**

- **Step 1** (This step continues directly from Enable Single [Sign-On](#page-28-0) at the FMC, on page 29.) At the **Configure SAML Metadata** dialog, you have two choices:
	- To enter the SSO configuration information manually:
	- **a.** Click the **Manual Configuration** radio button.
	- **b.** Enter the following values previously obtained from the SSO Service Provider application:
- **Identity Provider Single Sign-On URL**
- **Identity Provider Issuer**
- **X.509 Certificate**
- If you saved an the XML metadata file generated at the IdP (Step 5 in [Configure](#page-70-0) FMC Service Provider Application for Any SAML [2.0-Compliant](#page-70-0) SSO Provider, on page 71), you can upload the file to the FMC:
	- **a.** Click the **Upload XML File** radio button.
	- **b.** Follow the on-screen instructions to navigate to and choose the XML metadata file on your local computer.
- **Step 2** Click **Next**.
- **Step 3** At the **Verify Metadata** dialog, review the configuration parameters and click **Save**.
- **Step 4** Click **Test Configuration**. If the system displays an error message, review the SSO configuration for the FMC as well as the service provider application configuration at the IdP, correct any errors, and try again.
- **Step 5** When the system reports a successful configuration test, click **Apply**.

### **What to do next**

You may optionally configure user role mapping for SSO users; see [Configure](#page-73-0) User Role Mapping at the FMC for SAML [2.0-Compliant](#page-73-0) SSO Providers, on page 74. If you choose not to configure role mapping, by default all SSO users that log into the FMC are assigned the default user role you configure in Step 4 of Configure User Role Mapping at the FMC for SAML [2.0-Compliant](#page-73-0) SSO Providers, on page 74.

### <span id="page-73-0"></span>**Configure User Role Mapping at the FMC for SAML 2.0-Compliant SSO Providers**

To implement SAML SSO user role mapping you must establish coordinating configurations at the IdP and at the FMC.

- At the IdP, establish user or group attributes to convey user role information and assign values to them; the IdP sends these to the FMC once it has authenticated and authorized an SSO user.
- At the FMC, associate values with each of the FMC user roles you want to assign to users.

When the IdP sends the FMC the user or group attribute associated with an authorized user, the FMC compares the attribute value against values associated with each FMC user role, and assigns the user all the roles that produce a match. The FMC performs this comparison treating both values as regular expressions complying with the restricted version of Google's RE2 regular expression standard supported by Golang and Perl.

The fields to configure for user role mapping at theFMC web interface are the same regardless of your choice of SSO provider. But the values you configure must take into account how the SAML SSO provider you use implements user role mapping. Your IdP may enforce syntactical limitations on user or group attributes; if so, you must devise a user role mapping scheme using role names and regular expressions compatible with those requirements.

#### **Before you begin**

- Configure an SSO service provider application for the FMC; see [Configure](#page-70-0) FMC Service Provider Application for Any SAML [2.0-Compliant](#page-70-0) SSO Provider, on page 71.
- Enable and configure single sign-on at the FMC, see Enable Single [Sign-On](#page-28-0) at the FMC, on page 29, and Configure the FMC for SSO Using Any SAML [2.0-Compliant](#page-72-0) SSO Provider, on page 73.

#### **Procedure**

- **Step 1** Choose **System** > **Users**.
- **Step 2** Click the **Single Sign-On** tab.
- **Step 3** Expand **Advanced Configuration (Role Mapping)**.
- **Step 4** Select a FMC user role to assign users as a default value from the **Default User Role** drop-down.
- **Step 5** Enter a **Group Member Attribute**. This string must match an attribute name configured at the IdP FMC service provider application for user role mapping using either users or groups. (See Step 1 of Configure FMC User Role Mapping at the IdP for SAML [2.0-Compliant](#page-74-0) SSO Providers, on page 75.)
- **Step 6** Next to each FMC user role you wish to assign to SSO users, enter a regular expression. (The FMC uses a restricted version of Google's RE2 regular expression standard supported by Golang and Perl.) The FMC compares these values against the user role mapping attribute value the IdP sends to the FMC with SSO user information. The FMC grants users a union of all the roles for which a match is found.

### **What to do next**

Configure user role mapping at the service provider application; see [Configure](#page-74-0) FMC User Role Mapping at the IdP for SAML [2.0-Compliant](#page-74-0) SSO Providers, on page 75.

### <span id="page-74-0"></span>**Configure FMC User Role Mapping at the IdP for SAML 2.0-Compliant SSO Providers**

The detailed steps for configuring user role mapping are different for each IdP. You must determine how to create a custom user or group attribute for the service provider application, and assign values to the attribute for each user or group at the IdP to convey user or group privileges to the FMC. Keep in mind the following:

- If your IdP imports user or group profiles from a third-party user management application (such as Active directory, LDAP, or Radius), this may affect how you can use attributes for role mapping.
- Take into account user and group role definitions throughout your SSO federation.
- The FMC cannot support role mapping using multiple SSO attributes; you must select either user role mapping or group role mapping and configure a single attribute to convey user role information from the IdP to the FMC.
- Group role mapping is generally more efficient for a FMC with many users.
- If you assign user groups to FMC applications, do not also assign users within those groups as individuals.
- For the purpose of determining a match with FMC user roles, the FMC treats user and group role attribute values received from the IdP as regular expressions complying with the restricted version of Google's RE2 regular expression standard supported by Golang and Perl. Your IdP may enforce certain syntactical

limitations on user or group attributes. if so, you must devise a user role mapping scheme using role names and regular expressions compatible with those requirements.

#### **Before you begin**

- Confirm your IdP account has the necessary permissions to perform this task.
- Configure a FMC service provider application at the IdP (see Configure FMC Service Provider Application for Any SAML [2.0-Compliant](#page-70-0) SSO Provider, on page 71).

### **Procedure**

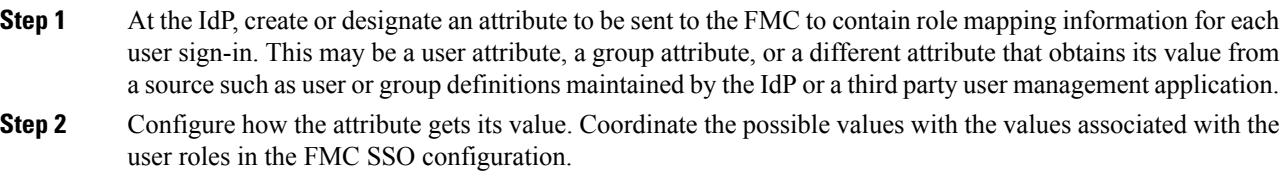

# <span id="page-75-0"></span>**Customize User Roles for the Web Interface**

Each user account must be defined with a user role. This section describes how to manage user roles and how to configure a custom user role for web interface access. For default user roles, see User [Roles,](#page-1-0) on page 2.

## **Create Custom User Roles**

Custom user roles can have any set of menu-based and system permissions, and may be completely original, copied from a predefined or another custom user role, or imported from another FMC.

### **Procedure**

- **Step 1** Choose **System** ( $\ddot{\bullet}$ ) > **Users**.
- **Step 2** Click **User Roles**.
- **Step 3** Add a new user role with one of the following methods:
	- Click **Create User Role**.
	- Click the **Copy**  $(\Box)$  next to the user role you want to copy.
	- Import a custom user role from another FMC:
	- **a.** On the other FMC, click the **Export**  $(\Box^*)$  to save the role to your computer.
	- **b.** On the new FMC, choose **System**  $(\mathbf{\nabla})$  > **Tools** > **Import/Export**.
	- **c.** Click **Upload Package**, then follow the instructions to import the saved user role to the new FMC.

**Step 4** Enter a **Name** for the new user role. User role names are case sensitive.

- **Step 5** (Optional) Add a **Description**.
- **Step 6** Choose **Menu-Based Permissions** for the new role.

When you choose a permission, all of its children are chosen, and the multi-value permissions use the first value. If you clear a high-level permission, all of its children are cleared also. If you choose a permission but not its children, it appears in italic text.

Copying a predefined user role to use as the base for your custom role preselects the permissions associated with that predefined role.

You can apply restrictive searches to a custom user role. These searches constrain the data a user can see in the tables on the pages available under the Analysis menu. You can configure a restrictive search by first creating a private saved search and selecting it from the **Restrictive Search** drop-down menu under the appropriate menu-based permission.

**Step 7** (Optional) Check the **External Database Access (Read Only)** check box to set database access permissions for the new role.

This option provides read-only access to the database using an application that supports JDBC SSL connections. For the third-party application to authenticate to the FMC, you must enable database access in the system settings.

**Step 8** (Optional) To set escalation permissions for the new user role, see Enable User Role [Escalation,](#page-77-0) on page 78.

### **Step 9** Click **Save**.

The custom role is saved. If the system determines it is a read-only role, it labels the role with '(Read Only)'. This is relevant when configuring the number of concurrent sessions for read-only vs read-write users. You cannot make a role read-only by adding '(Read Only)' to the role name. For more information on concurrent session limits, see User [Configuration.](management-center-admin-71_chapter3.pdf#nameddest=unique_173)

### **Example**

You can create custom user roles for access control-related features to designate whether users can view and modify access control and associated policies.

The following table lists custom roles that you could create and user permissions granted for each example. The table lists the privileges required for each custom role. In this example, Policy Approvers can view (but not modify) access control and intrusion policies. They can also deploy configuration changes to devices.

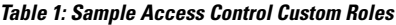

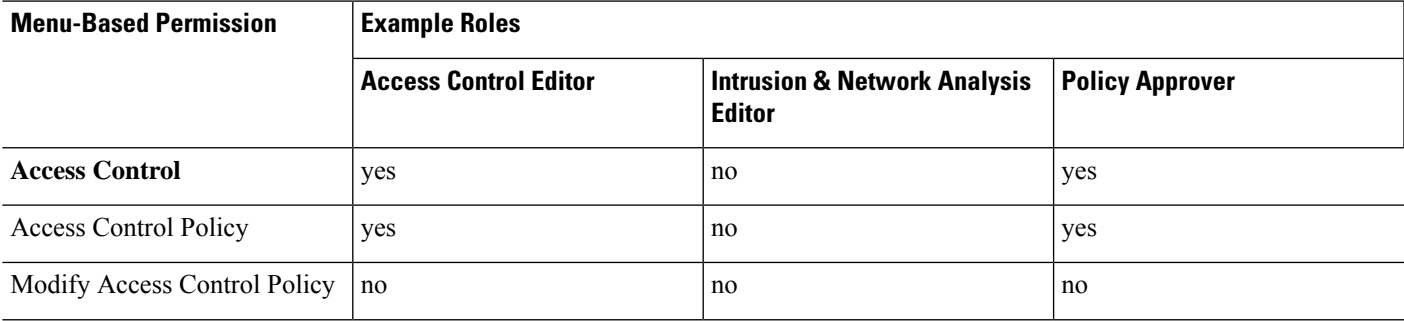

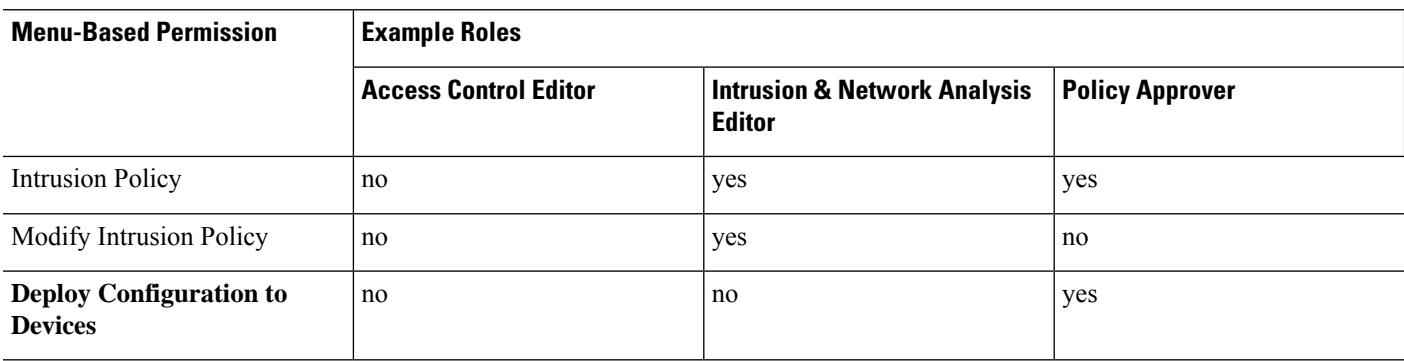

# **Deactivate User Roles**

Deactivating a role removes that role and all associated permissions from any user who is assigned that role. You cannot delete predefined user roles, but you can deactivate them.

In a multidomain deployment, the system displays custom user roles created in the current domain, which you can edit. It also displays custom user roles created in ancestor domains, which you cannot edit. To view and edit custom user roles in a lower domain, switch to that domain.

### **Procedure**

- **Step 1** Choose **System** ( $\ddot{\mathbf{\Phi}}$ ) > **Users**.
- **Step 2** Click **User Roles**.
- **Step 3** Click the slider next to the user role you want to activate or deactivate.

If the controls are dimmed, the configuration belongs to an ancestor domain, or you do not have permission to modify the configuration.

If you deactivate, then reactivate, a role with Lights-Out Management while a user with that role is logged in, or restore a user or user role from a backup during that user's login session, that user must log back into the web interface to regain access to IPMItool commands.

# <span id="page-77-0"></span>**Enable User Role Escalation**

You can give custom user roles the permission, with a password, to temporarily gain the privileges of another, targeted user role in addition to those of the base role. This feature allows you to easily substitute one user for another during an absence, or to more closely track the use of advanced user privileges. Default user roles do not support escalation.

For example, a user whose base role has very limited privileges can escalate to the Administrator role to perform administrative actions. You can configure this feature so that users can use their own passwords, or so they use the password of another user that you specify. The second option allows you to easily manage one escalation password for all applicable users.

To configure user role escalation, see the following workflow.

### **Procedure**

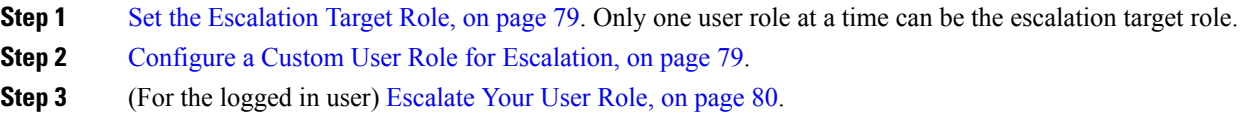

### <span id="page-78-0"></span>**Set the Escalation Target Role**

You can assign any of your user roles, predefined or custom, to act as the system-wide escalation target role. This is the role to which a custom role can escalate, if it has the ability. Only one user role at a time can be the escalation target role. Each escalation lasts for the duration of a login session and is recorded in the audit log.

### **Procedure**

- **Step 1** Choose **System**  $(\mathbf{\ddot{W}}) > \mathbf{Users}$ .
- **Step 2** Click **User Roles**.
- **Step 3** Click **Configure Permission Escalation**.
- **Step 4** Choose a user role from the **Escalation Target** drop-down list.
- **Step 5** Click **OK** to save your changes.

Changing the escalation target role is effective immediately. Users in escalated sessions now have the permissions of the new escalation target.

### <span id="page-78-1"></span>**Configure a Custom User Role for Escalation**

Users for whom you want to enable escalation must belong to a custom user role with escalation enabled. This procedure describes how to enable escaltion for a custom user role.

Consider the needs of your organization when you configure the escalation password for a custom role. If you want to easily manage many escalating users, you might want to choose another user whose password serves as the escalation password. If you change that user's password or deactivate that user, all escalating users who require that password are affected. This action allows you to manage user role escalation more efficiently, especially if you choose an externally-authenticated user that you can manage centrally.

### **Before you begin**

Set a target user role according to Set the [Escalation](#page-78-0) Target Role, on page 79.

### **Procedure**

**Step 1** Begin configuring your custom user role as described in Create [Custom](#page-75-0) User Roles, on page 76.

**Step 2** In **System Permissions**, choose the **Set this role to escalate to: Maintenance User** check box.

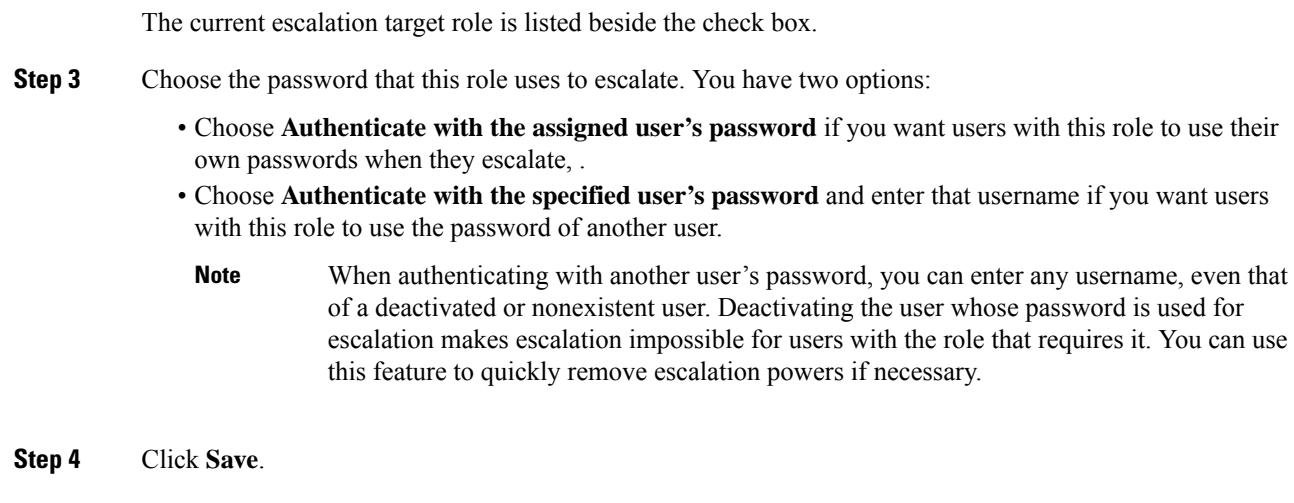

## <span id="page-79-0"></span>**Escalate Your User Role**

When a user has an assigned custom user role with permission to escalate, that user can escalate to the target role's permissions at any time. Note that escalation has no effect on user preferences.

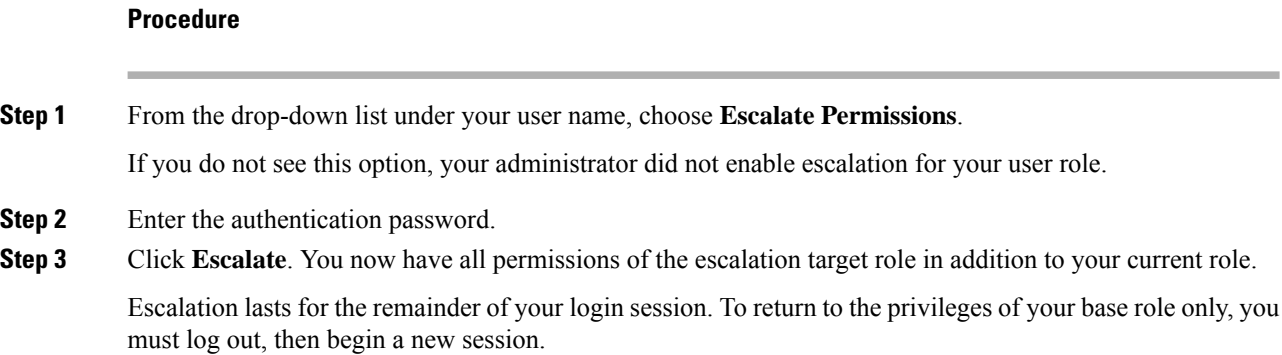

# **Troubleshooting LDAP Authentication Connections**

If you create an LDAP authentication object and it either does not succeed in connecting to the server you select, or does not retrieve the list of users you want, you can tune the settings in the object.

If the connection fails when you test it, try the following suggestions to troubleshoot your configuration:

- Use the messages displayed at the top of the web interface screen and in the test output to determine which areas of the object are causing the issue.
- Check that the user name and password you used for the object are valid:
	- Check that you have the rights to browse to the directory indicated in your base-distinguished name by connecting to the LDAP server using a third-party LDAP browser.
	- Check that the user name is unique to the directory information tree for the LDAP server.
- If you see an LDAP bind error 49 in the test output, the user binding for the user failed. Try authenticating to the server through a third-party application to see if the binding fails through that connection as well.
- Check that you have correctly identified the server:
	- Check that the server IP address or host name is correct.
	- Check that you have TCP/IP access from your local appliance to the authentication server where you want to connect.
	- Check that access to the server is not blocked by a firewall and that the port you have configured in the object is open.
	- If you are using a certificate to connect via TLS or SSL, the host name in the certificate must match the host name used for the server.
	- Check that you have not used an IPv6 address for the server connection if you are authenticating CLI access.
	- If you used server type defaults, check that you have the correct server type and click **Set Defaults** again to reset the default values.
- If you typed in your base-distinguished name, click **Fetch DNs** to retrieve all the available base distinguished names on the server, and select the name from the list.
- If you are using any filters, access attributes, or advanced settings, check that each is valid and typed correctly.
- If you are using any filters, access attributes, or advanced settings, try removing each setting and testing the object without it.
- If you are using a base filter or a CLI access filter, make sure that the filter is enclosed in parentheses and that you are using a valid comparison operator (maximum 450 characters, including the enclosing parentheses).
- To test a more restricted base filter, try setting it to the base distinguished name for the user to retrieve just that user.
- If you are using an encrypted connection:
	- Check that the name of the LDAP server in the certificate matches the host name that you use to connect.
	- Check that you have not used an IPv6 address with an encrypted server connection.
- If you are using a test user, make sure that the user name and password are typed correctly.
- If you are using a test user, remove the user credentials and test the object.
- Test the query that you are using by connecting to the LDAP server and using this syntax:

ldapsearch -x -b 'base\_distinguished\_name' -h LDAPserver ip address -p port -v -D 'user distinguished name' -W 'base filter'

For example, if you are trying to connect to the security domain on  $m$ y rtle.example.com using the domainadmin@myrtle.example.com user and a base filter of  $(\text{cn}=\star)$ , you could test the connection using this statement:

```
ldapsearch -x -b 'CN=security,DC=myrtle,DC=example,DC=com'
-h myrtle.example.com -p 389 -v -D
'domainadmin@myrtle.example.com' -W '(cn=*)'
```
If you can test your connection successfully but authentication does not work after you deploy a platform settings policy, check that authentication and the object you want to use are both enabled in the platform settings policy that is applied to the device.

If you connect successfully but want to adjust the list of users retrieved by your connection, you can add or change a base filter or CLI access filter or use a more restrictive or less restrictive base DN.

While authenticating a connection to Active Directory (AD) server, rarely the connection event log indicates blocked LDAP traffic although the connection to AD server is successful. This incorrect connection log occurs when the AD server sends a duplicate reset packet. The Firepower Threat Defense device identifies the second reset packet as part of a new connection request and logs the connection with Block action.

# **Configure User Preferences**

Depending on your user role, you can specify certain preferences for your user account.

In a multidomain deployment, user preferences apply to all domains where your account has access. When specifying home page and dashboard preferences, keep in mind that certain pages and dashboard widgets are constrained by domain.

## **Changing Your Password**

All user accounts are protected with a password. You can change your password at any time, and depending on the settings for your user account, you may have to change your password periodically.

When password strength checking is enabled, passwords must comply with the strong password requirements described in Guidelines and [Limitations](#page-5-0) for User Accounts for FMC, on page 6.

If you are an LDAP or a RADIUS user, you cannot change your password through the web interface.

### **Procedure**

- **Step 1** From the drop-down list under your user name, choose **User Preferences**.
- **Step 2** Click **Change Password**.
- **Step 3** Optionally, check the **Show password** check box to see the password while using this dialog.
- **Step 4** Enter your **Current Password**.
- **Step 5** You have two options:
	- Enter your new password for **New Password** and **Confirm Password**.

• Click **Generate Password** to have the system create a password for you which complies with the listed criteria. (Generated passwords are non-mnemonic; take careful note of the password if you choose this option.)

**Step 6** Click **Apply**.

# **Changing an Expired Password**

Depending on the settings for your user account, your password may expire. The password expiration time period is set when your account is created. If your password has expired, the Password Expiration Warning page appears.

### **Procedure**

On the Password Expiration Warning page, you have two choices:

- Click **Change Password** to change your password now. If you have zero warning days left, you **must** change your password.
- When password strength checking is enabled, passwords must comply with the strong password requirements described in Guidelines and Limitations for User Accounts for FMC, on [page](#page-5-0) 6. **Tip**
- Click **Skip** to change your password later.

## **Change the Web Interface Appearance**

You can change the way the web interface appears.

### **Procedure**

**Step 1** From the drop-down list under your user name, choose **User Preferences**. The **General** tab displays by default.

**Step 2** Select a theme:

- **Light**
- **Dusk**
- **Classic** (the look and feel of releases earlier than 6.6)

# **Specifying Your Home Page**

You can specify the page within the web interface to use as your home page for the appliance. The default home page is the default dashboard (**Overview** > **Dashboards**), except for user accounts with no dashboard access, such as External Database users. (See Specifying Your Default [Dashboard,](#page-88-0) on page 89 to set the default dashboard.)

In a multidomain deployment, the home page you choose applies to all domains where your user account has access. When choosing a home page for an account that frequently accesses multiple domains, keep in mind that certain pages are constrained to the Global domain.

### **Procedure**

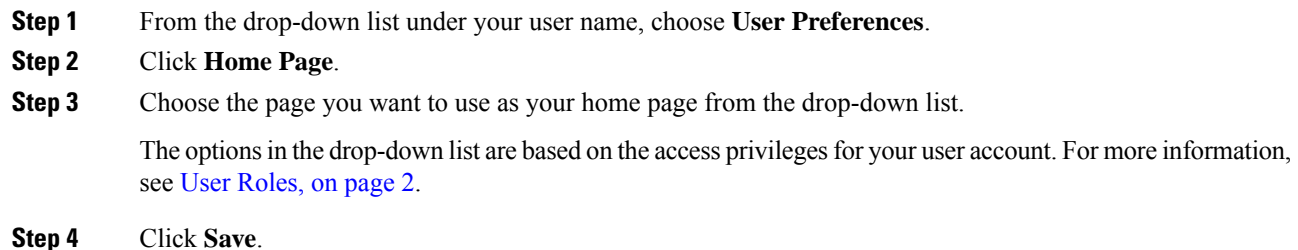

# **Configuring Event View Settings**

Use the Event View Settings page to configure characteristics of event views on the FMC. Note that some event view configurations are available only for specific user roles. Users with the External Database User role can view parts of the event view settings user interface, but changing those settings has no meaningful result.

### **Procedure**

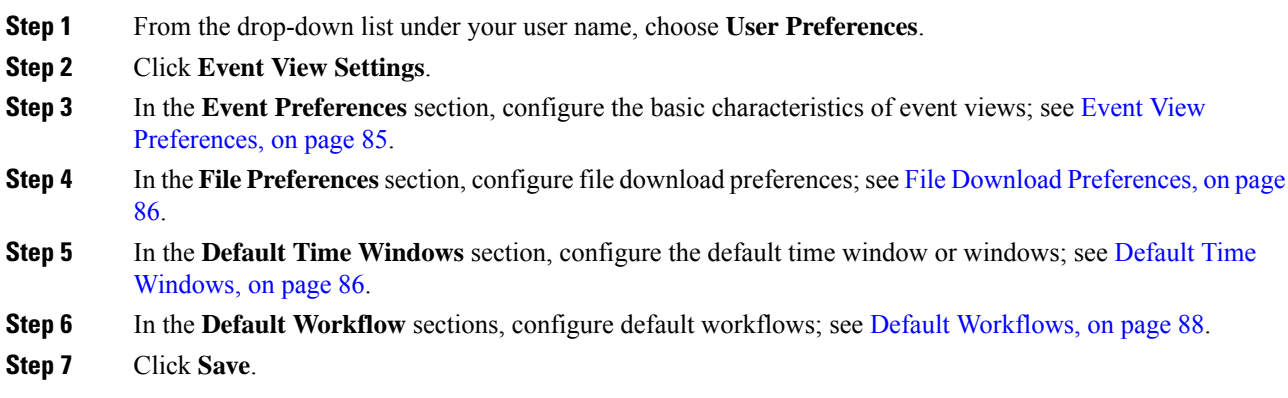

**84**

## <span id="page-84-0"></span>**Event View Preferences**

Use the Event Preferences section of the Event View Settings page to configure basic characteristics of event views. This section is available for all user roles, although it has little to no significance for users who cannot view events.

The following fields appear in the Event Preferences section:

• The **Confirm "All"** Actions field controls whether the appliance forces you to confirm actions that affect all events in an event view.

For example, if this setting is enabled and you click **Delete All** on an event view, you must confirm that you want to delete all the events that meet the current constraints (including events not displayed on the current page) before the appliance will delete them from the database.

• The **Resolve IP Addresses** field allows the appliance, whenever possible, to display host names instead of IP addresses in event views.

Note that an event view may be slow to display if it contains a large number of IP addresses and you have enabled this option. Note also that for this setting to take effect, you must use management interfaces configuration to establish a DNS server in the system settings.

- The **Expand Packet View** field allows you to configure how the packet view for intrusion events appears. By default, the appliance displays a collapsed version of the packet view:
	- **None** collapse all subsections of the Packet Information section of the packet view
	- **Packet Text** expand only the Packet Text subsection
	- **Packet Bytes** expand only the Packet Bytes subsection
	- **All** expand all sections

Regardless of the default setting, you can always manually expand the sections in the packet view to view detailed information about a captured packet.

- The **Rows Per Page** field controls how many rows of events per page you want to appear in drill-down pages and table views.
- The **Refresh Interval** field sets the refresh interval for event views in minutes. Entering 0 disables the refresh option. Note that this interval does not apply to dashboards.
- The **Statistics Refresh Interval** controls the refresh interval for event summary pages such as the Intrusion Event Statistics and Discovery Statistics pages. Entering 0 disables the refresh option. Note that this interval does not apply to dashboards.
- The **Deactivate Rules** field controls which links appear on the packet view of intrusion events generated by standard text rules:
	- **All Policies** a single link that deactivates the standard text rule in all the locally defined custom intrusion policies
	- **Current Policy** a single link that deactivates the standard text rule in only the currently deployed intrusion policy. Note that you cannot deactivate rules in the default policies.
	- **Ask** links for each of these options

To see these links on the packet view, your user account must have either Administrator or Intrusion Admin access.

## <span id="page-85-0"></span>**File Download Preferences**

Use the File Preferences section of the Event View Settings page to configure basic characteristics of local file downloads. This section is only available to users with the Administrator, Security Analyst, or Security Analyst (Read Only) user roles.

Note that if your appliance does not support downloading captured files, these options are disabled.

The following fields appear in the File Preferences section:

• The **Confirm 'Download File' Actions** check box controls whether a File Download pop-up window appears each time you download a file, displaying a warning and prompting you to continue or cancel.

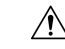

Cisco strongly recommends you do**not** download malware, asit can cause adverse consequences. Exercise caution when downloading any file, as it may contain malware. Ensure you have taken any necessary precautionsto secure the download destination before downloading files. **Caution**

Note that you can disable this option any time you download a file.

- When you download a captured file, the system creates a password-protected .zip archive containing the file. The **Zip File Password** field defines the password you want to use to restrict access to the .zip file. If you leave this field blank, the system creates archive files without passwords.
- The **Show Zip File Password** check box toggles displaying plain text or obfuscated characters in the **Zip File Password**field. When thisfield is cleared, the **Zip File Password**displays obfuscated characters.

## <span id="page-85-1"></span>**Default Time Windows**

The time window, sometimes called the time range, imposes a time constraint on the events in any event view. Use the Default Time Windows section of the Event View Settings page to control the default behavior of the time window.

User role access to this section is as follows:

- Administrators and Maintenance Users can access the full section.
- Security Analysts and Security Analysts (Read Only) can access all options except **Audit Log Time Window**.
- Access Admins, Discovery Admins, External Database Users, Intrusion Admins, Network Admins, and Security Approvers can access only the **Events Time Window** option.

Note that, regardless of the default time window setting, you can always manually change the time window for individual event views during your event analysis. Also, keep in mind that time window settings are valid for only the current session. When you log out and then log back in, time windows are reset to the defaults you configured on this page.

There are three types of events for which you can set the default time window:

• The **Events Time Window** sets a single default time window for most events that can be constrained by time.

- The **Audit Log Time Window** sets the default time window for the audit log.
- The **Health Monitoring Time Window** sets the default time window for health events.

You can only set time windows for event types your user account can access. All user types can set event time windows. Administrators, Maintenance Users, and Security Analysts can set health monitoring time windows. Administrators and Maintenance Users can set audit log time windows.

Note that because not all event views can be constrained by time, time window settings have no effect on event views that display hosts, host attributes, applications, clients, vulnerabilities, user identity, or compliance allow list violations.

You can either use **Multiple** time windows, one for each of these types of events, or you can use a **Single** time window that applies to all events. If you use a single time window, the settings for the three types of time window disappear and a new **Global Time Window** setting appears.

There are three types of time window:

- *static*, which displays all the events generated from a specific start time to a specific end time
- *expanding*, which displays all the events generated from a specific start time to the present; as time moves forward, the time window expands and new events are added to the event view
- *sliding*, which displays all the events generated from a specific start time (for example, one day ago) to the present; as time moves forward, the time window "slides" so that you see only the events for the range you configured (in this example, for the last day)

The maximum time range for all time windows is from midnight on January 1, 1970 (UTC) to 3:14:07 AM on January 19, 2038 (UTC).

The following options appear in the **Time Window Settings** drop-down list:

• The **Show the Last - Sliding** option allows you configure a sliding default time window of the length you specify.

The appliance displays all the events generated from a specific start time (for example, 1 hour ago) to the present. As you change event views, the time window "slides" so that you always see events from the last hour.

• The **Show the Last - Static/Expanding** option allows you to configure either a static or expanding default time window of the length you specify.

For **static** time windows, enable the **Use End Time** check box. The appliance displays all the events generated from a specific start time (for example, 1 hour ago) to the time when you first viewed the events. As you change event views, the time window stays fixed so that you see only the events that occurred during the static time window.

For **expanding** time windows, disable the **Use End Time** check box. The appliance displays all the events generated from a specific start time (for example, 1 hour ago) to the present. As you change event views, the time window expands to the present time.

• The **Current Day -Static/Expanding** option allows you to configure either a static or expanding default time window for the current day. The current day begins at midnight, based on the time zone setting for your current session.

For **static** time windows, enable the **Use End Time** check box. The appliance displays all the events generated from midnight to the time when you first viewed the events. As you change event views, the time window stays fixed so that you see only the events that occurred during the static time window.

For **expanding** time windows, disable the **Use End Time** check box. The appliance displays all the events generated from midnight to the present. As you change event views, the time window expands to the present time. Note that if your analysis continues for over 24 hours before you log out, this time window can be more than 24 hours.

• The **Current Week - Static/Expanding** option allows you to configure either a static or expanding default time window for the current week. The current week begins at midnight on the previous Sunday, based on the time zone setting for your current session.

For **static** time windows, enable the **Use End Time** check box. The appliance displays all the events generated from midnight to the time when you first viewed the events. As you change event views, the time window stays fixed so that you see only the events that occurred during the static time window.

For **expanding** time windows, disable the **Use End Time** check box. The appliance displays all the events generated from midnight Sunday to the present. As you change event views, the time window expands to the present time. Note that if your analysis continues for over 1 week before you log out, this time window can be more than 1 week.

### <span id="page-87-0"></span>**Default Workflows**

A workflow is a series of pages displaying data that analysts use to evaluate events. For each event type, the appliance ships with at least one predefined workflow. For example, as a Security Analyst, depending on the type of analysis you are performing, you can choose among ten different intrusion event workflows, each of which presents intrusion event data in a different way.

The appliance is configured with a default workflow for each event type. For example, the Events by Priority and Classification workflow is the default for intrusion events. This means whenever you view intrusion events (including reviewed intrusion events), the appliance displays the Events by Priority and Classification workflow.

You can, however, change the default workflow for each event type. The default workflows you are able to configure depend on your user role. For example, intrusion event analysts cannot set default discovery event workflows.

## **Setting Your Default Time Zone**

This setting determines the times displayed in the web interface for your user account only, for things like task scheduling and viewing dashboards. This setting does not change the system time or affect any other user, and does not affect data stored in the system, which generally uses UTC.

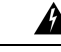

**Warning**

The Time Zone function (in User Preferences) assumes that the system clock is set to UTC time. DO NOT ATTEMPT TO CHANGE THE SYSTEM TIME. Changing the system time from UTC is NOT supported, and doing so will require you to reimage the device to recover from an unsupported state.

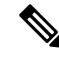

**Note**

**Users**

This feature does not affect the time zone used for time-based policy application. Set the time zone for a device in **Devices > Platform Settings**.

### **Procedure**

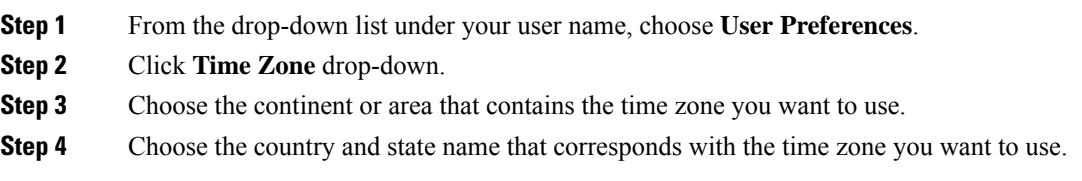

# <span id="page-88-0"></span>**Specifying Your Default Dashboard**

The default dashboard appears when you choose **Overview** > **Dashboards**. Unless changed, the default dashboard for all users is the Summary dashboard. You can change the default dashboard if your user role is Administrator, Maintenance, or Security Analyst.

In a multidomain deployment, the default dashboard you choose applies to all domains where your user account has access. When choosing a dashboard for an account that frequently accesses multiple domains, keep in mind that certain dashboard widgets are constrained by domain.

### **Procedure**

- **Step 1** From the drop-down list under your user name, choose **User Preferences**.
- **Step 2** Click **Dashboard Settings**.
- **Step 3** Choose the dashboard you want to use as your default from the drop-down list.
- **Step 4** Click **Save**.

## **Configure How-To Settings**

How To is a widget that provides walkthroughs to navigate through tasks on the FMC. The walkthroughs guide you to perform the steps required to achieve a task by taking you through each step, one after the other irrespective of the various UIscreensthat you may have to navigate, to complete the task. The **How To** widget is enabled by default.

For a list of feature walkthroughs supported in the FMC, see Feature [Walkthroughs](https://www.cisco.com/c/en/us/td/docs/security/secure-firewall/management-center/how-to/list_of_walkthroughs.html) Supported in Secure Firewall [Management](https://www.cisco.com/c/en/us/td/docs/security/secure-firewall/management-center/how-to/list_of_walkthroughs.html) Center.

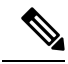

**Note**

• The walkthroughs are generally available for all UI pages, and are not user role sensitive. However, depending on the privileges of the user, some of the menu items will not appear on the FMC interface. Thereby, the walkthroughs will not execute on such pages.

• This feature is not available in the Classic theme.

### **Procedure**

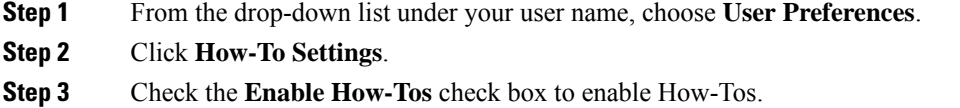

**Step 4** Click **Save**.

### **What to do next**

To open the How To widget, choose **Help** > **How-Tos**. You can search for How To walkthroughs that address tasks of interest. For more information, see Search for How To [Walkthroughs.](management-center-admin-71_chapter1.pdf#nameddest=unique_50)

# **History for User Accounts**

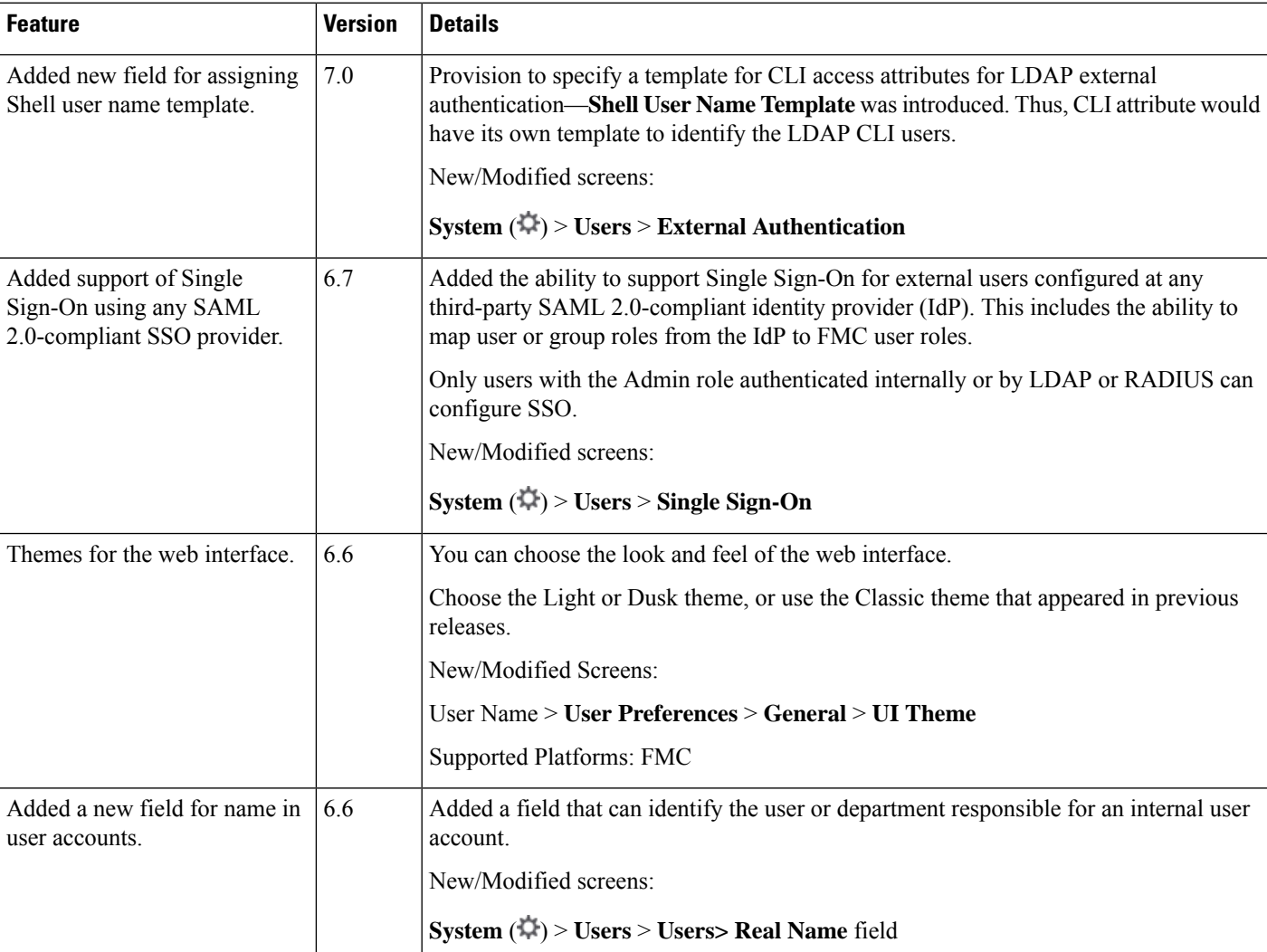

 $\mathbf l$ 

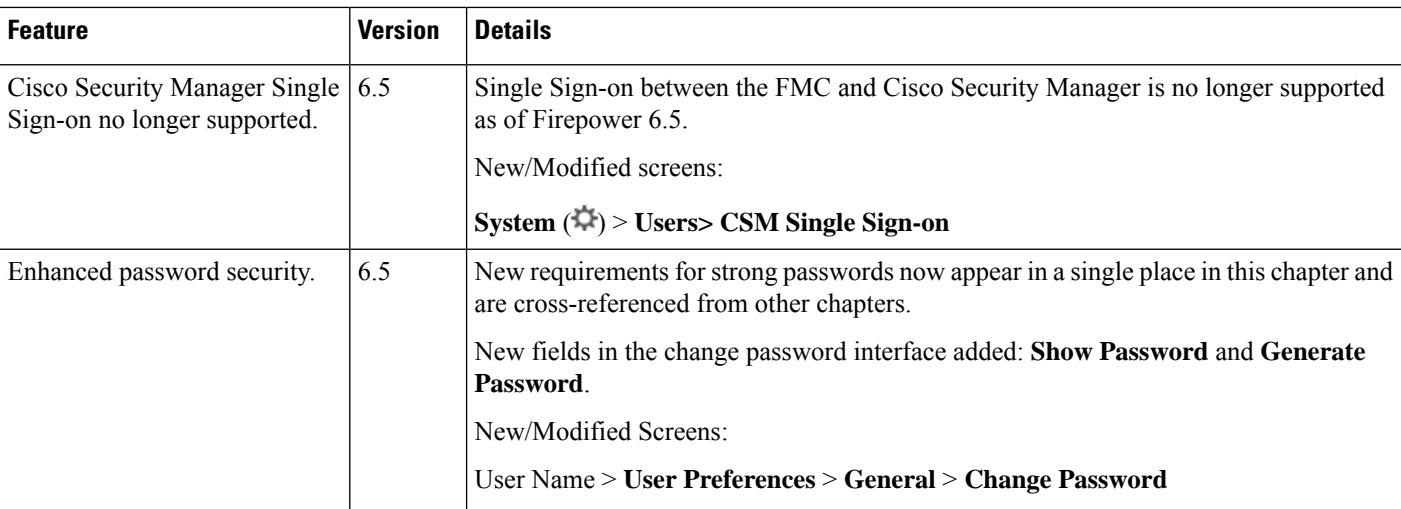

 $\mathbf{l}$ 

**92**